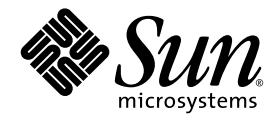

# Sun StorEdge<sup>™</sup> 6920 System Getting Started Guide

Installing and Configuring the System

Sun Microsystems, Inc. www.sun.com

Part No. 817-5227-10 May 2004, Revision 01 Copyright 2004 Sun Microsystems, Inc., 4150 Network Circle, Santa Clara, California 95054, U.S.A. All rights reserved.

Sun Microsystems, Inc. has intellectual property rights relating to technology that is described in this document. In particular, and without limitation, these intellectual property rights may include one or more of the U.S. patents listed at http://www.sun.com/patents and one or more additional patents or pending patent applications in the U.S. and in other countries.

This document and the product to which it pertains are distributed under licenses restricting their use, copying, distribution, and decompilation. No part of the product or of this document may be reproduced in any form by any means without prior written authorization of Sun and its licensors, if any.

Third-party software, including font technology, is copyrighted and licensed from Sun suppliers.

Parts of the product may be derived from Berkeley BSD systems, licensed from the University of California. UNIX is a registered trademark in the U.S. and in other countries, exclusively licensed through X/Open Company, Ltd.

Sun, Sun Microsystems, the Sun logo, AnswerBook2, docs.sun.com, Solaris, and Sun StorEdge are trademarks or registered trademarks of Sun Microsystems, Inc. in the U.S. and in other countries.

All SPARC trademarks are used under license and are trademarks or registered trademarks of SPARC International, Inc. in the U.S. and in other countries. Products bearing SPARC trademarks are based upon an architecture developed by Sun Microsystems, Inc.

The OPEN LOOK and Sun™ Graphical User Interface was developed by Sun Microsystems, Inc. for its users and licensees. Sun acknowledges the pioneering efforts of Xerox in researching and developing the concept of visual or graphical user interfaces for the computer industry. Sun holds a non-exclusive license from Xerox to the Xerox Graphical User Interface, which license also covers Sun's licensees who implement OPEN LOOK BUIs and otherwise comply with Sun's written license agreements.

U.S. Government Rights—Commercial use. Government users are subject to the Sun Microsystems, Inc. standard license agreement and applicable provisions of the FAR and its supplements.

DOCUMENTATION IS PROVIDED "AS IS" AND ALL EXPRESS OR IMPLIED CONDITIONS, REPRESENTATIONS AND WARRANTIES, INCLUDING ANY IMPLIED WARRANTY OF MERCHANTABILITY, FITNESS FOR A PARTICULAR PURPOSE OR NON-INFRINGEMENT, ARE DISCLAIMED, EXCEPT TO THE EXTENT THAT SUCH DISCLAIMERS ARE HELD TO BE LEGALLY INVALID.

Copyright 2004 Sun Microsystems, Inc., 4150 Network Circle, Santa Clara, California 95054, Etats-Unis. Tous droits réservés.

Sun Microsystems, Inc. a les droits de propriété intellectuels relatants à la technologie qui est décrit dans ce document. En particulier, et sans la limitation, ces droits de propriété intellectuels peuvent inclure un ou plus des brevets américains énumérés à http://www.sun.com/patents et un ou les brevets plus supplémentaires ou les applications de brevet en attente dans les Etats-Unis et dans les autres pays.

Ce produit ou document est protégé par un copyright et distribué avec des licences qui en restreignent l'utilisation, la copie, la distribution, et la décompilation. Aucune partie de ce produit ou document ne peut être reproduite sous aucune forme, par quelque moyen que ce soit, sans l'autorisation préalable et écrite de Sun et de ses bailleurs de licence, s'il y en a.

Le logiciel détenu par des tiers, et qui comprend la technologie relative aux polices de caractères, est protégé par un copyright et licencié par des fournisseurs de Sun.

Des parties de ce produit pourront être dérivées des systèmes Berkeley BSD licenciés par l'Université de Californie. UNIX est une marque déposée aux Etats-Unis et dans d'autres pays et licenciée exclusivement par X/Open Company, Ltd.

Sun, Sun Microsystems, le logo Sun, AnswerBook2, docs.sun.com, et Solaris sont des marques de fabrique ou des marques déposées de Sun Microsystems, Inc. aux Etats-Unis et dans d'autres pays.

Toutes les marques SPARC sont utilisées sous licence et sont des marques de fabrique ou des marques déposées de SPARC International, Inc. aux Etats-Unis et dans d'autres pays. Les produits protant les marques SPARC sont basés sur une architecture développée par Sun Microsystems, Inc.

L'interface d'utilisation graphique OPEN LOOK et Sun™ a été développée par Sun Microsystems, Inc. pour ses utilisateurs et licenciés. Sun reconnaît les efforts de pionniers de Xerox pour la recherche et le développement du concept des interfaces d'utilisation visuelle ou graphique pour l'industrie de l'informatique. Sun détient une license non exclusive de Xerox sur l'interface d'utilisation graphique Xerox, cette licence couvrant également les licenciées de Sun qui mettent en place l'interface d 'utilisation graphique OPEN LOOK et qui en outre se conforment aux licences écrites de Sun.

LA DOCUMENTATION EST FOURNIE "EN L'ÉTAT" ET TOUTES AUTRES CONDITIONS, DECLARATIONS ET GARANTIES EXPRESSES OU TACITES SONT FORMELLEMENT EXCLUES, DANS LA MESURE AUTORISEE PAR LA LOI APPLICABLE, Y COMPRIS NOTAMMENT TOUTE GARANTIE IMPLICITE RELATIVE A LA QUALITE MARCHANDE, A L'APTITUDE A UNE UTILISATION PARTICULIERE OU A L'ABSENCE DE CONTREFAÇON.

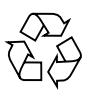

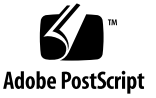

### **Contents**

#### **[Preface](#page-12-0) xiii**

#### **1. [System Overview 1](#page-18-0)**

[Hardware Overview 2](#page-19-0)

[Storage Array Configurations](#page-22-0) 5

[Internal and External Networks](#page-23-0) 6

[Software Overview 7](#page-24-0)

[User Interfaces 7](#page-24-1)

[Resident Software](#page-25-0) 8

[Required Host Software](#page-25-1) 8

[Solaris Host Software](#page-25-2) 8

[Host Software for Other Operating Systems 9](#page-26-0)

[Additional Supported Software](#page-27-0) 10

[Supported Third-Party Software](#page-27-1) 10

#### **2. [Installing the System](#page-28-0) 11**

[Before You Begin 1](#page-29-0)2 [Installing the System Cabinet 1](#page-30-0)3 [Required Tools 1](#page-30-1)3 [Moving and Positioning the Base Cabinet](#page-30-2) 13

[Stabilizing the Base Cabinet 1](#page-31-0)4 [Adjusting the Leveling Pads and Installing the Stabilizer Legs](#page-31-1) 14 [Adjusting the Leveling Pads](#page-32-0) 15 [Installing the Stabilizer Legs](#page-32-1) 15 [Installing the Floor-Mounting Brackets](#page-34-0) 17 [Connecting an Expansion Cabinet](#page-36-0) 19 [Connecting the Fibre Channel Cables 1](#page-36-1)9 [Connecting the Ethernet Cables of the Expansion Cabinet 2](#page-38-0)1 [Powering On the System](#page-39-0) 22 [Required Tools 2](#page-39-1)2 [Connecting the Grounding Cable of the Base Cabinet](#page-39-2) 22 [Connecting the Power Cables](#page-41-0) 24 [Powering On the System](#page-44-0) 27 [Installing the USB Flash Disk 2](#page-45-0)8 [Setting Up the Remote Response Service](#page-46-0) 29 [Connecting Data Hosts 3](#page-47-0)0 [Connecting Hosts to a SAN](#page-49-0) 32 [Connecting Hosts Directly](#page-50-0) 33 [Selecting Ports for Additional Host Connections](#page-50-1) 33 [Selecting Ports for Additional Storage Connections 3](#page-51-0)4 [Troubleshooting Tips](#page-51-1) 34

#### **3. [Configuring the System 3](#page-54-0)7**

[Before You Begin 3](#page-55-0)8 [Running the Initial Configuration Script](#page-55-1) 38 [Establishing the Serial Connection 3](#page-55-2)8 [Running the Initial Configuration Script](#page-56-0) 39 [Logging In and Navigating the System Using the GUI](#page-62-0) 45 [About User Accounts](#page-63-0) 46

[Logging In to the System](#page-63-1) 46 [Navigating the System](#page-66-0) 49 [About the GUI Layout 4](#page-66-1)9 [Getting Help](#page-69-0) 52 [Completing the Initial Configuration 5](#page-70-0)3 [Configuring General Settings](#page-70-1) 53 [Setting Site Information for Diagnostics and Monitoring 5](#page-71-0)4 [Setting the Expansion Cabinet Array Addresses](#page-73-0) 56 [Provisioning Storage 5](#page-74-0)7 [About Storage Elements](#page-74-1) 57 [What Is a Storage Domain? 5](#page-76-0)9 [What Is a Storage Profile?](#page-77-0) 60 [What Is a Volume? 6](#page-78-0)1 [What Is a Storage Pool? 6](#page-78-1)1 [What Is a Virtual Disk? 6](#page-79-0)2 [What Is a Snapshot? 6](#page-80-0)3 [About the Default Configuration](#page-82-0) 65 [Storage Allocation Considerations 6](#page-82-1)5 [Provisioning Storage Using the Default Configuration](#page-83-0) 66 [Viewing the Default Configuration Settings](#page-83-1) 66 [Creating Volumes](#page-84-0) 67 [Common Storage Configuration Tasks](#page-86-0) 69 [Creating a Storage Pool](#page-87-0) 70 [Adding Storage to a Pool 7](#page-87-1)0 [Creating a Storage Domain](#page-88-0) 71 [Creating a Storage Profile 7](#page-88-1)1

**A. [Remote Response Service 7](#page-92-0)5** [Supported Country Listing](#page-92-1) 75 [Remote Response Service Worksheet](#page-93-0) 76 [Connecting Multiple Systems](#page-94-0) 77

#### **B. [Remote and Local Power Management](#page-96-0) 79**

[Preparing the System for Remote Power](#page-97-0) 80 [Connecting the Grounding Cable 8](#page-100-0)3 [Connecting the Power Cables](#page-101-0) 84 [Powering On the System](#page-104-0) 87 [Enabling Support for Remote Power Management](#page-107-0) 90 [Performing a Partial System Shutdown](#page-108-0) 91 [Performing a Full System Shutdown](#page-110-0) 93 [Restoring Power to the System 9](#page-113-0)6 [Restoring Power to the System After a Partial System Shutdown 9](#page-113-1)6 [Restoring Power to the System After a Full System Shutdown 9](#page-114-0)7 [Troubleshooting Tips](#page-116-0) 99

#### **C. [Product Specifications 1](#page-118-0)01**

[Physical Characteristics](#page-118-1) 101 [Physical Specifications 1](#page-119-0)02 [Power Sequencer Electrical Specifications](#page-120-0) 103 [Environmental Requirements](#page-121-0) 104

#### **D. [Packing Lists](#page-122-0) 105**

[Accessory Kit Packing List](#page-122-1) 105 [Serial Connection FRU List](#page-124-0) 107 [Power Cable FRU List](#page-124-1) 107 [Expansion Cabinet FRU List 1](#page-124-2)07

#### **E. [Information Collection Worksheet 1](#page-126-0)09**

**[Glossary 1](#page-128-0)11**

**[Index 1](#page-136-0)19**

# Figures

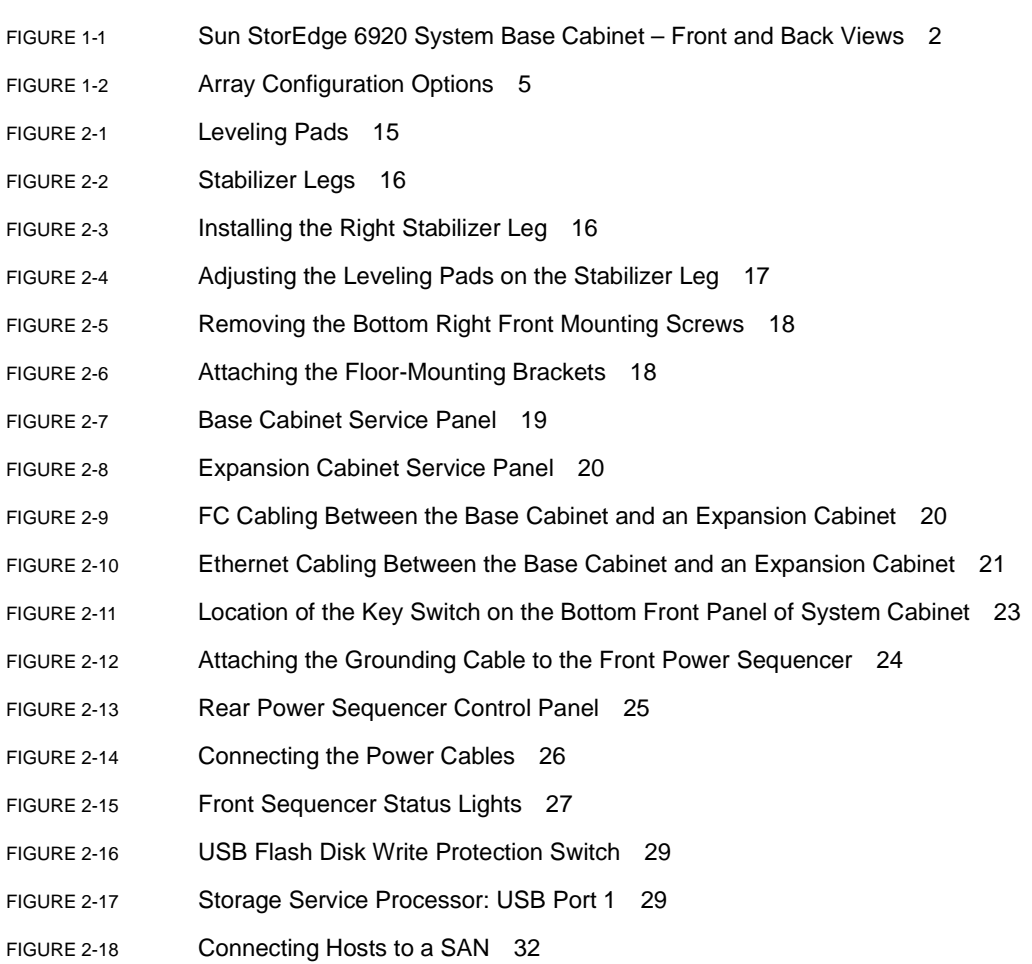

- [FIGURE 2-19](#page-50-2) Connecting Hosts Directly 33
- [FIGURE 3-1](#page-64-0) Sun Web Console Login Page 47
- [FIGURE 3-2](#page-65-0) Sun Web Console Page 48
- [FIGURE 3-3](#page-66-2) Sun StorEdge 6920 System Graphical User Interface (GUI) 49
- [FIGURE 3-4](#page-67-0) Navigating the GUI: Access Buttons 50
- [FIGURE 3-5](#page-67-1) Navigating the GUI: Quick Status Display 50
- [FIGURE 3-6](#page-68-0) Navigating the GUI: Management Software Navigational Tabs 51
- [FIGURE 3-7](#page-68-1) Navigating the GUI: Page Content and Actions 51
- [FIGURE 3-8](#page-69-1) Help Button 52
- [FIGURE 3-9](#page-85-0) Example: New Volume Wizard 68

## Tables

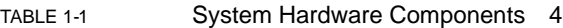

- [TABLE 1-2](#page-22-2) Storage Array Configuration Options 5
- [TABLE 1-3](#page-23-1) Internal and External LANs 6
- [TABLE 1-4](#page-25-3) Resident (Pre-installed) System Software 8
- [TABLE 3-1](#page-63-2) User Accounts 46
- [TABLE 3-2](#page-69-2) GUI Elements 52
- [TABLE 3-3](#page-75-0) Sun StorEdge 6920 System Logical and Physical Components of the System 58

## <span id="page-12-0"></span>Preface

The *Sun StorEdge™ 6920 System Getting Started Guide* provides procedures for installing the Sun StorEdge™ 6920 system. This guide describes how to complete the initial setup of the system, power the system on and off, and connect the system to the data hosts on the storage area network (SAN) and the management console on the local area network (LAN).

### Before You Read This Book

Before you begin to install the Sun StorEdge 6920 system, you must prepare the installation site as described in these books:

- *Sun StorEdge 6920 Regulatory and Safety Compliance Manual*
- *Sun StorEdge 6920 System Site Preparation Guide*

## How This Book Is Organized

[Chapter 1](#page-18-1) contains an introduction to the Sun StorEdge 6920 system.

[Chapter 2](#page-28-1) describes pre-installation planning, safety, and installation of the system cabinet, and system startup.

[Chapter 3](#page-54-1) describes the steps you must take to establish an initial connection to the system, run the setup utility, log in to the system, navigate the system, and use the wizards to configure storage on the system.

# Shell Prompts

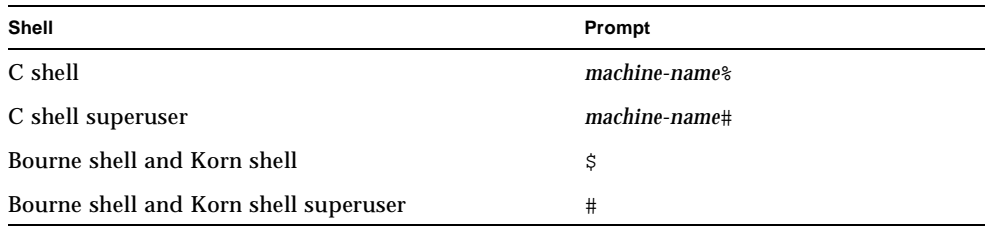

# Typographic Conventions

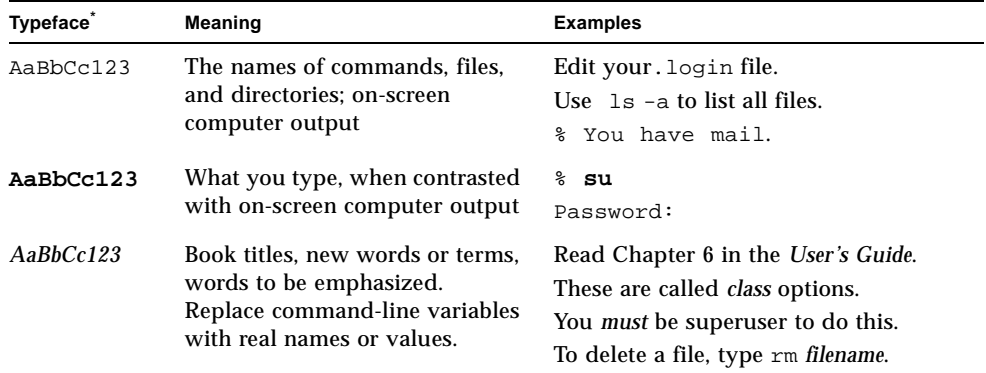

\*. The settings on your browser might differ from these settings.

# Sun StorEdge 6920 System Documentation

The following is a list of documents related to the Sun StorEdge 6920 system. For any document number with *nn* as a suffix, use the most current document.

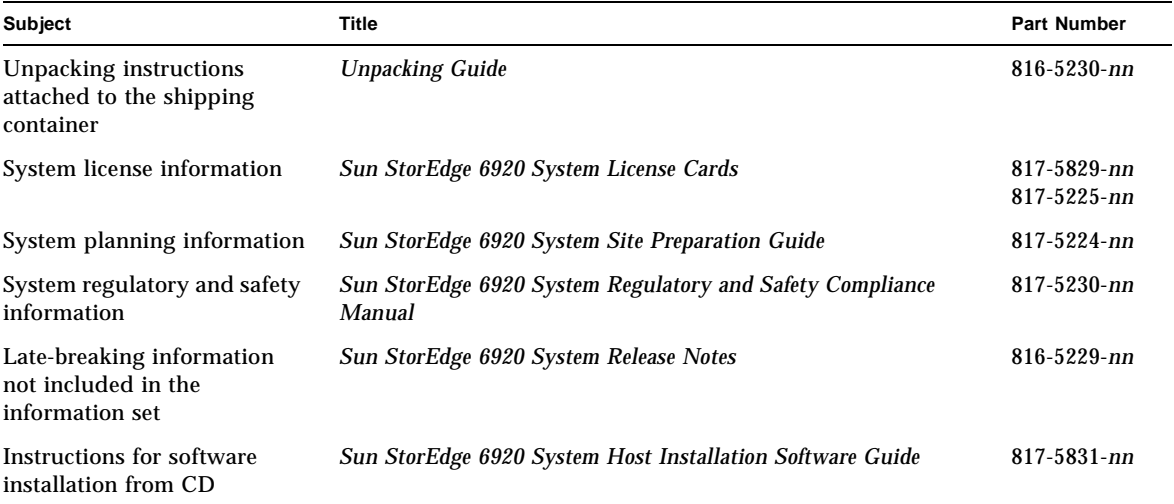

System overview information, as well as information on system configuration, maintenance, and basic troubleshooting, is covered in the online help included with the software. In addition, the sscs(1M) man page provides information about the commands used to manage storage using the command-line interface (CLI).

# Related Documentation

The following documents provide detailed information, if needed, about related system components.

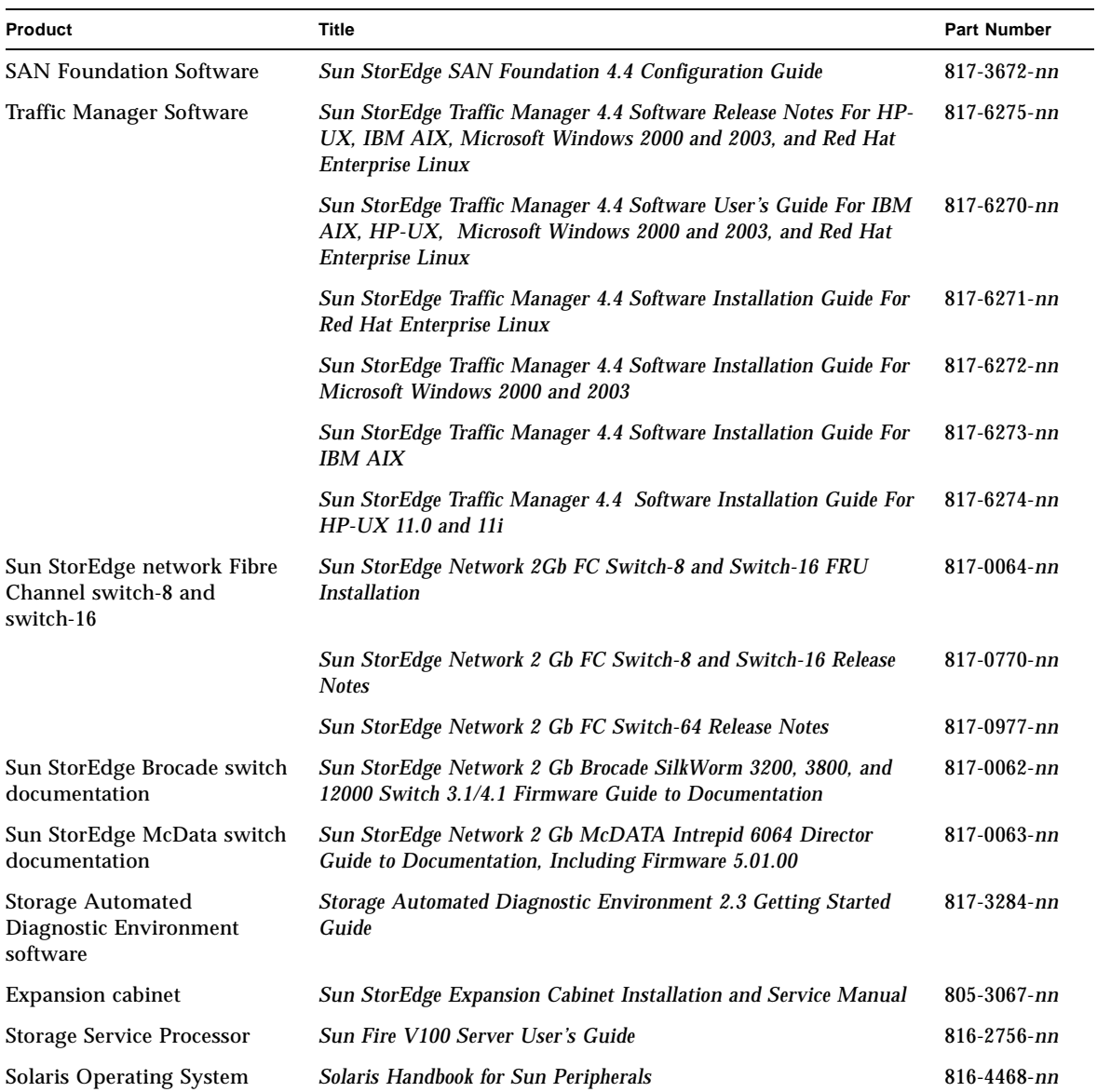

## Related Vendor Documentation

For installation instructions and other information about Brocade and McData Fibre Channel switches, refer to the product documentation provided by the vendor.

# Accessing Sun Documentation Online

You can view, print, or purchase a broad selection of Sun documentation, including localized versions, at:

http://www.sun.com/documentation

For Sun StorEdge 6920 system documentation, go to:

http://www.sun.com/products-n-solutions/hardware/docs/ Network\_Storage\_Solutions/Midrange/6920/index.html

## Contacting Sun Technical Support

If you have technical questions about this product that are not answered in this guide, go to:

http://www.sun.com/service/contacting

# Sun Welcomes Your Comments

Sun is interested in improving its documentation and welcomes your comments and suggestions. You can submit your comments by going to:

http://www.sun.com/hwdocs/feedback

Please include the title and part number of this document with your feedback:

*Sun StorEdge 6920 System Getting Started Guide*, part number 817-5227-10

<span id="page-18-1"></span>CHAPTER **1**

# <span id="page-18-0"></span>System Overview

This chapter describes the components and terminology of the Sun StorEdge 6920 system. It includes the following sections:

- ["Hardware Overview" on page 2](#page-19-0)
- ["Software Overview" on page 7](#page-24-0)

## <span id="page-19-0"></span>Hardware Overview

The Sun StorEdge 6920 system has a modular architecture with integrated systemwide manageability. The system base cabinet contains all of the hardware components for the system.

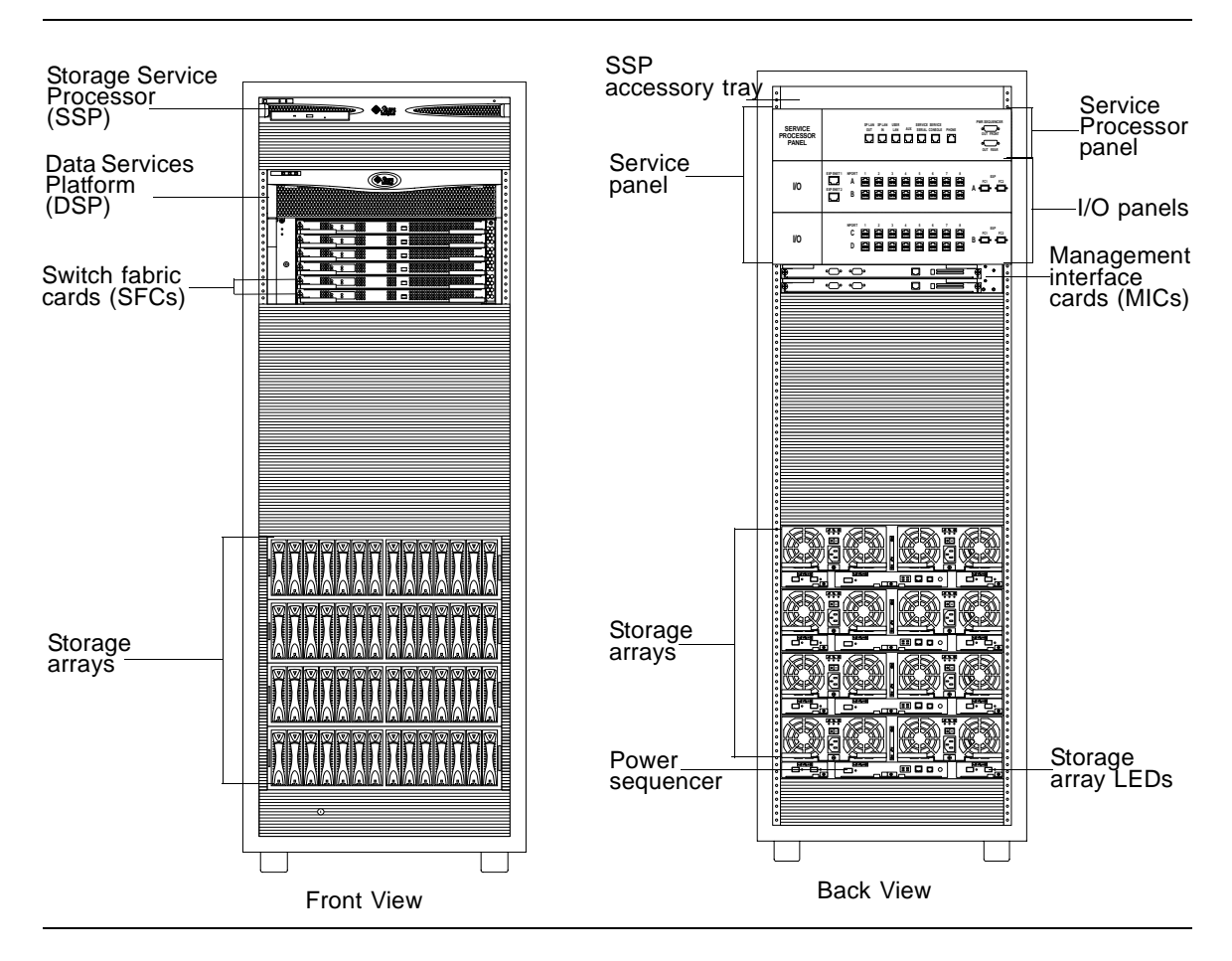

<span id="page-19-1"></span>**FIGURE 1-1** Sun StorEdge 6920 System Base Cabinet – Front and Back Views

From the front of the system's base cabinet, you can view the LEDs for the Storage Service Processor, Data Services Platform (DSP), and storage arrays.

From the back of the base cabinet, you can access the service panel for cabling the hosts, storage area network (SAN), and local area network (LAN) to the Sun StorEdge 6920 system. You can also access storage arrays and the Data Services Platform's field replaceable units (FRUs) such as power and cooling units, array controllers, and storage resource cards.

The system can comprise a base cabinet alone, or it can include an expansion cabinet.

For more information about configuration options and instructions on how to expand the system by adding disks, trays, cabinets, storage arrays, Fibre Channel (FC) ports, and external FC switches, see the online help.

[TABLE 1-1](#page-21-0) describes the Sun StorEdge 6920 system hardware components.

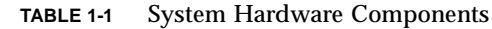

<span id="page-21-0"></span>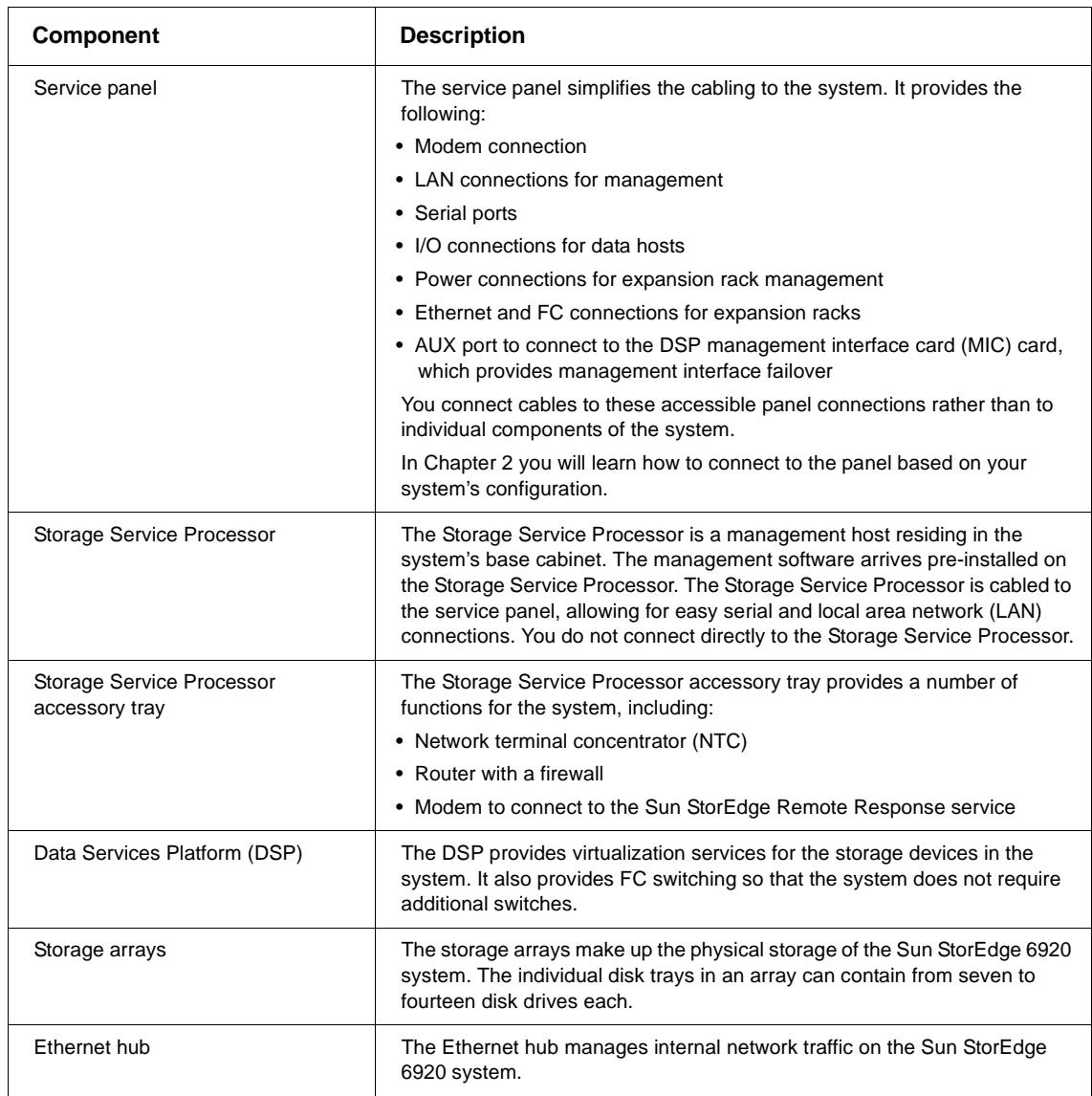

 $Help$ 

For more information about hardware components, go to the online help system. Click the Search tab and type hardware.

### <span id="page-22-0"></span>Storage Array Configurations

The storage array design is modular, with a variety of possible configurations [\(FIGURE 1-2](#page-22-1)). Each configuration option includes two controllers (also referred to as a controller pair) to provide redundancy and failover capabilities. Each storage array also has redundant Fibre Channel (FC) data paths and two power supplies with an integral battery backup system. In the event of a total power failure, each array has sufficient power from the batteries to shut down in an orderly fashion.

The system is available in three supported storage array configurations:

<span id="page-22-2"></span>

| Option | <b>Trays x Controllers</b> | Number of<br><b>Disk Drives</b> | Minimum<br>Capacity | Maximum<br>Capacity |
|--------|----------------------------|---------------------------------|---------------------|---------------------|
|        | $2 \times 2$               | 14 to 28                        | 504 gigabytes       | 4 terabytes         |
| 2      | $2 \times 4$               | 28 to 56                        | 1 terabyte          | 8 terabytes         |
| 3      | $2 \times 6$               | 42 to 84                        | 1.5 terabytes       | 12 terabytes        |

**TABLE 1-2** Storage Array Configuration Options

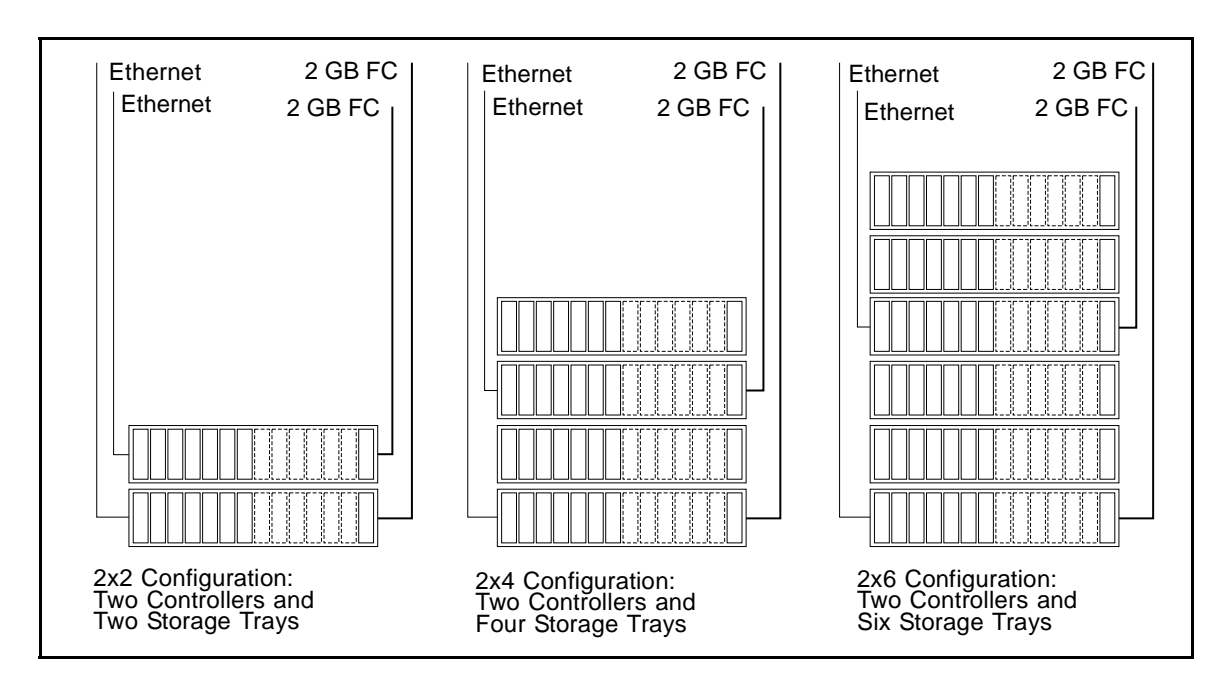

<span id="page-22-1"></span>**FIGURE 1-2** Array Configuration Options

The configuration of the system is based on requirements for throughput, amount of storage, and economy. For example, if throughput is more important to you than economy, you might want your system to use the option 1 storage array configuration. In contrast, if the amount of available storage is more important to you than throughput, you might want your system to use the option 2 or 3 storage array configuration.

A controller tray contains disk drives and built-in RAID management hardware. An expansion tray contains disk drives only and is managed by a controller tray.

FC I/O connections on the service panel connect to the controller of each array in the base cabinet. This cabling is attached at the factory before the cabinet is shipped.

For more information about array configuration, see the online help.

### <span id="page-23-0"></span>Internal and External Networks

The Sun StorEdge 6920 system incorporates three separate networks: The Storage Service Processor LAN, the internal component LAN, and the site (customer) LAN [\(TABLE 1-3\)](#page-23-1).

<span id="page-23-1"></span>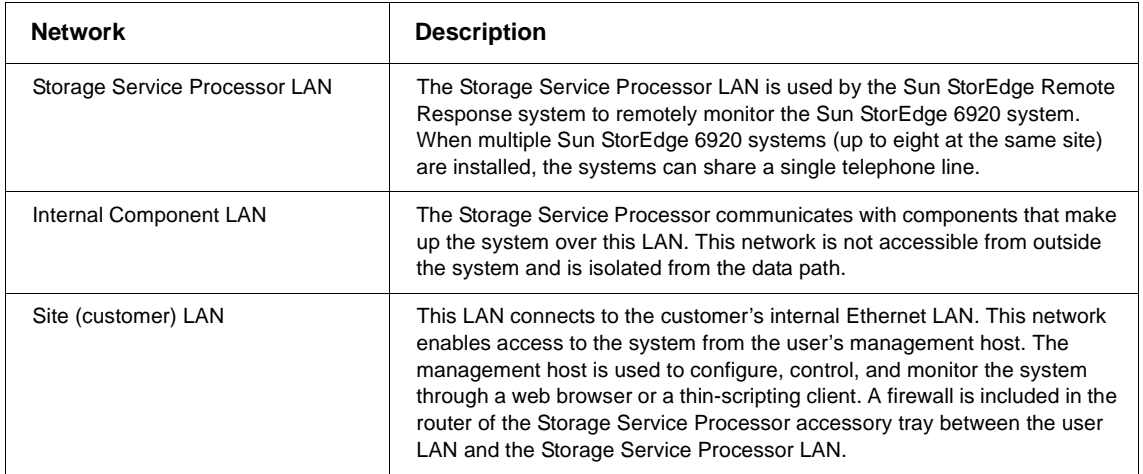

**TABLE 1-3** Internal and External LANs

**Note –** In addition to the firewall supplied with the Sun StorEdge 6920 system, you can also use a site firewall implemented with your own corporate security policies. However, you cannot use your own firewall in place of the firewall supplied with the Sun StorEdge 6920 system.

## <span id="page-24-0"></span>Software Overview

This section describes the following software used in the system:

- ["User Interfaces" on page 7](#page-24-1)
- "Resident Software" on page 8
- ["Required Host Software" on page 8](#page-25-1)

### <span id="page-24-1"></span>User Interfaces

You can access the system software using the two main interfaces to the system:

- A browser-based graphical user interface (GUI)
- A command-line interface (CLI), available through a thin-scripting client for remote management

**Note –** See the *Sun StorEdge 6920 System Release Notes* for a list of supported browsers.

In addition to providing the same control and monitoring capability as the web browser, the thin-scripting client is also scriptable. If you want to configure storage from a remote management host, you can install the thin-scripting client on an external server and then use the sscs commands to access the system.

For more information about the thin-scripting client, see the *Sun StorEdge 6920 System Host Installation Guide* and the sscs(1M) man page.

### <span id="page-25-0"></span>Resident Software

[TABLE 1-4](#page-25-3) describes the software that is pre-installed on the Sun StorEdge 6920 system.

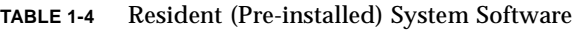

<span id="page-25-3"></span>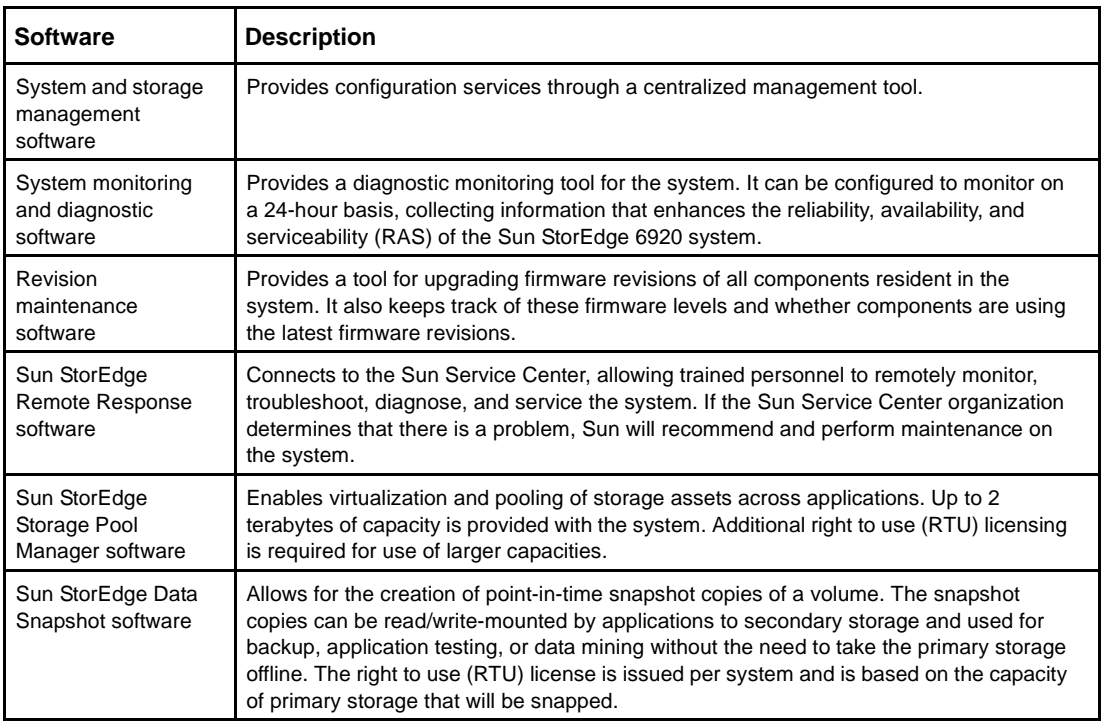

### <span id="page-25-1"></span>Required Host Software

In addition to the software that is pre-installed on the system, there is additional software that must be installed on hosts for the system either to function properly or to gain additional functionality. This software is summarized in the following sections.

### <span id="page-25-2"></span>Solaris Host Software

The Host Installation CD that ships with the system includes a variety of Solaris host-based software for managing the Sun StorEdge 6920 system. You specify the functionality you require, and the CD installs the necessary software.

The software on the Host Installation CD includes:

■ **Sun StorEdge SAN Foundation software** – Incorporates drivers and utilities that enable Solaris data hosts to connect to, monitor, and transfer data in a SAN.

To enable multipathing functionality, each Solaris data host must have Sun StorEdge Traffic Manager software installed before it can reliably communicate with the system's storage. You may also choose to purchase VERITAS software, as described in ["Additional Supported Software" on page 10](#page-27-0), to enable Dynamic Multipathing (DMP).

- **Storage Automated Diagnostic Environment software, Device Edition** Resides on a data host or management console to monitor devices in the SAN.
- **Sun StorEdge Remote Configuration CLI** Enables Solaris hosts to remotely configure storage for the Sun StorEdge 6920 system.

#### <span id="page-26-0"></span>Host Software for Other Operating Systems

Additional host software enables data hosts that run operating systems other than Solaris to communicate with the Sun StorEdge 6920 system. For details about the supported operating systems and versions, see the *Sun StorEdge 6920 System Release Notes.* 

This software consists of the following:

- **Sun StorEdge Traffic Manager Software** Is required for hosts to make use of the Sun StorEdge 6920 system's storage. The Traffic Manager software incorporates kernel drivers and utilities that enable data hosts to connect to, monitor, and transfer data in a SAN. The Traffic Manager software is available for Microsoft Windows 2000, Microsoft Windows 2003, Red Hat Linux, HP-UX, and IBM AIX operating environments.
- **Sun StorEdge Remote Configuration CLI** Enables hosts to remotely configure storage for the Sun StorEdge 6920 system. The remote CLI software is available for Microsoft Windows 2000, Microsoft Windows 2003, Red Hat Linux, HP-UX, and IBM AIX operating environments.

You can download host software for non-Solaris operating systems from Sun's Download Center at:

http://wwws.sun.com/software/download/sys\_admin.html

Go to the Download Center, select the Sun StorEdge 6920 system related software link, and follow the instructions to register and download the host software.

### <span id="page-27-0"></span>Additional Supported Software

The following host-based software is supported by the Sun StorEdge 6920 system:

- **Sun StorEdge Enterprise Storage Manager** SAN management software that helps you manage SAN environments, including the Sun StorEdge 6920 system, other Sun StorEdge storage systems, arrays, and heterogeneous hosts.
- **Sun StorEdge Availability Suite** Software that provides for remote mirroring and point-in-time copies of data.
- **Sun StorEdge Enterprise Backup Software** Software that provides backup, recovery, and other services for a variety of operating environments.
- **Solstice DiskSuite** (for the Solaris 8 Operating System) Software that manages data and disk drives.
- **Solaris Volume Manager** (embedded in the Solaris 9 Operating System) Software that lets you manage large numbers of disks and the data on those disks.
- **Sun StorEdge Performance Suite with Sun StorEdge QFS** Software that provides scalability, high performance, and reliable data integrity for applications managing large number of files, many large files or large file systems in a distributed network environment.
- **Sun StorEdge Utilization Suite with Sun StorEdge SAM-FS** Archive management software that automatically copies files from online disk to archive media.
- **Sun Cluster software** Software that extends the Solaris Operating System into a cluster operating environment, providing support for high availability, failover, and scalable services.
- **Sun StorEdge Diagnostic Expert** Software provides remote monitoring and diagnostics for Sun storage devices.

### <span id="page-27-1"></span>Supported Third-Party Software

The Sun StorEdge 6920 system is compatible with the following third-party applications:

- VERITAS NetBackup Server
- VERITAS NetBackup Enterprise Server
- VERITAS Volume Manager with Dynamic Multipathing (DMP) for Solaris
- VERITAS File System (VxFS) for Solaris
- VERITAS Volume Replicator for Solaris
- Legato NetWorker

You can purchase any of this software and install it on hosts connected to the Sun StorEdge 6920 system. For a list of supported releases and versions, see the *Sun StorEdge 6920 System Release Notes*.

# <span id="page-28-1"></span><span id="page-28-0"></span>Installing the System

This chapter provides complete procedures for installing the Sun StorEdge 6920 system. It includes the following sections:

- ["Before You Begin" on page 12](#page-29-0)
- ["Installing the System Cabinet" on page 13](#page-30-0)
- ["Connecting an Expansion Cabinet" on page 19](#page-36-0)
- ["Powering On the System" on page 22](#page-39-0)
- ["Installing the USB Flash Disk" on page 28](#page-45-0)
- ["Setting Up the Remote Response Service" on page 29](#page-46-0)
- ["Connecting Data Hosts" on page 30](#page-47-0)
- "Troubleshooting Tips" on page 2-34

You can also refer to ["At a Glance: Installing the System" on page 35](#page-52-0) for a high-level overview of the procedures described in this chapter.

# <span id="page-29-0"></span>Before You Begin

Before you can begin to install the system, you must complete the following steps:

- 1. Complete all of the installation preparation tasks described in the *Sun StorEdge 6920 System Site Preparation Guide,* including:
	- Configuring two separate power drops
	- Ensuring a convenient earth ground
	- Having an external telephone line available for activation of the Sun StorEdge Remote Response service

**Note –** If you have not completed the requirements outlined in the *Sun StorEdge 6920 System Site Preparation Guide*, do not attempt to install the system. Your warranty might become void if you perform an improper installation.

**Note –** If you do not have a copy of the *Sun StorEdge 6920 System Site Preparation Guide,* you can download it from the StorEdge 6920 system documentation web site, as described in the Preface of this guide.

- 2. Unpack the system. (See the packing instructions that are attached to the outside of the shipping container.)
- 3. Verify the packing list ([Appendix D\)](#page-122-2) against the contents of the accessories kit.
- 4. Use the Information Collection Worksheet [\(Appendix E\)](#page-126-1) to gather the information you will need to complete the installation.

# <span id="page-30-0"></span>Installing the System Cabinet

This section covers the main steps for installing the base cabinet:

- ["Moving and Positioning the Base Cabinet" on page 13](#page-30-2)
- ["Stabilizing the Base Cabinet" on page 14](#page-31-0)

### <span id="page-30-1"></span>Required Tools

You will need the following tools for the installation:

- Leveling wrench (shipped with the system)
- 7/16-inch ratchet wrench
- $\blacksquare$  1/2-inch ratchet wrench

### <span id="page-30-2"></span>Moving and Positioning the Base Cabinet

You must install the Sun StorEdge 6920 system in accordance with the local safety codes and regulations. This section contains additional safety information for the local facility.

**1. Measure cabling distances to ensure that the supplied cable is adequate.** 

The grounding cable for the cabinet is 6.5 feet  $(-2 \text{ meters})$  long.

Refer to the product specifications in [Appendix C](#page-118-2) when you are determining where to place the cabinet.

**2. Move the base cabinet into position.**

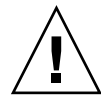

**Caution –** A fully configured base cabinet weighs in excess of 1400 pounds (635 kg). Ensure that all surfaces this system will move over can withstand this load. Additionally, the cabinet is top heavy, even when you order the minimum configuration. Keep this in mind when moving the system.

The base cabinet has wheels. Plan to have two to three people available to move the cabinet into position, one to push the system off the pallet onto the ramp, and the others to offer resistance so that the cabinet does not roll. Make sure there is adequate space in front of the cabinet to ensure that it will not roll into anything. Move the cabinet slowly and make sure the floor is free of objects and cables.

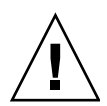

**Caution –** Never lift the system base cabinet by the cosmetic panel surfaces or pull it from the back. Instead, push the middle section of the cabinet to prevent it from tipping over. Use two or more people to move the cabinet safely: one in front to control the movement and one behind.

#### **3. Secure the base cabinet in position.**

To minimize personnel injury in the event of a seismic occurrence, you should securely fasten the cabinet to a rigid structure extending from the floor to the ceiling or to the walls of the room in which you place the cabinet.

Install the cabinet on a level surface. There are adjustable nonskid pads at each corner of the cabinet base. Extend these pads when the cabinet is installed to prevent the unit from rolling. *Do not use these pads to level the cabinet.*

#### **4. Ensure the base cabinet has proper ventilation.**

Air cools the cabinet from front to back. Air enters at the front, circulates through the system, and is expelled at both the top and back of the cabinet. Position the cabinet so as to ensure proper ventilation.

<span id="page-31-0"></span>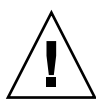

**Caution –** Do not block or cover the openings of the cabinet, and do not place it near a radiator or heat register.

### Stabilizing the Base Cabinet

To stabilize the base cabinet, you must perform one of the following procedures:

- Adjust the leveling pads and install the stabilizer legs
- Install the floor-mounting brackets

### <span id="page-31-1"></span>Adjusting the Leveling Pads and Installing the Stabilizer Legs

Unless you are using the floor mounting brackets, the four leveling pads must be lowered to the floor for the cabinet to meet Underwriters Laboratories' physical stability requirements.

The stabilizer legs help prevent the system from tipping over when field-replaceable units (FRUs) are serviced in the system. The stabilizer legs must be properly installed and set to be effective.

If you want to attach the system directly to the floor, skip to ["Installing the Floor-](#page-34-0)[Mounting Brackets" on page 17](#page-34-0).

### <span id="page-32-0"></span>Adjusting the Leveling Pads

The leveling pads (screws) are located at each corner at the base of the cabinet [\(FIGURE 2-1](#page-32-2)).

- **1. Open the back door of the base cabinet.**
- **2. Remove the leveling wrench by unlocking the plastic strap that holds it to the inside of the frame, near the top of the cabinet.**

Do not cut the strap. Press the plastic tab to unlock the strap around the wrench, and then slide part of the strap through the lock to loosen the wrench.

**3. Adjust the four leveling pads on the cabinet frame using the leveling wrench (**[FIGURE 2-1](#page-32-2)**).** 

Ensure that the four pads press against the floor so that the cabinet does not move or rock in any direction.

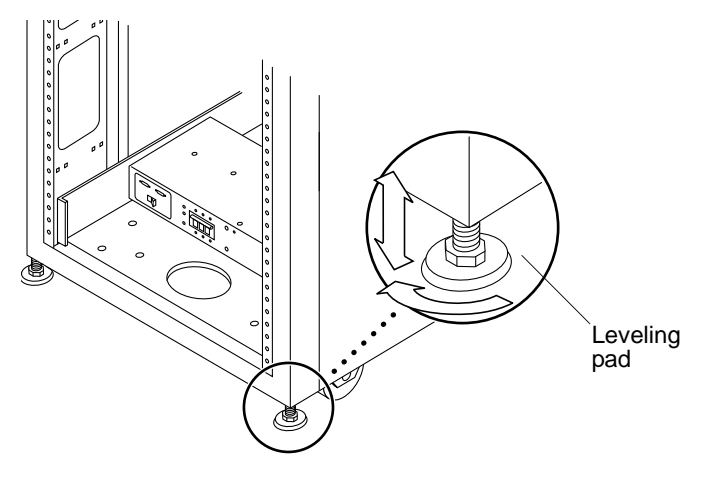

**FIGURE 2-1** Leveling Pads

- <span id="page-32-2"></span>**4. Replace the leveling wrench in its plastic strap and tighten the strap.**
- **5. Continue with the next section, ["Installing the Stabilizer Legs"](#page-32-1) to help prevent the base cabinet from tipping over when field-replaceable units (FRUs) are serviced.**

### Installing the Stabilizer Legs

<span id="page-32-1"></span>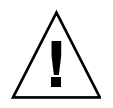

**Caution –** Always extend the stabilizer legs before attempting to install new FRUs or to service FRUs in the system.

<span id="page-33-2"></span>**1. Loosen the securing screw on the right stabilizer leg (**[FIGURE 2-2](#page-33-0)**).** 

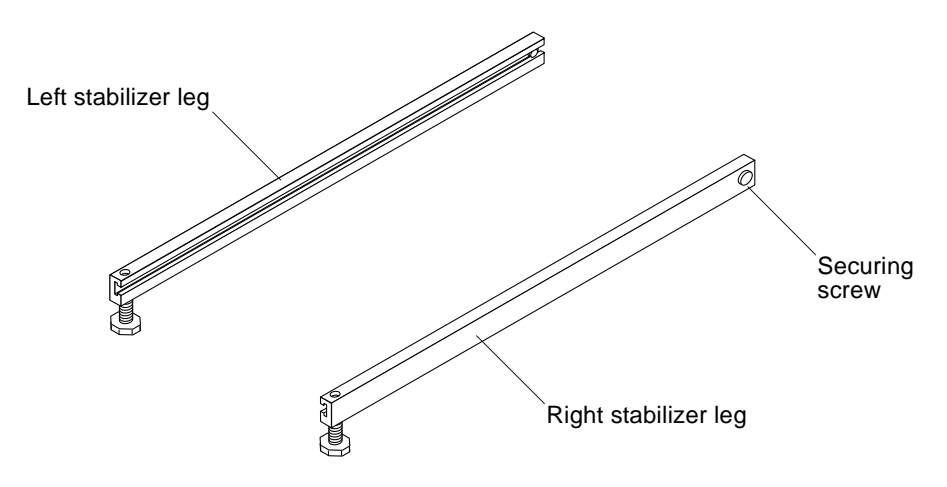

**FIGURE 2-2** Stabilizer Legs

<span id="page-33-0"></span>**2. Slide the right stabilizer leg over the three mounting screws at the bottom of the system cabinet (**[FIGURE 2-3](#page-33-1)**) and fully extend it.**

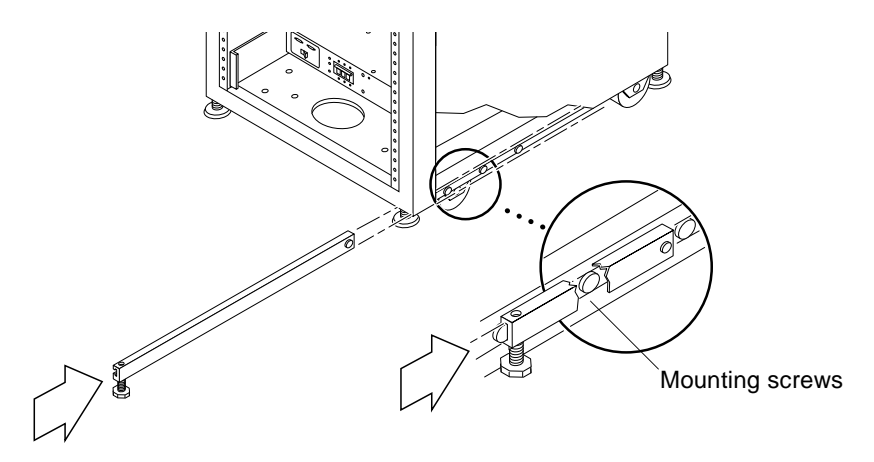

**FIGURE 2-3** Installing the Right Stabilizer Leg

#### <span id="page-33-3"></span><span id="page-33-1"></span>**3. Tighten the securing screw.**

This prevents the stabilizer leg from falling off the mounting screws when it is extended.

**4. Repeat [Step 1](#page-33-2) through [Step 3](#page-33-3) for the left stabilizer leg.**

**5. Use the leveling wrench to adjust the feet on both stabilizer legs so that they touch the floor (**[FIGURE 2-4](#page-34-1)**).**

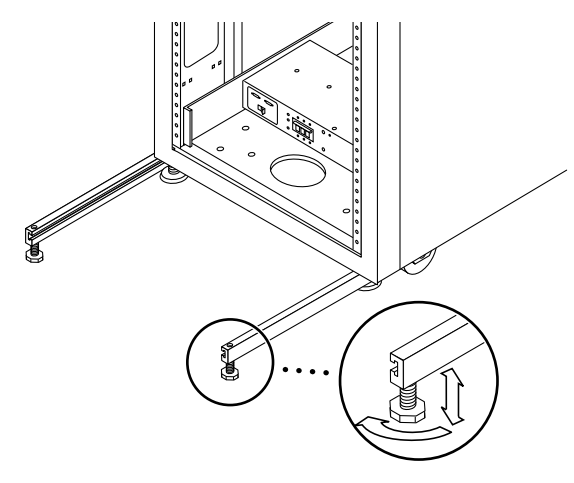

**FIGURE 2-4** Adjusting the Leveling Pads on the Stabilizer Leg

- <span id="page-34-1"></span>**6. Slide both stabilizer legs under the system cabinet.**
- **7. Resecure the leveling wrench inside the system cabinet.**
- <span id="page-34-0"></span>**8. Close the back door.**

### Installing the Floor-Mounting Brackets

Skip this section if you have installed the stabilizer legs and adjusted the leveling pads.

Use the four floor-mounting brackets to attach the system to the floor. The bolts to secure the floor-mounting brackets are not included.

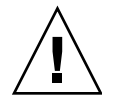

**Caution –** Do not bolt the floor-mounting brackets to the deck plating of a raised (computer-room) floor, because this would result in an unstable mount.

**Note –** If you are installing the floor-mounting brackets over previously installed threaded rods, loosely attach the floor-mounting brackets to the rods and then to the system.

**1. Remove the three mounting screws on the bottom right side of the front (**[FIGURE 2-5](#page-35-0)**) and the three mounting screws on the bottom right side of the back of the system.**

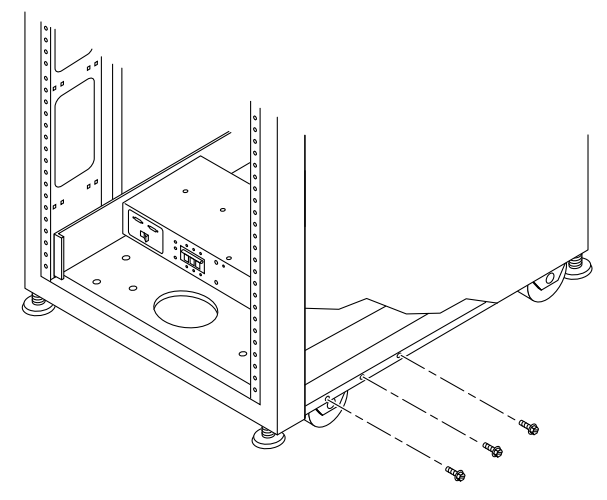

**FIGURE 2-5** Removing the Bottom Right Front Mounting Screws

<span id="page-35-0"></span>**2. Using a 7/16-inch ratchet wrench, attach the right floor-mounting brackets to the front and back of the system (**[FIGURE 2-6](#page-35-1)**) with the six mounting screws you just removed.**

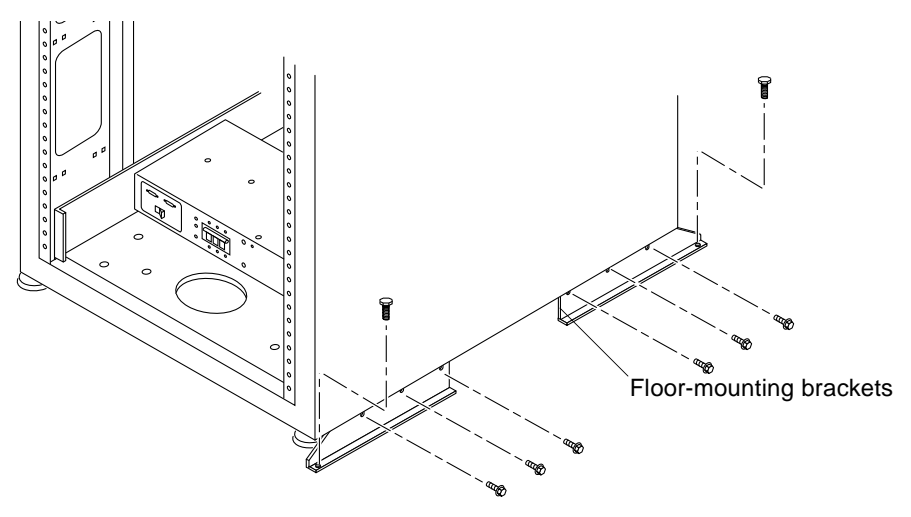

<span id="page-35-1"></span>**FIGURE 2-6** Attaching the Floor-Mounting Brackets
- **3. Bolt the right floor-mounting brackets to the floor.**
- **4. Repeat Step 1 through Step 3 for the left floor-mounting brackets.**

# Connecting an Expansion Cabinet

If you purchased a Sun StorEdge 6920 system with an expansion cabinet, the following sections describe how to connect the expansion cabinet to the base cabinet:

- ["Connecting the Fibre Channel Cables" on page 19](#page-36-0)
- ["Connecting the Ethernet Cables of the Expansion Cabinet" on page 21](#page-38-0)
- "Ethernet Cabling Between the Base Cabinet and an Expansion Cabinet" on [page 21](#page-38-1)

<span id="page-36-0"></span>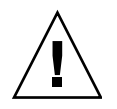

**Caution –** You must connect the expansion cabinet before connecting power to the base cabinet.

## Connecting the Fibre Channel Cables

The base cabinet's service panel has two I/O panels with redundant Fibre Channel (FC) ports to connect to the expansion cabinet ([FIGURE 2-7\)](#page-36-1). The expansion cabinet's service panel has a single panel with redundant FC ports [\(FIGURE 2-8\)](#page-37-0).

| <b>SERVICE</b><br><b>PROCESSOR</b><br><b>PANEL</b> |                                        |                        | <b>SP LAN</b><br>OUT | <b>SPLAN</b><br>IN                   | <b>USER</b><br>LAN | <b>AUX</b>     |                 | <b>SERVICE SERVICE</b><br><b>SERIAL CONSOLE</b> | <b>PHONE</b>                  |                                  |   | <b>PWR SEQUENCER</b><br>m<br><b>OUT FRONT</b><br>$\sqrt{2}$<br><b>OUT REAR</b> |
|----------------------------------------------------|----------------------------------------|------------------------|----------------------|--------------------------------------|--------------------|----------------|-----------------|-------------------------------------------------|-------------------------------|----------------------------------|---|--------------------------------------------------------------------------------|
| <b>VO</b>                                          | <b>EXP ENET 1</b><br><b>EXP ENET 2</b> | <b>NPORT</b><br>А<br>В | ⊚⊚ <br>∣⊚⊚           | $\overline{2}$<br>$ 00\rangle$<br>00 | 3<br> 00 <br> ⊚⊚   | 4<br>00<br> 00 | 5<br> ⊚⊚<br>∥⊚⊚ | 6<br>00<br>00                                   | $\overline{7}$<br>ன்<br>∣⊚⊚∣  | 8<br>$\boxed{\circledcirc}$<br>෧ | А | EXP <sub>1</sub><br>FC <sub>1</sub><br>FC <sub>2</sub><br>lo<br>lo             |
| l/О                                                |                                        | <b>NPORT</b><br>⌒      | 1<br> ⊚⊚ <br> ⊚⊚     | $\overline{2}$<br>00<br> 00          | 3<br> ⊚⊚ <br> මම   | 4<br>00<br> 00 | 5<br>∣⊚⊚<br>∣⊚⊚ | 6<br> ⊚⊚ <br> ⊚⊚                                | $\overline{7}$<br>∣⊚⊚∣<br> ⊚⊚ | 8<br>∣⊚⊚ <br>මි                  | В | EXP <sub>2</sub><br>FC <sub>2</sub><br>FC1<br>llo<br>പ<br>oll<br>ll٥           |

<span id="page-36-1"></span>**FIGURE 2-7** Base Cabinet Service Panel

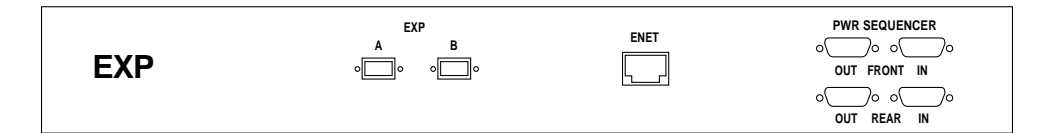

<span id="page-37-0"></span>**FIGURE 2-8** Expansion Cabinet Service Panel

To connect an expansion cabinet, connect redundant Fibre Channel (FC) cables (part number 537-1060-01) as follows (see [FIGURE 2-9](#page-37-1)):

- Connect port EXP1 A FC1 of the base cabinet's upper I/O panel to port EXP A of the expansion cabinet service panel
- Connect port EXP1 A FC2 of the base cabinet's upper I/O panel to port EXP B of the expansion cabinet service panel

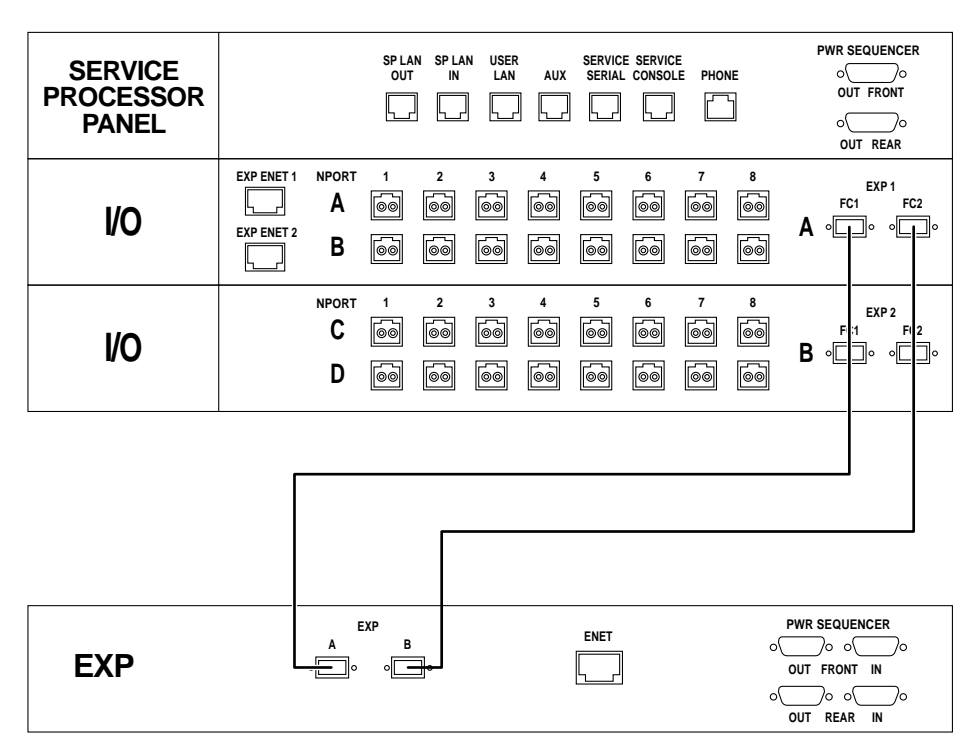

<span id="page-37-1"></span>**FIGURE 2-9** FC Cabling Between the Base Cabinet and an Expansion Cabinet

## <span id="page-38-0"></span>Connecting the Ethernet Cables of the Expansion Cabinet

The base cabinet's service panel has two expansion Ethernet ports for connecting an expansion cabinet. The service panel on an expansion cabinet has a single Ethernet port for connecting to the base cabinet.

To connect an expansion cabinet, connect an Ethernet cable (10M RJ45/RJ45 Rollover, part number 530-3138-01) between the EXP ENET 1 port on the upper I/O panel of the base cabinet and the ENET port on the service panel of the expansion cabinet ([FIGURE 2-10](#page-38-1)).

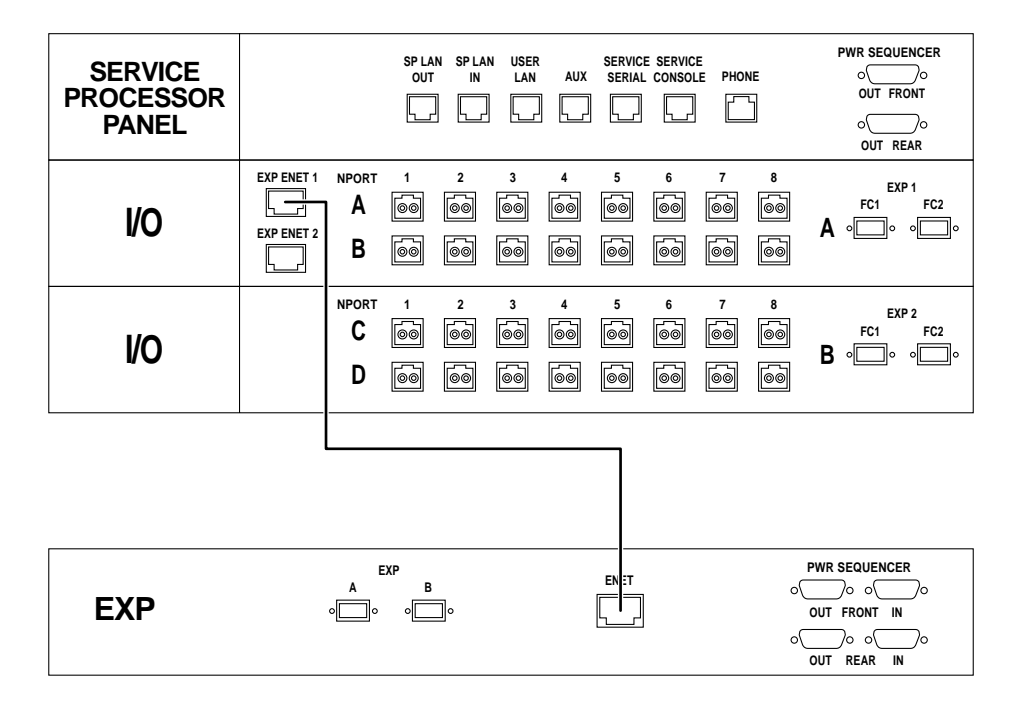

<span id="page-38-1"></span>**FIGURE 2-10** Ethernet Cabling Between the Base Cabinet and an Expansion Cabinet

If you are setting up the system to enable remote power management, you must connect the power sequencer serial cables between the base cabinet and expansion cabinet, as described in [Step 8](#page-99-0) of [Appendix B.](#page-96-0)

# Powering On the System

This section covers the procedures for cabling and powering on the system for the first time. You must complete the following three procedures in consecutive order to correctly power on the system.

- ["Connecting the Grounding Cable of the Base Cabinet" on page 22](#page-39-0)
- ["Connecting the Power Cables" on page 24](#page-41-0)
- ["Powering On the System" on page 27](#page-44-0)

**Note –** If you want to enable the system for lights-out management, which allows you to perform a remote partial system shutdown, go to ["Preparing the System for](#page-97-0)  [Remote Power" on page 80.](#page-97-0)

### Required Tools

The following tools are required to perform the tasks in this section:

- Keys for key switch (shipped with the system)
- Phillips screwdriver

### <span id="page-39-0"></span>Connecting the Grounding Cable of the Base Cabinet

You must connect the grounding cable to either a grounding post or something attached to a grounding post. The system is designed to work with single-phase power systems that have a grounded neutral conductor.

- **1. Open the front and back doors of the system cabinet.**
- **2. Locate the key switch at the bottom of the front panel (**[FIGURE 2-11](#page-40-0)**).**

**Note –** The position of the key switch does not matter for local power-on and power-off operations ([FIGURE 2-11\)](#page-40-0).

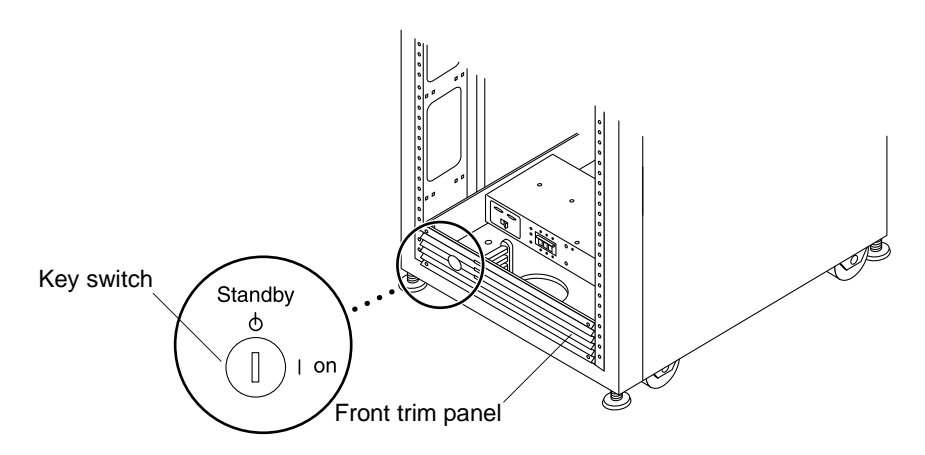

**FIGURE 2-11** Location of the Key Switch on the Bottom Front Panel of System Cabinet

- <span id="page-40-0"></span>**3. Remove the front trim panel and set the panel aside.**
- **4. Locate the 6.5-foot (~2-meter) grounding cable in the accessories kit.**
- **5. Attach one end of the grounding cable to the front power sequencer on the cabinet (**[FIGURE 2-12](#page-41-1)**).**

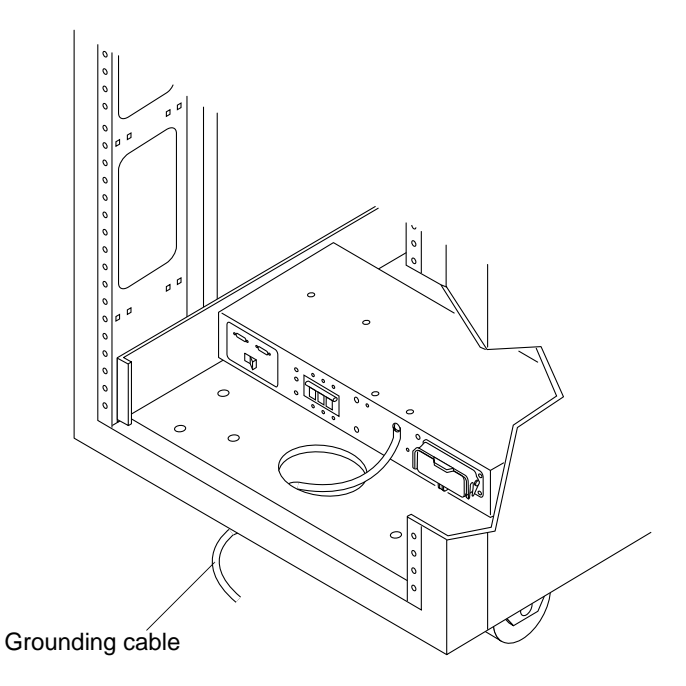

**FIGURE 2-12** Attaching the Grounding Cable to the Front Power Sequencer

<span id="page-41-1"></span>**6. Attach the other end of the grounding cable to either an external grounding post or something attached to a grounding post.** 

You are now ready to connect the power cables, as described in the next section.

### Connecting the Power Cables

<span id="page-41-0"></span>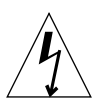

**Caution –** The system is designed to work with single-phase power systems that have a grounded neutral conductor. To reduce the risk of electric shock, do not connect the system to any other type of power system.

- **1. Verify that each AC power sequencer circuit breaker is in the Off position (**[FIGURE 2-13](#page-42-0)**).**
- **2. Verify that the Local/Off/Remote switch is in the Remote position on each power sequencer (**[FIGURE 2-13](#page-42-0)**).**

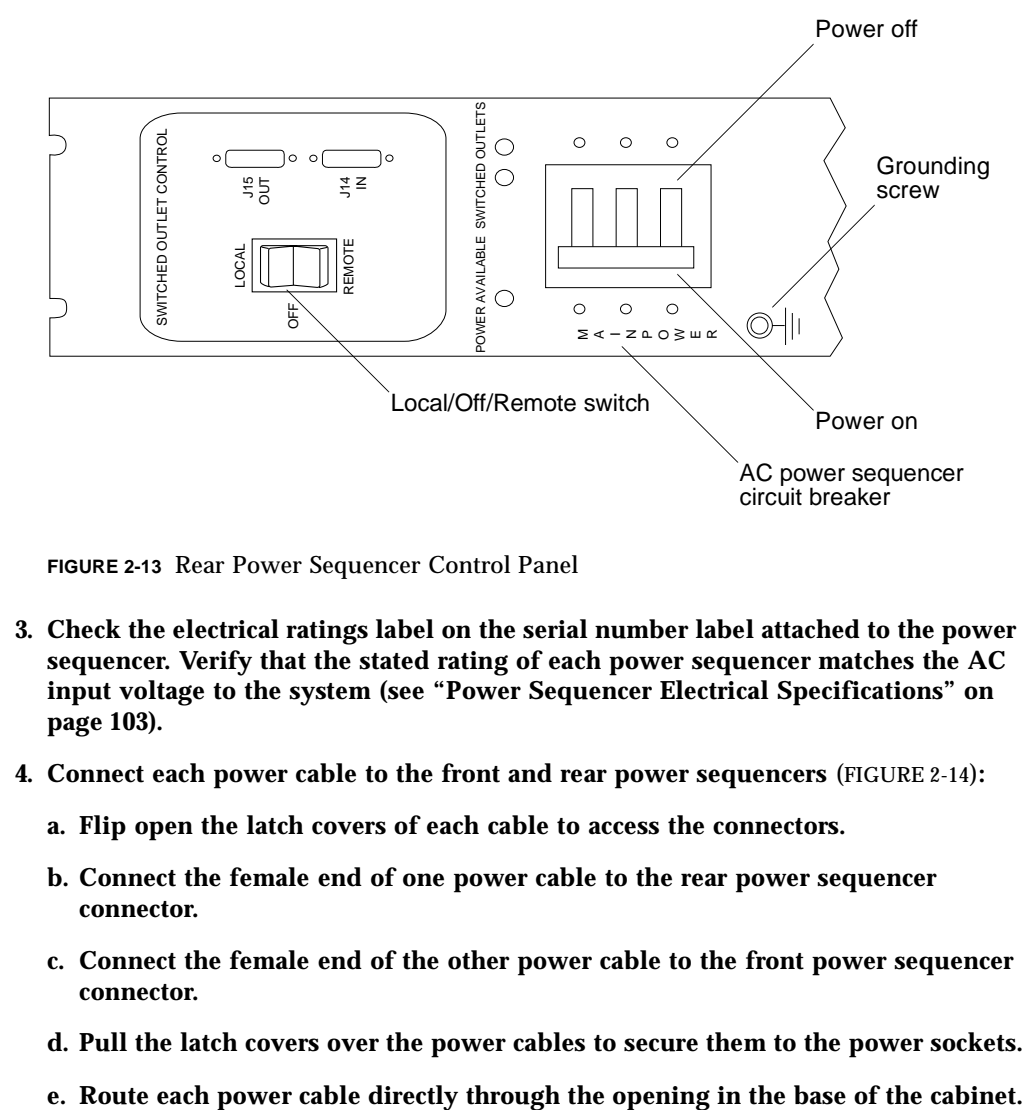

**FIGURE 2-13** Rear Power Sequencer Control Panel

- <span id="page-42-0"></span>**3. Check the electrical ratings label on the serial number label attached to the power sequencer. Verify that the stated rating of each power sequencer matches the AC input voltage to the system (see ["Power Sequencer Electrical Specifications" on](#page-120-0)  [page 103\)](#page-120-0).**
- **4. Connect each power cable to the front and rear power sequencers** ([FIGURE 2-14\)](#page-43-0)**:**
	- **a. Flip open the latch covers of each cable to access the connectors.**
	- **b. Connect the female end of one power cable to the rear power sequencer connector.**
	- **c. Connect the female end of the other power cable to the front power sequencer connector.**
	- **d. Pull the latch covers over the power cables to secure them to the power sockets.**
	-

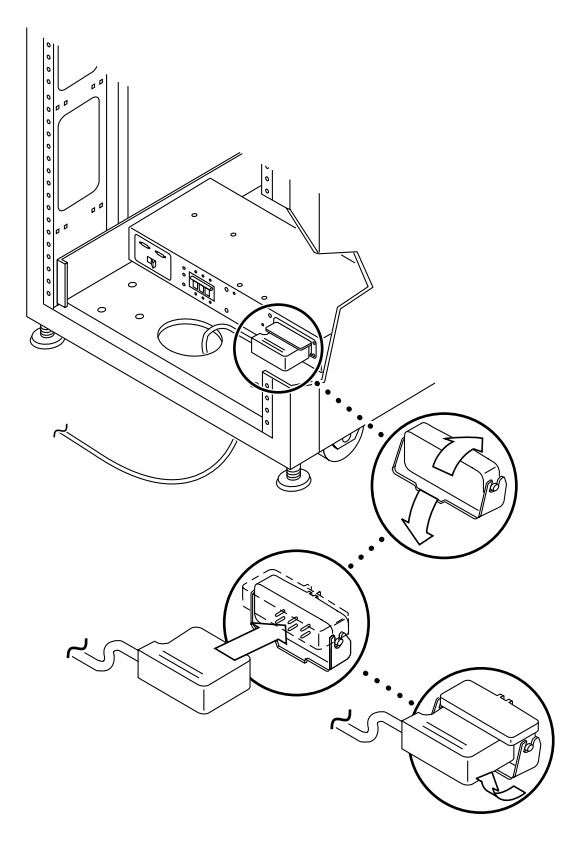

**FIGURE 2-14** Connecting the Power Cables

#### <span id="page-43-0"></span>**5. Connect the other end of each power cable to a grounded outlet.**

The following connector types are provided on the power cable:

- NEMA L6-30P for 200V to 240V North American operation
- 32A, single-phase, IEC 309 connector for 220V to 240V international operation

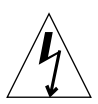

**Caution –** To reduce the risk of electric shock, strictly observe all Caution and Note statements in the following procedure.

**Note –** If the appropriate mating receptacle is unavailable, the connector can be removed from the cable, and the cable can then be permanently connected to a dedicated branch circuit by a qualified electrician. Check local electrical codes for proper installation requirements.

After you have connected the power cables, you are ready to power on the system, as described in the next section.

## Powering On the System

<span id="page-44-0"></span>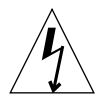

**Caution –** To avoid damage to internal circuits, do not connect or disconnect any cable while the FRU associated with the cable is powered on.

**1. Verify that the AC power cable of the system is connected to the correct AC outlet.**

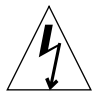

**Caution –** Do not disconnect the AC power cable from the outlet when working on or in the system. This connection provides a grounding path that prevents damage from electrostatic discharge.

**2. At the bottom front and bottom back of the base cabinet, set the AC power sequencer circuit breakers to the "On" position (**[FIGURE 2-13](#page-42-0)**).**

As soon as you connect AC power to the system, the Storage Service Processor powers up.

The three power indicators on the front sequencer panel show the status of the front power sequencer ([FIGURE 2-15\)](#page-44-1). The main AC power light emitting diode (LED) illuminates when power is applied to the system. The LED for sequencer stage 1 illuminates next, followed immediately by the LED for sequencer stage 2.

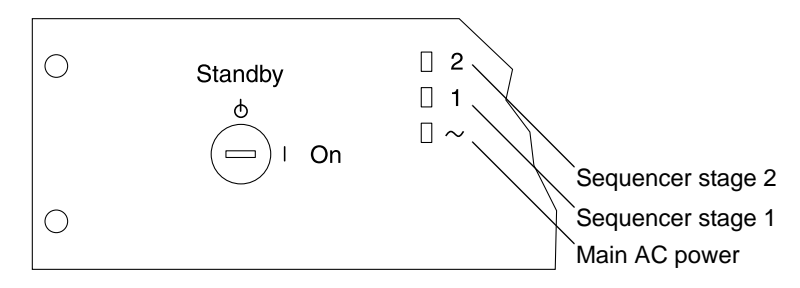

<span id="page-44-1"></span>**FIGURE 2-15** Front Sequencer Status Lights

**a. Verify that the three front sequencer status lights are illuminated (**[FIGURE 2-15](#page-44-1)**), indicating that power is applied to the Storage Service Processor, Ethernet hub, and Storage Service Processor accessory tray.**

**Note –** The Storage Service Processor and Storage Service Processor accessory tray are already powered on because they are connected to the unswitched power outlets.

- **b. Verify that there are three green LEDs illuminated on the rear power sequencer panel.**
- **3. At the bottom front and bottom back of the system**, **set the Local/Off/Remote switch to the "Local" position.**

The system is now powered on.

- **4. Replace the front trim panel to its original location at the bottom front of the cabinet.**
- **5. Turn the key switch, located at the bottom of the front panel, to the On position (**[FIGURE 2-11](#page-40-0)**).**

## Installing the USB Flash Disk

The Sun StorEdge 6920 system ships with a universal serial bus (USB) flash disk to back up the Storage Service Processor configuration files. In the event of a Storage Service Processor failure, Field Service personnel can use the flash disk to restore the original configuration to a replacement Storage Service Processor.

**Note –** Do not connect a USB flash disk with an image that you want to restore to a working Storage Service Processor or any other USB port, since the image on the flash disk could be overwritten.

**Note –** The flash disk is formatted for the Solaris Operating System. Do not connect it to a PC, since the Microsoft Windows operating system will not recognize it and will ask if you want to format the disk.

#### **1. If the USB flash disk has a write protection switch, verify that it is set to the unlock (write enabled) symbol.**

The flash disk is write enabled when the write protection switch is set to the right, as shown below:

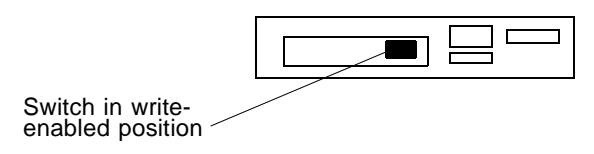

**FIGURE 2-16** USB Flash Disk Write Protection Switch

- **2. At the right side of the service panel, loosen the four screws and swing the panel open to gain access to the back of the Storage Service Processor.**
- **3. Insert the USB flash disk into USB Port 1 on the back panel of the Storage Service Processor.**

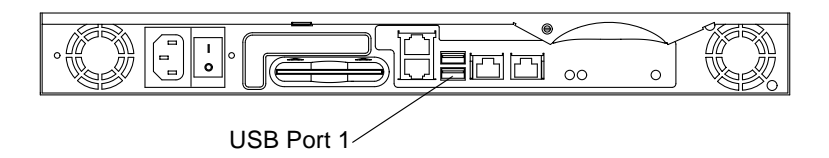

**FIGURE 2-17** Storage Service Processor: USB Port 1

**4. To verify that the flash disk is installed correctly, look for a steady green LED light located at the top of the disk.** 

**Note –** The LED is located on the top of the flash disk and may be difficult to see when it is installed.

# Setting Up the Remote Response Service

The Sun StorEdge Remote Response service sends alerts from the Sun StorEdge 6920 system to the Sun Service Center. When you activate this service, the Storage Service Processor continually monitors the messages sent to the system log by the software and firmware in the system subsystems. If a message contains an alert, the system contacts the Sun Service Center.

**Note –** If remote monitoring via the Sun StorEdge Remote Response service is not possible, configure RAS Telemetry for this system. The type of telemetry sent includes information such as firmware levels, WWNs, serial numbers, event logs, and system uptime. Customer data is not sent. The telemetry gathered will allow Sun to know if your system requires implementation of a field information notice (FIN), field change order (FCO), or firmware upgrade. To set up encrypted email for RAS Telemetry, refer to the instructions in ["Setting Site Information for Diagnostics](#page-71-0)  [and Monitoring" on page 54](#page-71-0) to configure the NSCC Remote Provider Service.

All of the hardware and software required to use the remote response service is included with the system. To set up the service at your site, you must:

- Connect a dedicated analog telephone line with dial-out and dial-in capability. Plug the dedicated telephone line into the PHONE jack on the service panel of the system cabinet.
- Set up an SSRR notification provider as described in "Setting Site Information for [Diagnostics and Monitoring" on page 54.](#page-71-0)
- Gather the information you need to activate the service using the worksheet in [Appendix A](#page-92-0) as a guide.
- Contact your local Sun Service Center and ask for Sun StorEdge Remote Response installation activation.

The modem installed in the system cabinet is qualified for use in most countries (see [Appendix A](#page-92-0) for a list of countries) with no modification required.

If you want to connect multiple Sun StorEdge 6920 systems to share a single telephone line, you must complete the installation and initial configuration of the first system. You can then connect additional Sun StorEdge 6920 systems, as described in ["Connecting Multiple Systems" on page 77.](#page-94-0) If you want to connect the Sun StorEdge 6920 system to a Sun StorEdge 6320 system, contact the Sun Service Center.

## Connecting Data Hosts

The method you use to connect data hosts depends on how you plan to use the system. The Sun StorEdge 6920 system supports both storage area network (SAN) and direct attached storage (DAS) configurations for host-side server connections.

Redundant Fibre Channel (FC) ports located on the two I/O panels of the service panel are reserved for data host connections. A system can be configured for 16 FC or 32 FC ports. A 16-FC port configuration includes two storage resource card (SRC) sets, each consisting of two SRC processor cards and two storage I/O (SIO) cards. You can add more FC ports to the system by installing additional SRC sets.

With a 16-FC port configuration, use the four leftmost ports (ports 1 through 4) of the lower I/O panel to connect data hosts. The four rightmost ports (ports 5 through 8) are connected to arrays in the system.

Port connections are typically evenly allocated between data hosts and arrays. However, you can allocate additional ports for either host or array connections, depending on the needs at your site. If you need additional ports for host connections, refer to ["Selecting Ports for Additional Host Connections" on page 33](#page-50-0)  for guidelines. If you need additional ports for array connections, refer to ["Selecting](#page-51-0)  [Ports for Additional Storage Connections" on page 34](#page-51-0) for guidelines.

**Note –** If you allocate more than half of the available ports for SAN or DAS hosts, you will need an additional 1-meter LC-to-SC cable for each HBA port to physically connect the DSP to the service panel.

## Connecting Hosts to a SAN

[FIGURE 2-18](#page-49-0) shows a sample configuration of data hosts connected to external SAN FC switches from redundant ports 1 through 4 of the lower I/O panel.

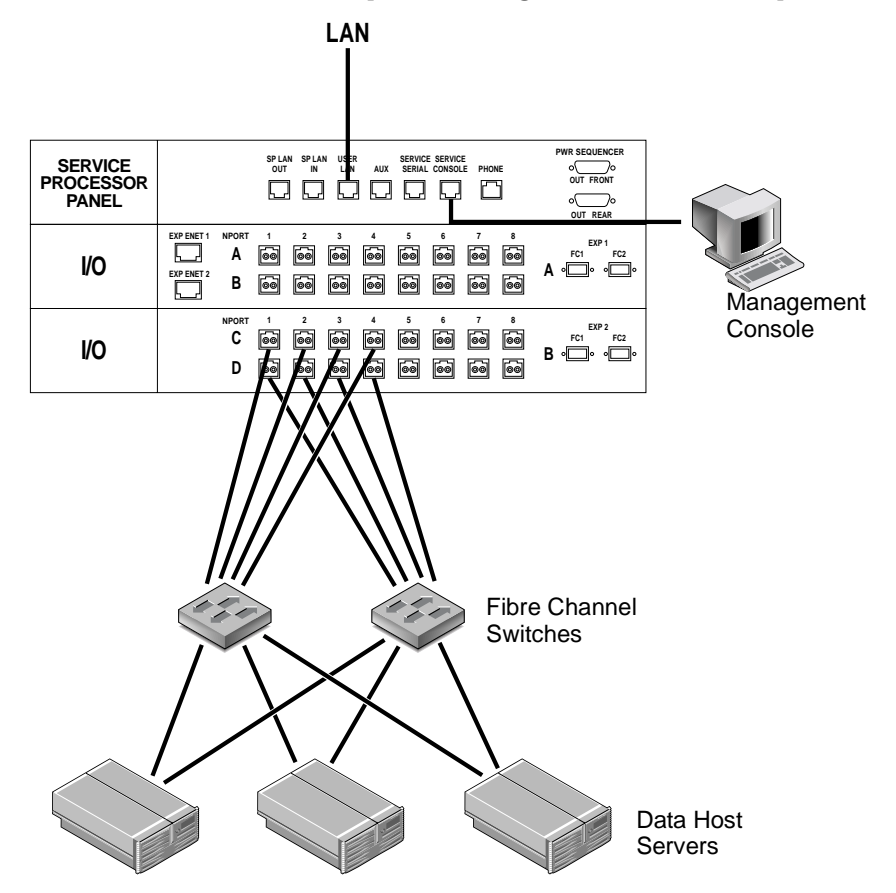

<span id="page-49-0"></span>**FIGURE 2-18** Connecting Hosts to a SAN

For more information about the allocation of I/O ports for SAN and DAS hosts, go to the online help. Click the Search tab and type FC ports.

## Connecting Hosts Directly

The Sun StorEdge 6920 system supports direct attached storage (DAS), allowing data hosts to connect directly to storage. [FIGURE 2-19](#page-50-1) shows an example of data hosts connected directly to the Sun StorEdge 6920 system.

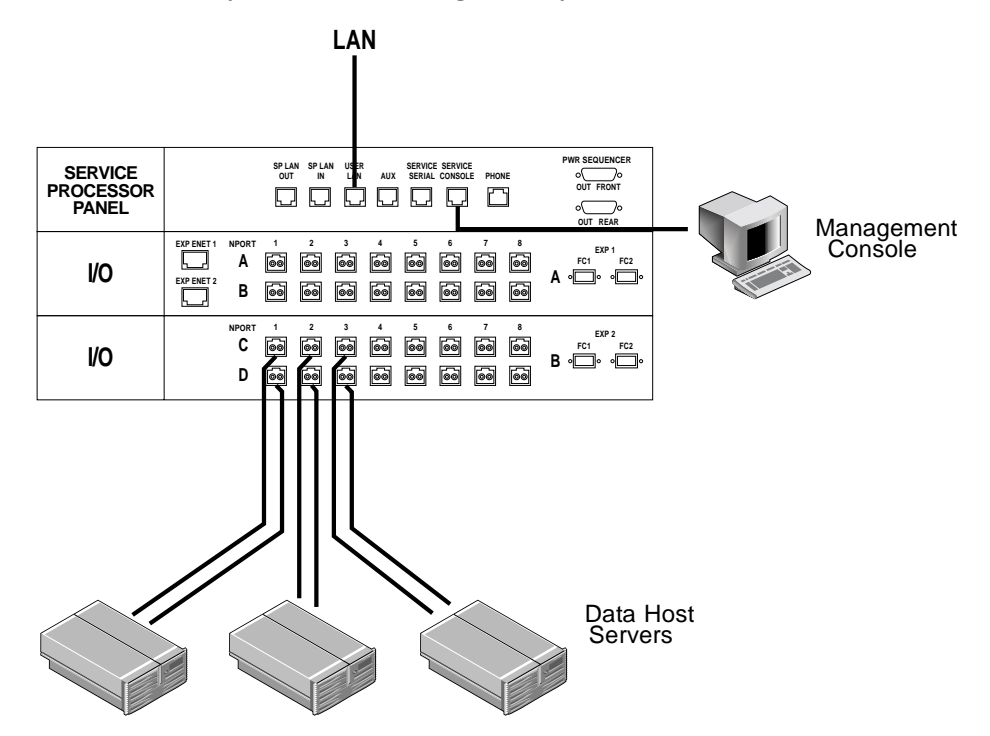

<span id="page-50-1"></span>**FIGURE 2-19** Connecting Hosts Directly

After you finish connecting data hosts, you are ready to run the initial setup script. Go to ["Running the Initial Configuration Script" on page 38](#page-55-0).

### <span id="page-50-0"></span>Selecting Ports for Additional Host Connections

Ports in the columns marked 1, 2, 3, and 4 are specifically for host connections. If you need to allocate more ports for host attachment, take additional ports from right to left and top to bottom.

That is, once you have used all ports in columns 1 through 4, use the topmost available port in column 5 and work your way down that column. If necessary, go to column 6 and use ports from top to bottom, and so on.

### <span id="page-51-0"></span>Selecting Ports for Additional Storage **Connections**

Ports in the columns marked 8, 7, 6, and 5 are specifically for storage connections. If you need to allocate more ports for storage attachment, you need to connect ports, take additional ports from left to right and top to bottom.

That is, once you have used all ports in columns 8 through 5, use the topmost available port in column 4 and work your way down that column. If necessary, go to column 3 and use ports from top to bottom, and so on.

**Note –** You cannot use ports in column 8 for storage connections.

## <span id="page-51-1"></span>Troubleshooting Tips

Use this list as a guide for isolating common installation problems:

- Verify that all power and data cables are properly installed and in the right locations.
- Verify that all FC connections, cable adapters, and Gigabit Interface Converters (GBICs) are installed and secure.
- Verify that the power to the system is turned on.
- Check the AC power sequencer control panel:
	- If the switched outlet LEDs are not illuminated, check the position of the key switch.
	- If one switched outlet LED is illuminated but the other is not, check the status of the power sequencer for the unlit LED.
- If any FRU has an amber LED, a service action is required. Go to the Storage Automated Diagnostic Environment Event Advisor for information.
- If some FRUs have power and others do not, check the power-on switch on the FRUs that do not have power.

For more information about FRU fault detection and isolation, go to Service > Event Advisor in the Storage Automated Diagnostic Environment.

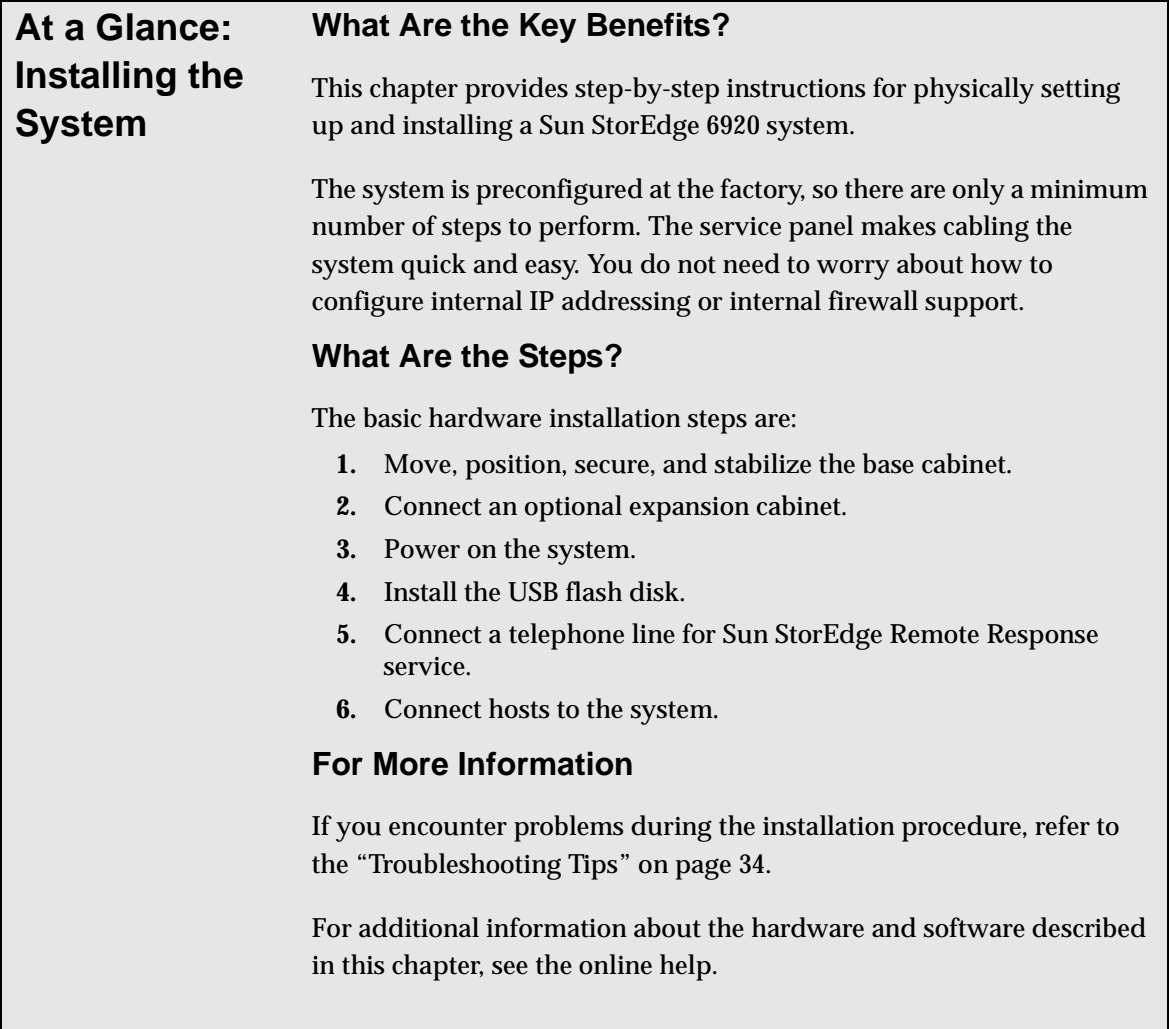

# Configuring the System

This chapter provides procedures for initial configuration of the system. It includes the following sections:

- ["Before You Begin" on page 38](#page-55-1)
- ["Running the Initial Configuration Script" on page 38](#page-55-2)
- ["Logging In and Navigating the System Using the GUI" on page 45](#page-62-0)
- ["Completing the Initial Configuration" on page 53](#page-70-0)
- ["Setting the Expansion Cabinet Array Addresses" on page 56](#page-73-0)
- ["Provisioning Storage" on page 57](#page-74-0)
- ["Viewing the Default Configuration Settings" on page 66](#page-83-0)
- ["Creating Volumes" on page 67](#page-84-0)
- ["Common Storage Configuration Tasks" on page 69](#page-86-0)

You can also refer to ["At a Glance: Configuring the System" on page 73](#page-90-0) for a highlevel overview of the procedures described in this chapter.

# <span id="page-55-1"></span>Before You Begin

Before you can begin to perform the system configuration procedures in this chapter, you must complete the following steps:

- 1. Complete the physical installation procedures in ["Installing the System" on](#page-28-0)  [page 11](#page-28-0) in Chapter 2.
- 2. Use the Information Collection Worksheet (Appendix E) to gather the information you will need to complete the initial configuration. The system will prompt you for this information during the setup script.

## <span id="page-55-2"></span><span id="page-55-0"></span>Running the Initial Configuration Script

You establish the initial configuration of the Sun StorEdge 6920 system by logging in to the system through the serial connection from a Sun workstation, a PC, or another terminal type.

This procedure describes how to establish the serial connection, log in through the service console, and run the initial configuration script. This script guides you through the configuration steps for a new system.

### Establishing the Serial Connection

- <span id="page-55-3"></span>**1. Locate the serial connection field-replaceable units (FRUs) (**[TABLE D-2](#page-124-0)**) that came with the system.**
- **2. Assemble the RJ45 cable with the adapter that fits either the DB9 or the DB25 serial port of a laptop, terminal, or Solaris workstation.**
- **3. Connect the serial cable from the Service Console port on the service panel to the workstation.**
- **4. Configure the console settings:**
	- **If you are using a Sun workstation, connect through the serial ports using the tip** command for the appropriate port, as shown in the following example:

```
[3]user1: tip -9600/dev/ttya 
connected
```
Serial port 1 corresponds to /dev/ttya and serial port 2 corresponds to /dev/ttyb.

■ If you are using a terminal or a terminal emulation program, open a terminal window and configure the console settings as follows:

Bits per Second: 9600

Data Bits: 8

Parity: None

Stop Bits: 1

Flow Control: None

### Running the Initial Configuration Script

<span id="page-56-0"></span>**1. Log in to the network terminal concentrator (NTC) using the following login name and password:**

```
login: rss
password: sun1rss
```
**2. Switch to the system's Storage Service Processor.**

```
ntc0: connect local port_2
```
**3. Press Return several times until the login prompt is displayed.**

new\_sp console login:

**4. Log in to the console using the following login name and password:**

```
new_sp console login: setup
Password: !setup
```
When you log in as setup, the initial configuration utility script automatically runs.

**5. Select** Initial configuration **from the list of options by typing** 1**.**

```
***********************************************
* StorEdge 6920 Initial Configuration Utility *
***********************************************
Select the operation you wish to perform:
1. Initial configuration
2. Restore previously defined configuration
3. Unconfigure
4. Enable SW support for Lights Out Operation
Your Choice: 1
```
The script searches for other attached Sun StorEdge 6920 systems and displays a list of any that are found with their system numbers, such as sp0 or sp1.

```
Initial configuration is setting up the id
and network parameters for your StorEdge 6920.
The current hostname for this StorEdge 6920 system is new sp.
Searching for other existing StorEdge 6920 systems on your 
network...
Searching for a StorEdge 6920 with hostname sp0 ...
Searching for a StorEdge 6920 with hostname sp1 ...
Searching for a StorEdge 6920 with hostname sp2 ...
Searching for a StorEdge 6920 with hostname sp3 ...
Searching for a StorEdge 6920 with hostname sp4 ...
Searching for a StorEdge 6920 with hostname sp5 ...
Searching for a StorEdge 6920 with hostname sp6 ...
Searching for a StorEdge 6920 with hostname sp7 ...
No other StorEdge 6920 systems are currently configured on your 
network.
```
**Note –** If you have multiple Sun StorEdge 6920 systems and want the Sun StorEdge Remote Response service to monitor the systems through a common telephone line, you must assign each Storage Service Processor a unique ID. The system containing the modem with the telephone line connection must be assigned a system ID of sp0. For more information about connecting multiple systems, see ["Connecting Multiple](#page-94-0)  [Systems" on page 77](#page-94-0).

#### <span id="page-58-0"></span>**6. Specify a unique host name for the new system by typing a number from 0 through 7.**

If this is the first system at the site, type 0. There can be a maximum of eight systems in one configuration (sp0 through sp7). If more than one Sun StorEdge 6920 system is installed at your site, use the next highest number in sequence for each installed system.

```
Please enter the StorEdge 6920 Id.
A valid value is a digit between 0 and 7.
Your Choice: 0
```
#### **7. At the prompts, provide information about your network configuration.**

Type 1 to configure dynamic host control protocol (DHCP) IP addressing, or 2 to configure a fixed or static IP address for the system. Sun recommends using fixed IP addressing. If you choose DHCP, binding must be persistent and not dynamic.

**8. Specify the remaining network configuration information at each prompt.** 

```
Network Settings:
--------------------
Do you wish to use DHCP or Fixed Network Addresses?
1. DHCP
2. Fixed
Your Choice: 2
Please enter the IP Address for the StorEdge 6920: XX.X.XX.X
Please enter the Gateway Address for the StorEdge 6920: XX.X.XX.X
Please enter the Network Mask for the StorEdge 6920: XXX.XXX.XXX.X
Please enter the Nameserver IP Address for the StorEdge 6920: 
XX.X.X.X
Please enter the Nameserver Domain for the StorEdge 6920: 
yourserver.com
```
#### **9. If necessary, modify the time zone.**

Type 1 to select your time zone from a list. Or type 2 and enter the time zone as shown in the following example:

```
Current TZ = GMT
Modify TZ?
------------
1. Select Timezone from list
2. Enter Timezone (if known)
3. No Change.
Your Choice: 2
Enter Timezone (Example: US/Mountain): US/Eastern
Current date and time = Thu Jan 6\,06:10:02 GMT 2000
```
#### **10. If necessary, modify the current date and time.**

Type 1 to change the date and time. Enter the date in mm/dd/yyyy format and enter the time in one of the formats shown in the following example:

```
Modify Date and Time?
-----------------------
1. Change Date and Time
2. No Change.
Your Choice: 1
Please enter the date for the StorEdge 6x20 (mm/dd/yyyy): 
04/08/2004
Please enter the time for the StorEdge 6x20 (hh:mm; hh 00-23, mm 
00-59): 13:42
```
#### **11. When prompted, verify the accuracy of your responses by typing** y**.**

Typing n results in the network configuration questions being asked again. If you press Return at each question, your original answer is retained.

Typing  $\gamma$  or pressing the Return key starts the automatic configuration running. After the configuration completes, the NTC reboots, and the following message is displayed.

**Note –** The NTC takes approximately two minutes to reboot.

```
Are all of the above settings correct? (Y/N) y
******************************************
* Performing StorEdge 6920 Configuration *
******************************************
..........
..........
..........
Return Code (0) : Successful completion
NOTE: The NTC Configuration was successful. The NTC will be
reinitialized in less than two minutes. Please press "Enter"
when prompted in order to proceed with configuration, then log off.
Disconnect from the NTC, and wait approximately two minutes before
reconnecting. If the following network verification is 
successful, you may begin other configuration tasks.
Successfully completed.
```
**12. Log back in to the system from the terminal window, using the same login and password.**

```
login: rss
Password: sun1rss
Lantronix SCS400 Version B2.0/202(021016)
Type HELP at the 'ntc0: ' prompt for assistance.
```
**13. Specify the local port to which you want to connect, as shown in the following example:**

```
ntc0: connect local port_2
Local protocol emulation 1.0 - Local Switch: <\text{`}>.
```
**14. Press Return to continue with the initial configuration.**

```
Press enter to continue....
******************************************
* Testing StorEdge 6x20 Network Settings *
******************************************
Please enter an IP Address for another host on your network
to enable validation of your network settings:
```
The system prompts you for the IP address of another attached host on the Ethernet LAN.

#### **15. Type the IP address of an available host on the site LAN and press Return.**

The system pings the other host and reports success, if the network configuration steps were successful. The console prompt is then displayed.

```
Please enter an IP Address for another host on your network
to enable validation of your network settings: 123.45.x.yy
Please wait...
Ping successful, your firewall is configured.
se6000configure Successfully Completed.
Sun StorEdge 6920 Service Processor
                             |---------------------------------------------------------------
|
| This system is for the use of authorized users only. |
| Individuals using this computer system without authority, or in |
| excess of their authority, are subject to having all of their |
| activities on this system monitored and recorded by system |
| personnel. |
| |
| In the course of monitoring individuals improperly using this |
| system, or in the course of system maintenance, the activities |
| of authorized users may also be monitored. |
| |
| Anyone using this system expressly consents to such monitoring |
| and is advised that if such monitoring reveals possible
| evidence of criminal activity, system personnel may provide the |
 evidence of such monitoring to law enforcement officials.
     |---------------------------------------------------------------
|
sp0 console login:
```
#### **16. Clear alerts.**

You can clear alerts later by logging in to the system as described in ["Logging In to](#page-63-1)  [the System" on page 46](#page-63-1) and selecting Storage Automated Diagnostic Environment.

#### **17. To disconnect from the serial connection, type the following command:**

#### **a ~.**

The terminal session returns to the shell.

This completes the initial configuration of the system. You are now ready to log into the system.

## <span id="page-62-0"></span>Logging In and Navigating the System Using the GUI

The Sun StorEdge 6920 system is controlled through either a web browser graphical user interface (GUI) or a command-line interface (CLI). You can access the GUI from a web browser on any management host that is connected to the site LAN. You can access the CLI through a thin-scripting client from any management host connected to the site LAN. The thin-scripting client for the Solaris Operating System is provided on the Host Installation CD that is delivered with the system.

**Note –** For information about logging in to and navigating the system using the CLI, see the *Sun StorEdge 6920 System Host Installation Software Guide,* available on the Host Installation CD that ships with the system.

This section includes the following topics:

- ["About User Accounts" on page 46](#page-63-0)
- ["Logging In to the System" on page 46](#page-63-1)
- ["Navigating the System" on page 49](#page-66-0)

### <span id="page-63-0"></span>About User Accounts

Before you log in to the system, you should understand the types of user accounts that are available. The type of account you log in to determines the level of system access. There are three types of user accounts **(**[TABLE 3-1](#page-63-2)**)**.

<span id="page-63-2"></span>

| <b>Account Type</b>   | User Name | <b>Default</b><br>Password | <b>Description</b>                                                                                                    |  |  |
|-----------------------|-----------|----------------------------|----------------------------------------------------------------------------------------------------|--|--|
| Administrator<br>User | admin     | !admin                     | Log in as a system administrator to configure<br>system-wide settings.                                                                                                    |  |  |
|                       |           |                            | A system administrator has all administration<br>privileges. This user can modify users and<br>system attributes on the Administration page.                                 |  |  |
| Storage User          | storage   | !storage                   | Log in as a storage administrator to configure<br>and manage storage on the system.                                                                                          |  |  |
|                       |           |                            | A storage administrator can use the features<br>related to storage configuration, including<br>array management and managing storage<br>domains, storage pools, and volumes. |  |  |
|                       |           |                            | This user can access the Administration page,<br>but cannot modify the settings.                                                                                             |  |  |
| Guest User            | quest     | !quest                     | Instruct users to log in as guest users if you do<br>not want to give them read/write permissions<br>on the system.                                                          |  |  |
|                       |           |                            | A guest has read-only privileges and can only<br>view the information. This user cannot modify<br>any settings or features.                                                  |  |  |

**TABLE 3-1** User Accounts

The admin and storage user accounts are exclusive. If a second user logs on to an account already in use, the session of the first user will terminate. You can use more than one guest account at a time. You cannot create new account types.

For information on how to change the default password for an account, see "Changing Passwords" in the online help.

### <span id="page-63-1"></span>Logging In to the System

To log in to the system, you open a web browser and enter your user name and password at the main Sun Web Console login page. You can run a browser on any system that is connected to the user LAN port.

#### **1. Open a supported browser.**

**Tip –** For information about supported web browsers, see the *Sun StorEdge 6920 System Release Notes*.

**2. Enter the IP address of the system in this format:** https://*IPaddress*:6789

This *IPaddress* is the IP address of the site LAN interface. You assigned the IP address while running the installation script. (See ["Establishing the Serial Connection" on](#page-55-3)  [page 38.](#page-55-3))

The system displays the Sun Web Console login page ([FIGURE 3-1\)](#page-64-0).

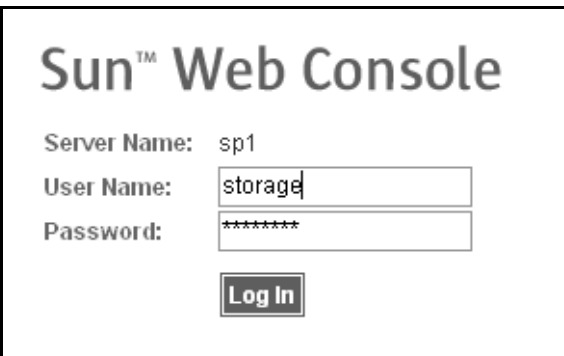

<span id="page-64-0"></span>**FIGURE 3-1** Sun Web Console Login Page

**Note –** "Server Name" is the name of the Storage Service Processor in the Sun StorEdge 6920 system and is in the form sp*n*, where *n* is the number entered in [Step 6](#page-58-0) of ["Running the Initial Configuration Script" on page 39;](#page-56-0) for example, sp1.

#### **3. Enter the user name and password.**

For information about user accounts and passwords, see ["About User Accounts" on](#page-63-0)  [page 46.](#page-63-0)

#### **4. Click the Log In button.**

The system displays the Sun Web Console page ([FIGURE 3-2\)](#page-65-0).

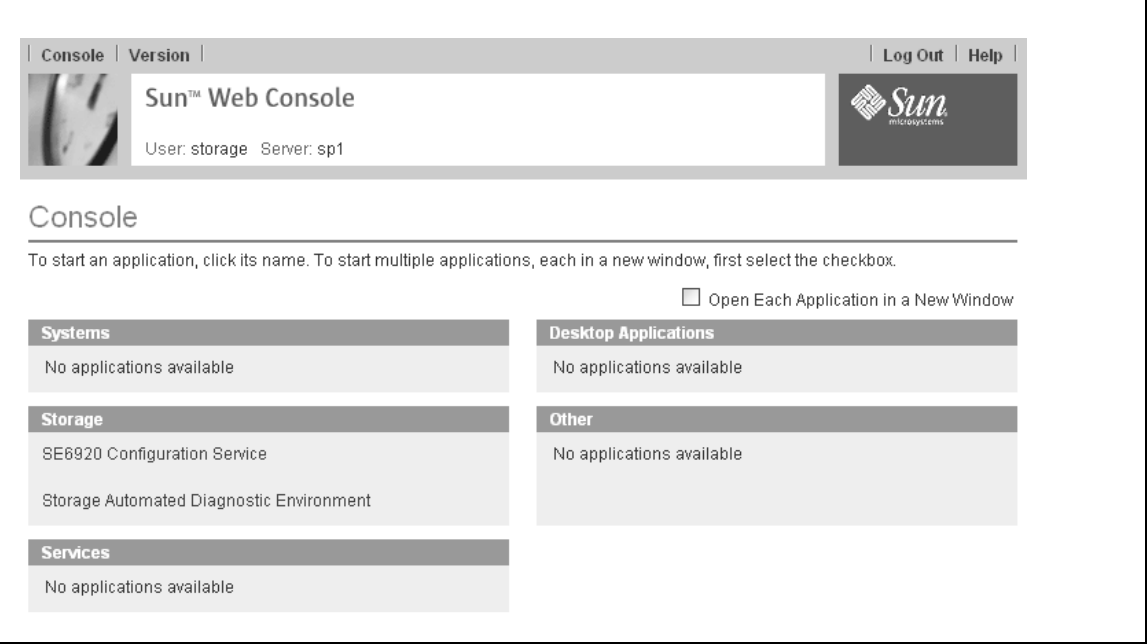

**FIGURE 3-2** Sun Web Console Page

#### <span id="page-65-0"></span>**5. Select one of the entry points into the system:**

- SE6920 Configuration Service
- Storage Automated Diagnostic Environment

The system displays the appropriate web page, based on your selection.

At this point, you are logged in to the system. Before you begin configuring the system, you should become familiar with the GUI. Go to ["Navigating the System"](#page-66-0)  [on page 49.](#page-66-0)

**Tip –** To log out of the GUI, click Log Out in the upper right corner of any page.

**Note –** The connection closes automatically if there is no activity for 30 minutes.

## <span id="page-66-0"></span>Navigating the System

This section describes the GUI elements and navigation methods. It includes the following topics:

- ["About the GUI Layout" on page 49](#page-66-2)
- ["Getting Help" on page 52](#page-69-0)

### About the GUI Layout

The Sun StorEdge 6920 system GUI is the main interface for the system [\(FIGURE 3-3](#page-66-1)).

<span id="page-66-2"></span>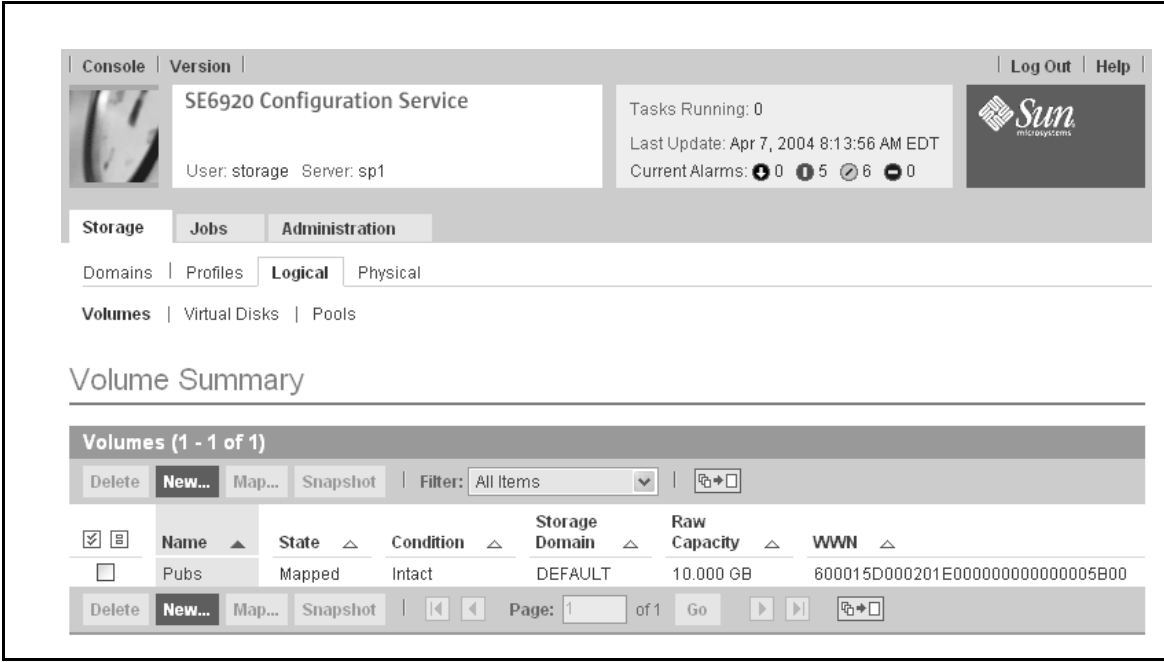

<span id="page-66-1"></span>**FIGURE 3-3** Sun StorEdge 6920 System Graphical User Interface (GUI)

This section describes the main elements of the GUI:

- Access buttons
- Quick status displays
- Navigational tabs
- Page content and actions

### *Access Buttons*

The access buttons are located across the top of the web page and enable you to access some of the most common functions and displays.

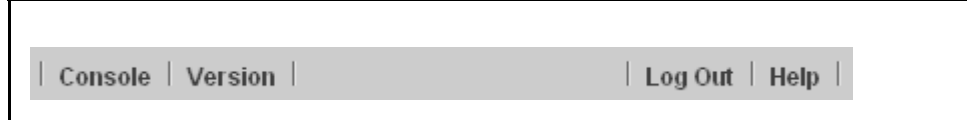

**FIGURE 3-4** Navigating the GUI: Access Buttons

The access buttons have the following functions:

- **Console** returns you to the Sun Web Console page.
- **Version** displays version information.
- **Log Out** logs you out of the system and returns you to the Sun Web Console login page.
- **Help** opens the online help system.

### *Quick Status Displays*

The quick status displays provide user role and server name information, as well as the status of current alarm.

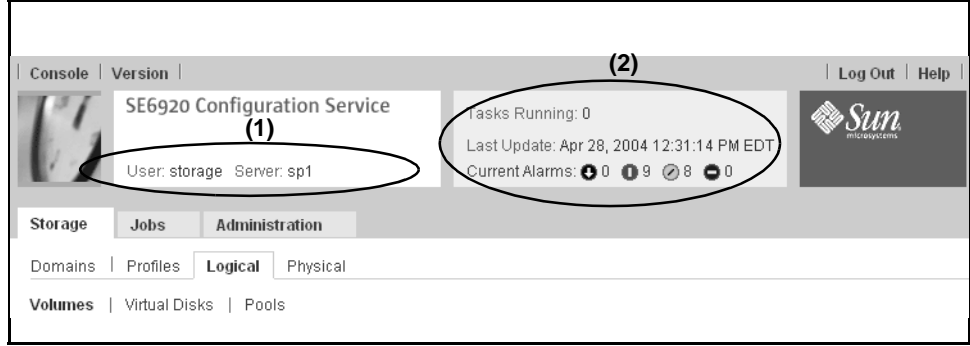

**FIGURE 3-5** Navigating the GUI: Quick Status Display

The displays provide the following information:

- The display on the left (1) shows the current user role and server name.
- The display on the right (**2**) shows the current status of the system, including the number of current jobs, date and time of the last system update, and current alarms.

For a description of the alarm symbols, see the online help. Click the Search tab and type viewing alarms from the alarms tab.

### *Navigational Tabs*

You use the navigational tabs to move between web pages in order to view, configure, manage, and monitor the system.

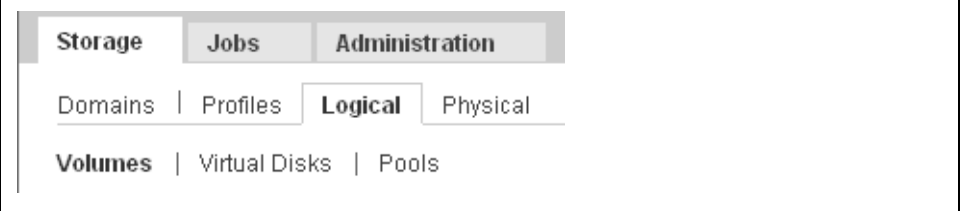

**FIGURE 3-6** Navigating the GUI: Management Software Navigational Tabs

### *Page Content and Actions*

The content part of each page displays system information and provides a method for performing actions that allow you to administer, manage, monitor, and service the system.

You can click links on each page to display more detailed information about a storage component or device. You can also use GUI elements such as icons, buttons, check boxes, and radio buttons to perform system administration and storage management tasks.

| Volume Summary              |                                                                      |                                                  |                               |                                          |                                  |  |  |  |  |
|-----------------------------|----------------------------------------------------------------------|--------------------------------------------------|-------------------------------|------------------------------------------|----------------------------------|--|--|--|--|
| <b>Volumes (1 - 3 of 3)</b> |                                                                      |                                                  |                               |                                          |                                  |  |  |  |  |
| Delete                      | $\checkmark$<br> फ+⊡ <br>Filter: All Items<br>Snapshot<br>New<br>Map |                                                  |                               |                                          |                                  |  |  |  |  |
| Name<br>$\Delta$            | State<br>$\triangle$                                                 | Condition<br>$\triangle$                         | Storage Domain<br>$\triangle$ | Raw Capacity<br>$\triangle$              | <b>WWN</b><br>$\curvearrowright$ |  |  |  |  |
| Pubs.                       | Mapped                                                               | Intact                                           | DEFAULT                       | 10.000 GB                                | 600015D000201E0000000000000005   |  |  |  |  |
| Pubs <sub>2</sub>           | Mapped                                                               | Intact                                           | DEFAULT                       | 1.447 TB                                 | 600015D000201E0000000000000005   |  |  |  |  |
| PubsVol                     | Mapped                                                               | Intact                                           | DEFAULT                       | 614.490 GB                               | 600015D000201E0000000000000005   |  |  |  |  |
| Delete                      | New<br>Map                                                           | Snapshot<br>$\blacksquare$ i ( $\blacksquare$ () | of 1<br>Page: $ 1$<br>Go.     | ।क≁⊡।<br>$>$ $\rightarrow$ $\rightarrow$ |                                  |  |  |  |  |

**FIGURE 3-7** Navigating the GUI: Page Content and Actions

[Table 3-2](#page-69-1) describes commonly used elements in the content part of the page.

<span id="page-69-1"></span>**TABLE 3-2** GUI Elements

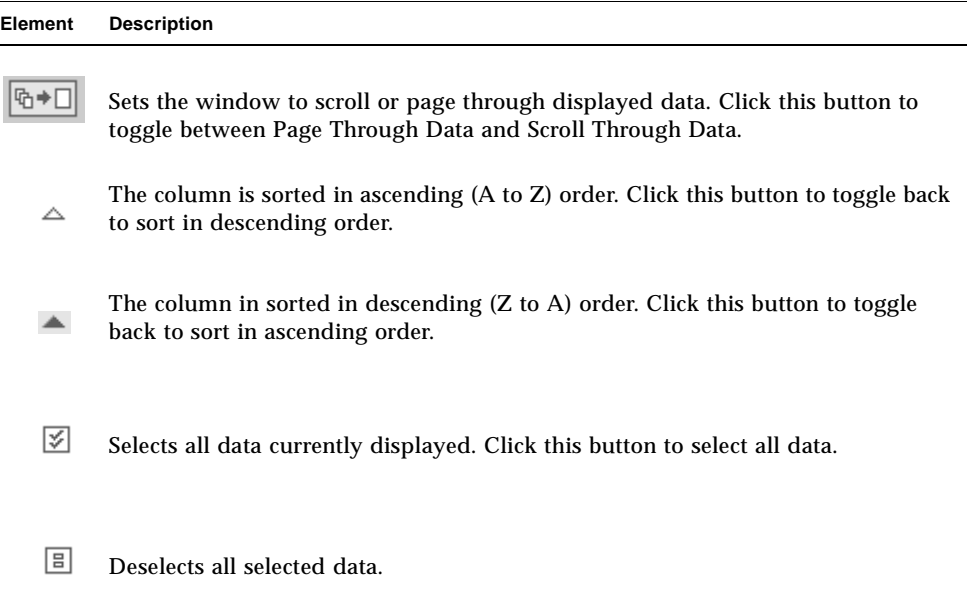

### <span id="page-69-0"></span>Getting Help

You can access the online help system by clicking the Help button at the top right corner of the page [\(FIGURE 3-8](#page-69-2)).

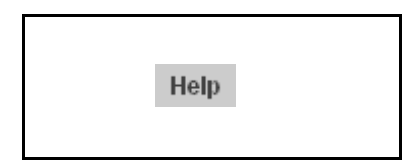

**FIGURE 3-8** Help Button

<span id="page-69-2"></span>The online help system is context sensitive and will display help for the current page. The help system also provides conceptual, procedural, and reference information. You can use the Table of Contents, Index, and Search tabs to locate help topics that contain information you are looking for.

# <span id="page-70-0"></span>Completing the Initial Configuration

After you log in to the system, the next step is to configure system-wide settings. Complete the following procedures in order to set the initial system information.

- ["Configuring General Settings" on page 53](#page-70-1)
- ["Setting Site Information for Diagnostics and Monitoring" on page 54](#page-71-1)

### <span id="page-70-1"></span>Configuring General Settings

**Note –** You must log in as an admin user to configure system-wide settings.

**1. If you are not already logged in, log in to the system as a system administrator from the Sun Web Console login page:**

**user name:** admin **password:**!admin

**2. Click SE6920 Configuration Service.**

The system displays the General Settings page with the network and system settings you specified during the initial configuration setup. (For more information, see ["Establishing the Serial Connection" on page 38.](#page-55-3))

**3. Go to the NTP Server section and enter the IP address of your NTP server, which you got from your network administrator.**

If you do not have an NTP server at this site, check the Disable NTP check box.

- **4. Go to the System Time section and complete the System Time, System Date, and Time Zone entries.**
- **5. Click Save at the bottom of the page.**

You are now ready to configure the initial diagnostics and monitoring settings for the system.

## <span id="page-71-1"></span><span id="page-71-0"></span>Setting Site Information for Diagnostics and Monitoring

The monitoring and diagnostics software is configured at the factory to recognize the hardware configuration of the system, but not specific information about your site. Before using the system, you should specify basic site and email notification information.

**1. As the** admin **user, go to the Sun Web Console page and click Storage Automated Diagnostic Environment.**

The system displays the Current Alarms page.

- **2. To provide specific information about your site:** 
	- **a. Click Administration > General Maintenance > Site Information.**

The system displays the Site Information page.

- **b. Fill in all mandatory Site Information entries as denoted by red asterisks.**  For more information, click the Help button on the Site Information page.
- **c. Click Submit.**
- **3. To provide local email settings:**
	- **a. Click Administration > Notification > Local Email.**

The system displays the Local Email page.

- **a. Click Add Email to add a new Email or pager notification address.**
- **b. Enter each email or pager notification address you want to add.**

For information on the parameters on the Add Email page, click the Help button on that page.

- **4. To test the local email functionality:**
	- **a. Click Administration > Notification > Test Email.**

The system displays the Test Email page.

- **b. Type the email address you want to test in the Email Address text box.**
- **c. Type a brief comment in the Message text box.**

If you leave the Message text box blank, the test email contains a default message with the words "Test Message" in the subject line. If you place a carriage return in the Message field, you cannot enter text. To restart, click in the Message text box and enter text.

**d. Click Submit.**
#### **5. To set up remote notification:**

#### **a. Click Administration > Notification > Remote Notification.**

The system displays the Remote Notification page.

#### **b. From the Select Provider menu, select the services you want to activate.**

The Sun StorEdge 6920 system supports the following providers:

- **NSCC** Sends notifications by email to the Sun Network Storage Command Center (NSCC), which enables Sun to continually improve the product and its support through analysis of this data.
- **SAE** Sends notifications to the Sun StorEdge Automated Diagnostic Expert (SAE).
- **SSRR** Sends notifications to the Sun StorEdge Remote Response service.
- **SNMP** Sends SNMP traps to external management systems for all actionable events that occur during monitoring.

#### **c. Select the Active check box.**

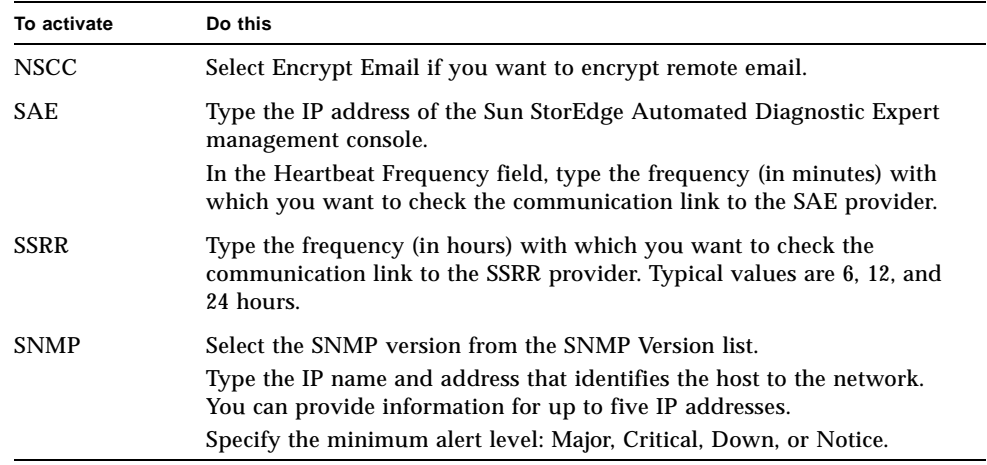

**d. Click Update.**

#### **6. To log out of the system, click Log Out.**

# Setting the Expansion Cabinet Array Addresses

After you add an expansion cabinet to the Sun StorEdge 6920 system, you must identify the arrays to the system by setting the array addresses and updating the system inventory. Perform the following steps so that the arrays in the expansion cabinet are recognized by the system.

**1. If you are not already logged in, log in to the system as storage or admin:**

**user name:** storage **password:**!storage

**user name:** admin **password:**!admin

**2. On the Sun Web Console page, click Storage Automated Diagnostic Environment.**

The system displays the Current Alarms page.

**3. Click Service > Sun Solutions Series > Ethers.**

The system displays the Update Ethers page, which lists the names and corresponding IP addresses of all standard and optional components that make up the StorEdge 6920 system.

#### <span id="page-73-0"></span>**4. Locate the MAC address of the master controller of each array in the expansion cabinet and enter that MAC address in the appropriate MAC address field of the Update Ethers page.**

The MAC addresses are located on a sticker on the back panel of each controller tray in an array. The bottom tray in the array is the master controller of the array.

The MAC addresses for the arrays in the expansion cabinet correspond to IP addresses 192.168.0.50 (starting with the array at the bottom of the expansion cabinet) through 192.168.0.55.

#### **5. Click Update Ethers.**

The system runs a script that associates the MAC address of each array with the corresponding IP address to identify the array to the system.

#### **6. Power cycle the expansion cabinet.**

To power cycle all arrays in the expansion cabinet, insert the key into the power sequencer in the front bottom of the expansion cabinet and turn the key to the Off position. When you do this, the array battery backup comes on and allows the write cache to flush. To determine that all arrays are completely shut down, verify that all LEDs on the back of all trays are turned off. After approximately 30 seconds have passed, turn the key back to the On position to power on the expansion cabinet.

#### **7. Click Inventory Maint.**

The Inventory Maintenance page is displayed.

**8. Click the Generate New Inventory button to view an updated system inventory.**

Check that the list of discovered devices includes all expected devices. If any devices are missing, repeat this procedure starting with [Step 4.](#page-73-0)

**9. Click Save Inventory to save the new inventory.**

# <span id="page-74-1"></span>Provisioning Storage

Before you can provision storage, you must understand the system's storage elements and the configuration options for each. This section describes important provisioning concepts in the following topics:

- ["About Storage Elements" on page 57](#page-74-0)
- ["About the Default Configuration" on page 65](#page-82-0)
- ["Storage Allocation Considerations" on page 65](#page-82-1)
- ["Provisioning Storage Using the Default Configuration" on page 66](#page-83-0)

## <span id="page-74-0"></span>About Storage Elements

The Sun StorEdge 6920 system consists of two types of storage elements:

- **Logical** The logical components include storage domains, volumes, storage pools, virtual disks, and snapshots.
- **Physical** The physical components include the storage arrays, storage trays, and disks. (See also ["Hardware Overview" on page 2.](#page-19-0))

[TABLE 3-3](#page-75-0) describes both the logical and the physical components.

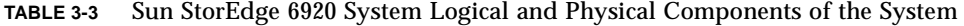

<span id="page-75-0"></span>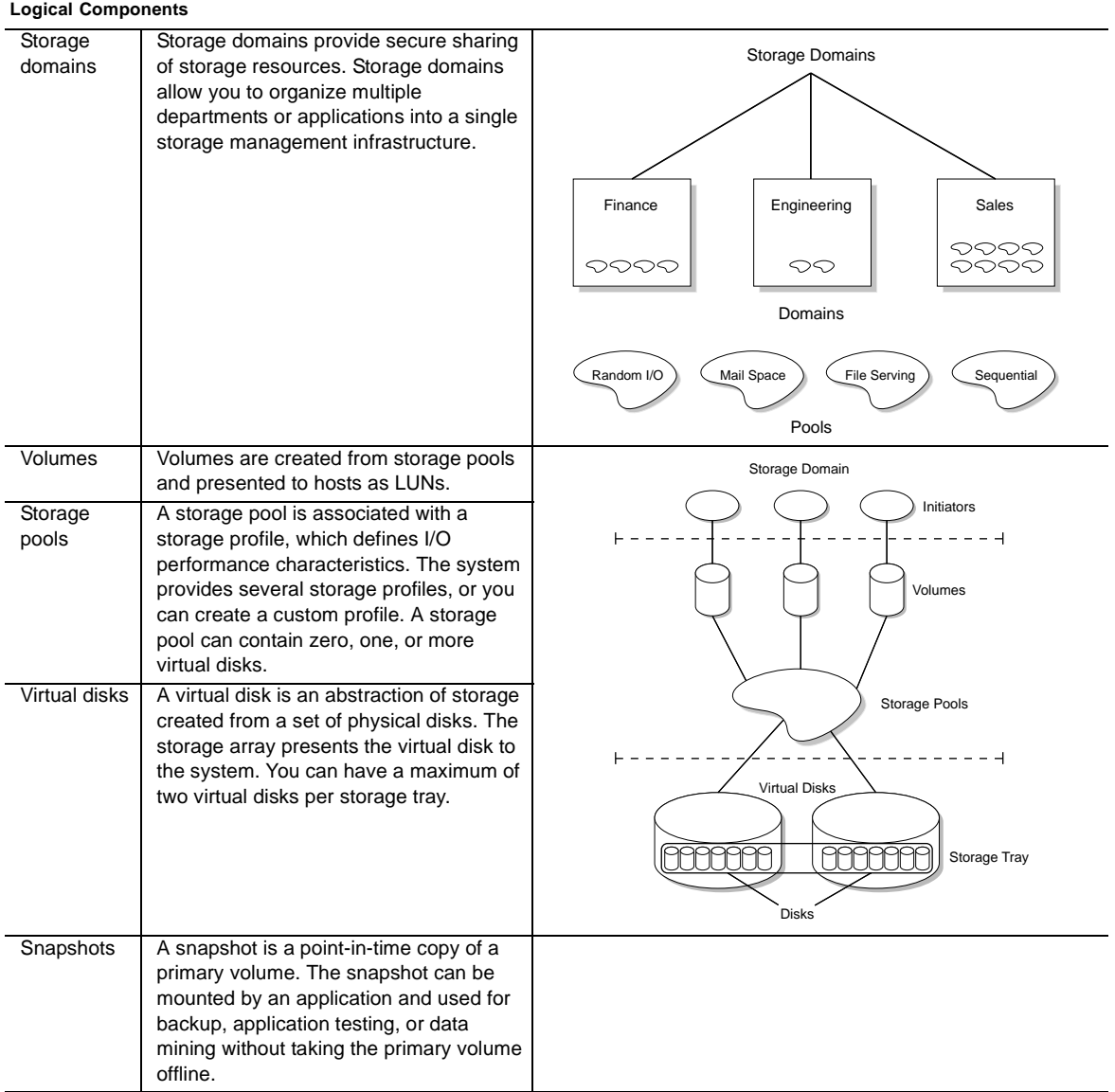

| <b>Physical Components</b> |                                                                                                    |       |
|----------------------------|----------------------------------------------------------------------------------------------------|-------|
| Storage<br>arrays          | A storage array includes two controllers<br>(also referred to as a controller pair) to<br>provide redundancy and failover<br>capabilities. | Array |
| Storage<br>trays           | Storage trays can contain from seven to<br>fourteen disk drives each.                                                                      |       |
| <b>Disks</b>               | A disk is a non-volatile, randomly<br>addressable, rewriteable data storage<br>device. A tray can contain from seven to<br>fourteen disks. |       |

**TABLE 3-3** Sun StorEdge 6920 System Logical and Physical Components of the System

### What Is a Storage Domain?

Storage domains are "containers" of physical and logical storage elements managed by the system. When you create a storage domain, you create a functional virtual network that is scalable and secure.

The user sees only the logical network that the storage domain creates. The storage administrator sees all the storage elements available on the system, organizes them according to need, assigns them different attributes, and creates data services that will deliver data from one end of the network to the other (from storage device to the host). Each storage domain is uniquely named and cannot be shared among different clients.

For more information about the storage domains, go to the online help system by clicking the Help button. Click the Search tab and type storage domains.

*Storage Domain Provisioning Considerations*

To determine how to configure your system, you have to decide how you want to use it, depending on your needs and the needs of your users. Do you want to use the default configuration as is, with only one storage domain, or divide the system into multiple smaller, but fully functioning, private, secure storage domains?

These storage domains create separate private, logical networks that can support multiple clients within one Sun StorEdge 6920 system.

The system is provisioned with one storage domain called DEFAULT. This storage domain contains the Default storage pool with its associated disks and virtual disks.

When you configure storage domains, you can do either of the following:

- Use the existing default configuration (as is)
- Create a custom storage domain

You can have from 1 to 64 storage domains.

### What Is a Storage Profile?

A storage profile enables you to apply a predetermined set of characteristics to a storage pool at one time, instead of having to apply each characteristic individually.

Each storage profile contains storage performance characteristics such as the RAID level, segment size, dedicated hot spare, and virtualization strategy.

The default configuration uses the storage profile "Default" with the following parameters:

- Array Segment Size: 64 Kbytes
- Array Read-Ahead Mode: On
- RAID Level: RAID-5
- Array Type: Best Match Bandwidth
- Number of Disks: Variable
- Dedicated Hot Spare: No
- Virtualization Strategy: Stripe
- Stripe Size: 1 Mbyte

**Note –** You cannot delete or modify the Default profile, and you cannot delete or modify a profile that is in use and associated with a storage pool.

For more information about storage profiles and their characteristics, go to the online help system by clicking the Help button. Click the Search tab and type storage profiles.

### *Deciding Which Storage Profile to Use*

The virtualization strategy is associated with a storage profile. You can choose between two virtualization strategies:

- Concatenation
- Striping

In a concatenated volume, virtual disk partitions are filled with data sequentially, with the second disk being written to when no space remains on the first, the third when no room remains on the second, and so on. The system distributes the volume space across devices by using the devices with the smallest amount of available space first.

In a striped volume, the system divides data into blocks and distributes (or stripes) the data blocks evenly across several disk blocks. The system distributes the volume space across devices equally by using the smallest number of devices possible to make a volume of the desired size. Striping distributes (reads and writes) data to two or more slices that reside on different disks.

A concatenated volume does not have the enhanced performance of a striped volume. In a concatenated volume the system writes a single block to a single virtual disk. In a striped volume, each block is divided, and portions of the data are written to different disks simultaneously. Striping data improves your disk performance because it performs simultaneous disk read/write operations on multiple disks.

You can choose any of the following options:

- Use the default storage profile with the existing default configuration (as is)
- Select one of the predefined storage profiles shipped with the system
- Create a custom storage profile

For more information about virtualization strategies, go to the online help system by clicking the Help button. Click the Search tab and type concatenated or striped.

### What Is a Volume?

Volumes are "containers" into which applications, databases, and file systems can put data. A volume can be a physical disk or a virtual disk mapped from one or more extents. (An extent is a set of disk blocks with logical consecutive addresses.)

The default storage configuration defines one domain with a single storage pool that uses a default profile. To use your storage efficiently, you must create volumes from a storage pool that is associated with a storage profile.

For more information about volumes, go to the online help system by clicking the Help button. Click the Search tab and type volumes.

### What Is a Storage Pool?

Storage pools are collections of virtual disks with the same configuration and performance characteristics. A storage pool can contain zero, one, or more virtual disks. You manage the system's virtual disks as a pool of storage space. By using

Help

virtual disks instead of physical disk partitions, you can reconfigure disk storage while the system is active (online). You do not need to stop storage input and output (I/O) activity, shut down the system, or back up and restore data.

### *Storage Pool Provisioning Considerations*

In the default configuration, there is one storage domain (DEFAULT) and one storage pool (Default), which uses a default storage profile. The Default storage pool contains all virtual disks in the system. If you do not want to use the Default storage pool, you can create a new storage pool.

There are two options to choose between when configuring storage pools:

- Use the existing default configuration (as is)
- Create a new storage pool

For more information about storage pools, go to the online help system by clicking the Help button. Click the Search tab and type storage pools.

### What Is a Virtual Disk?

A virtual disk a collection of disks or a set of contiguous disk blocks that are grouped according to RAID levels. The maximum number of virtual disks per storage tray is two.

Virtual disks are partitioned into volumes and appear to applications, databases, and file systems as physical disks. Therefore, you can allocate storage on virtual disks the same way you allocate storage on other disk devices.

### *Virtual Disk Provisioning Considerations*

In the default configuration, all virtual disks are available to be added to either the Default storage pool or a custom-created pool.

When configuring storage pools, you can:

- Use the existing default configuration (as is)
- Move the default RAID-5 virtual disks to a new pool
- Delete the RAID-5 virtual disk and create a different virtual disk in a new pool

For more information about virtual disks and RAID levels, go to the online help system by clicking the Help button. Click the Search tab and type virtual disks.

Help

### <span id="page-80-0"></span>What Is a Snapshot?

The Sun StorEdge Data Snapshot software allows you to make non-disruptive pointin-time copies of a volume's data. The snapshot image can then be mounted to another server, enabling the primary volume to continue servicing the application. Each snapshot can be accessed independently by other applications. For example, a snapshot can be mounted on a backup server, which will back up the data to tape.

A snapshot is a copy of the data on a volume at the moment that you create the snapshot. This snapshot implementation uses the copy-on-write, or dependent copy, technology. For detailed information about the snapshot technology, see the online help.

**Note –** A snapshot of data is not suitable for failure recovery. You should continue to use offline backup methods to create full-volume backup copies of your data.

The system stores snapshots in an area on the primary volume called *snapshot reserve space.* The snapshot reserve space is configured to take data from a primary volume (the application's volume) and store up to eight snapshots and associated metadata.

### *Snapshot Planning Considerations*

Before you can create a snapshot, the volume must have snapshot reserve space. You can allocate the snapshot reserve space when you first create the volume or when you first request a snapshot of the volume. In either case, the New Snapshot wizard guides you through the process.

After you allocate the snapshot reserve space, you cannot modify it, so it is important to choose the proper size. The advantage to allocating the snapshot reserve space at the time you create the volume is that you can be sure there is sufficient free space for the snapshots. When you allocate the snapshot reserve space at a later time, the amount of free space you need might not be available. If you do not allocate enough snapshot reserve space, you risk running out of storage space before a snapshot can be completed, thereby corrupting the snapshot data and making previous snaphots unusable. In addition, if the snapshot reserve space you created is too small, you must delete existing snapshots as required to make space for new ones.

The proper size of the snapshot reserve space depends on the following factors:

■ The number of snapshots to be taken

The more snapshots you take, the more space is required for the snapshot reserve space. Specify the size of the snapshot reserve space as a percentage of the primary volume. Depending on the number of snapshots you want, specify from 1% to 800% of the primary volume's size.

■ The degree of write activity anticipated on the primary volume

Write activity is the number of write operations that occur on the primary volume. It serves as a measure of the net change in that primary volume over time. To determine the total space required for snapshot reserve space, specify the percentage of anticipated change to the primary volume (10% to 100%) between snapshots.

■ The length of time you expect to keep a snapshot

After you take a snapshot, subsequent changes to the primary volume's data are saved in the snapshot reserve space. The longer a snapshot remains in existence, the larger the amount of snapshot reserve space is required.

■ The degree of write activity anticipated on the snapshot

The snapshot can be treated like a volume so you can mount it on a server and make it available to another application. Some applications change data or set a counter bit so that the snapshot itself is modified, making it different from the data that is on the primary volume. These modifications are also stored in the snapshot reserve space as well.

Snapshot space is consumed when a block is written to the primary volume that hadn't been written to since the snapshot was created, and when a block is written to the snapshot volume for the first time.

When you run the New Snapshot wizard, it is recommended that you specify a write activity level of 100%. Once a snapshot volume has been filled up, subsequent reads and writes to the snapshot volume are rejected, so the snapshot no longer reflects changes to the primary volume. Therefore, if you do not specify a high enough level of write activity, your snapshots become invalid. Specifying a write activity level of 100% should allow for every block in the primary volume to change and for each of those changes to be written to the snapshot volume.

As mentioned, the amount of space the system allocates for snapshot reserve space is a function of the number of snapshots you anticipate taking, as well as of the write activity level you specify. Suppose you have a 100 Gbyte primary volume. If in the New Snapshot wizard you specify a snapshot number of 1 and a write activity level of 100%, the system will allocate 107 Gbytes as snapshot reserve space; in contrast, if you specify a snapshot number of 8 and a write activity level of 100%, the system will allocate 856 Gbytes of snapshot reserve space.

For more information about snapshots, go to the online help system by clicking the Help button. Click the Search tab and type snapshots.

## <span id="page-82-0"></span>About the Default Configuration

The system ships from the factory with a default configuration, consisting of:

- Storage domain "DEFAULT" All storage elements are in one storage domain (DEFAULT), which can be accessed by all hosts (initiators).
- Storage pool "Default" All virtual disks can be added to this storage pool.
- Storage profile "Default" The DEFAULT storage domain uses the Default profile to specify its storage parameters. There are also several additional profiles provided with the system from which you can choose.
- Virtual disks Depending on the number of drives available, the system is preconfigured as one RAID-5 virtual disk (7 drives) or two RAID-5 virtual disks (14 drives).

**Note –** The default configuration does not include volumes. To use the default configuration "as is," you must configure volumes. For more information, see ["Storage Allocation Considerations" on page 65](#page-82-1) and ["Creating Volumes" on page 67](#page-84-0).

## <span id="page-82-1"></span>Storage Allocation Considerations

As you review your provisioning options and determine how to allocate storage appropriately for your site, consider the following:

- **Your site's security requirements** By creating multiple storage domains, you segregate initiators. For example, you can have hosts that handle financial data store their data in a different domain than hosts that handle research data.
- **Your site's I/O requirements** The default configuration uses the Default storage profile, with balanced access to storage. Depending on your needs, you can optimize I/O activity by selecting a storage profile with different characteristics or by creating a custom profile.
- **Your site's performance requirements** In general, the number of host ports is equal to the number of storage ports. You can add more hosts, but performance declines if you don't also add also add ports. You can expand the number of ports by adding storage resource card (SRC) sets, up to a maximum of four.

## <span id="page-83-0"></span>Provisioning Storage Using the Default Configuration

This section describes the procedures for provisioning the system using the default configuration. The first step, ["Creating Volumes" on page 67](#page-84-0), must be done before you can complete the provisioning process.

If you decide to configure the system using the default configuration, you must create volumes within a storage pool and then assign each initiator in your environment to one of the volumes. The system provides two wizards to assist you, the New Volume wizard and the Volume-Initiators Mapping wizard.

The wizards guide you through the steps to create and map a new volume:

- Selecting a storage pool from which to create the volume
- Specifying the name and description of the new volume
- Selecting a storage pool
- Reserving space for a snapshot
- Determining the capacity of the volume
- Mapping initiators to the volume

For more information about the New Volume wizard, go to the online help system by clicking the Help button. Click the Search tab and type creating a volume.

# Viewing the Default Configuration Settings

After you complete the initial configuration procedures, you can review the settings of the Sun StorEdge 6920 system.

**Note –** You must log in as the storage user to modify the default settings. You can log in as admin or guest if you want to only view the configuration.

**1. Log in to the system as a storage administrator from the Sun Web Console login page:**

**user name:** storage **password:** !storage

**2. Click SE 6920 Configuration Service.**

- **3. To review the storage domains configured on the system, click Storage > Domains.** The system displays the Storage Domain Summary page.
- **4. To review the storage pools configured on the system, click Storage > Logical > Pools.**

The system displays the Storage Pool Summary page.

**5. To review the virtual disks configured on the system, click Storage > Logical > Virtual Disks.**

The system displays the Virtual Disk Summary page.

**6. To log out of the system, click Log Out.**

# <span id="page-84-0"></span>Creating Volumes

Before you start to create volumes, be sure you understand the system storage concepts described in ["Provisioning Storage" on page 57.](#page-74-1)

**1. Log in to the system as a storage administrator from the Sun Web Console login page:**

**user name:** storage **password:**!storage

**2. Click SE6920 Configuration Service.**

The system displays the Volume Summary Page.

**3. Click New.** 

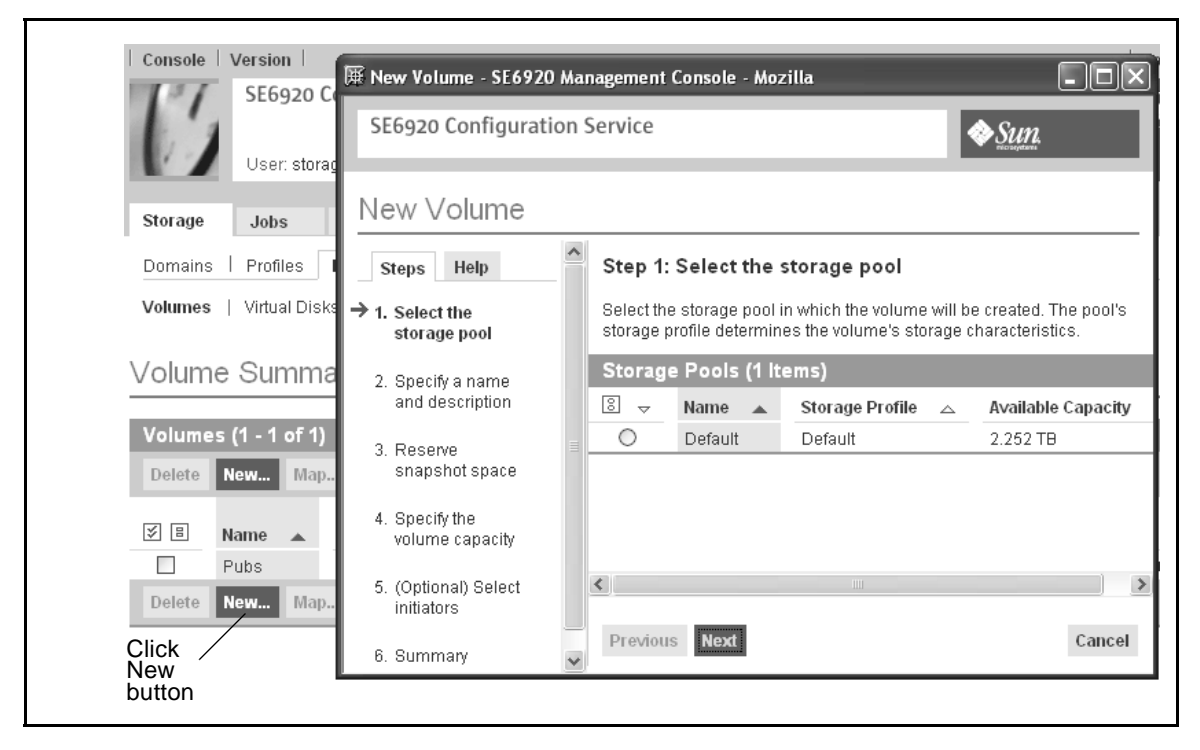

#### The system displays the New Volume wizard ([FIGURE 3-9](#page-85-0)).

<span id="page-85-0"></span>**FIGURE 3-9** Example: New Volume Wizard

#### **4. Select a storage pool from which you want to create the volume. Click Next.**

The storage profile of the pool you select determines the volume's storage characteristics.

#### **5. Specify a name and a description for the new volume. Click Next.**

Click the Help tab for a list of valid characters you can use when naming a new volume name and specifying a description.

#### **6. If needed, reserve snapshot space for the new volume. Click Next.**

The snapshot reserve space is determined by the number of snapshots and the write activity. Enter the number of snapshots (between 1 to 8) and the percentage of write activity (between 10% and 100%). For more information about snapshot reserve space, see ["What Is a Snapshot?" on page 63.](#page-80-0)

#### **7. Specify the volume capacity, and click Next.**

The volume capacity plus the reserved snapshot space equals the amount of virtual disk space used.

#### **8. Optionally, select any initiators that you want to map to the volume, specify the LUN number and permissions for each mapping, and click Next.**

The system uses the LUN mapping storage management technique to selectively configure an area of storage so that it is available to a specific Fibre Channel (FC) device. LUN mapping matches FC targets or initiators inside the Sun StorEdge 6920 system to particular LUNs attached to the system, either directly attached or attached to a SAN. This technique makes a given LUN visible to a FC target or initiator while at the same time removing its visibility (or masking it) from another FC target or initiator.

#### **9. Review your selections for the new volume and click Finish.**

The system creates the new volume and adds it to the system configuration. The new volume is displayed in the list on the Volume summary page.

#### **10. To log out of the system, click Log Out.**

For more information about creating volumes, go to the online help system by clicking the Help button. Click the Search tab and type creating a volume.

# Common Storage Configuration Tasks

This section covers the following common storage configuration tasks:

- ["Creating a Storage Pool" on page 70](#page-87-0)
- ["Adding Storage to a Pool" on page 70](#page-87-1)

- ["Creating a Storage Domain" on page 71](#page-88-0)
- ["Creating a Storage Profile" on page 71](#page-88-1)

## Creating a Storage Pool

<span id="page-87-0"></span>**1. Log in to the system as a storage administrator from the Sun Web Console login page:**

**user name:** storage **password:**!storage

**2. Click SE6920 Configuration Service.**

The system displays the Volume Summary page.

**3. Click Storage > Logical > Pools.**

The system displays the Storage Pool Summary page.

**4. Click New.**

The system displays the New Storage Pool wizard.

- **5. Select the Storage Domain into which you want to add a new storage pool, and click Next.**
- **6. Complete the remaining wizard steps as instructed.**

For more information about creating storage pools, go to the online help system by clicking the Help button. Click the Search tab and type creating a storage pool.

## Adding Storage to a Pool

<span id="page-87-1"></span>**1. Log in to the system as a storage administrator from the Sun Web Console login page:**

**user name:** storage **password:**!storage

**2. Click SE6920 Configuration Service.**

The system displays the Volume Summary page.

- **3. Click Storage > Logical > Pools.**
- **4. Click the name of the storage pool to which you want to add storage.**

The system displays the Storage Pool Details page.

**5. Click Add Storage.**

The system displays the Add Storage wizard.

#### **6. Complete the wizard steps as instructed.**

<span id="page-88-0"></span>Help

For more information about adding storage to a pool, go to the online help system by clicking the Help button. Click the Search tab and type add storage.

## Creating a Storage Domain

**1. Log in to the system as a storage administrator from the Sun Web Console login page:**

**user name:** storage **password:**!storage

**2. Click SE6920 Configuration Service.**

The system displays the Volume Summary page.

**3. Click Storage > Domains.**

The system displays the Storage Domain Summary page.

**4. Click New.**

The system displays the New Storage Domain wizard.

#### **5. Complete the wizard steps as instructed.**

For more information about creating a storage domain, go to the online help system by clicking the Help button. Click the Search tab and type create a storage domain.

## Creating a Storage Profile

<span id="page-88-1"></span>**1. Log in to the system as a storage administrator from the Sun Web Console login page:**

**user name:** storage **password:**!storage

**2. Click SE6920 Configuration Service.**

The system displays the Volume Summary page.

**3. Click Storage > Profiles.**

The system displays the Storage Profile Summary page.

**4. Click New.**

The system displays the New Storage Profile wizard.

#### **5. Complete the wizard steps as instructed.**

For more information about creating a storage profile, go to the online help system by clicking the Help button. Click the Search tab and type create a storage profile.

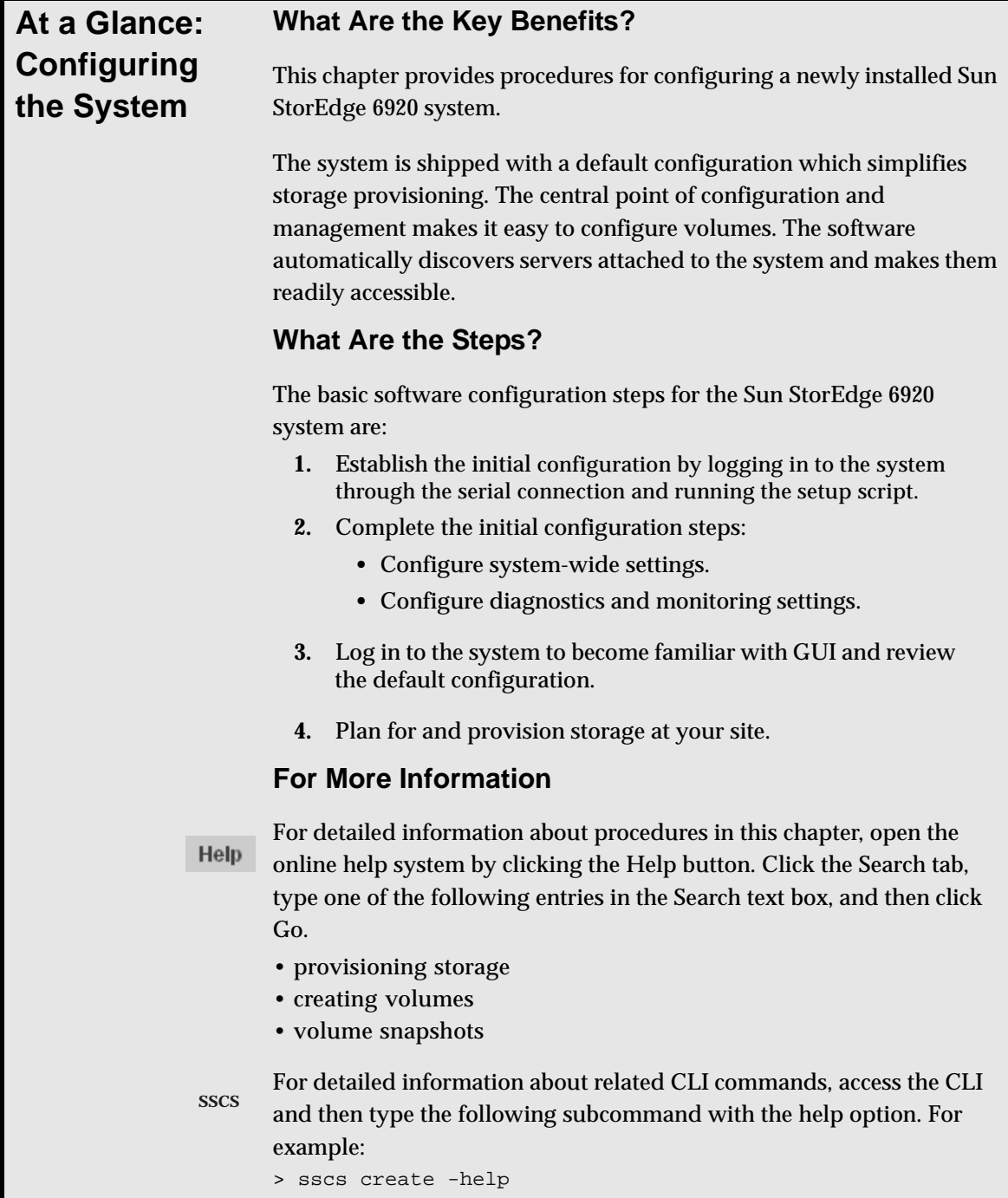

# Remote Response Service

This appendix provides information about the Sun StorEdge Remote Response service. It contains the following sections:

- ["Supported Country Listing" on page 75](#page-92-0)
- ["Remote Response Service Worksheet" on page 76](#page-93-0)
- ["Connecting Multiple Systems" on page 77](#page-94-0)

# <span id="page-92-0"></span>Supported Country Listing

Following is a list of countries in which the Sun StorEdge Remote Response service is supported. If the country in which you are located is not listed below, contact Sun or a licensed Sun reseller or service provider for assistance in setting up and activating the Sun StorEdge Remote Response service.

Supported countries are: Argentina, Australia, Austria, Belgium, Brazil, Bulgaria, Canada, China, Czech Republic, Denmark, Finland, France, Germany, Greece, Hungary, Iceland, India, Ireland, Italy, Japan, Malaysia, Mexico, The Netherlands, New Zealand, Norway, Philippines, Poland, Portugal, Romania, Russia, Singapore, South Africa, South Korea, Spain, Sweden, Switzerland, Taiwan, Thailand, Turkey, U.K., and U.S.A.

# <span id="page-93-0"></span>Remote Response Service Worksheet

Before you call Sun to request service activation, gather the information listed in [TABLE A-1.](#page-93-1) You should retain this information for future reference.

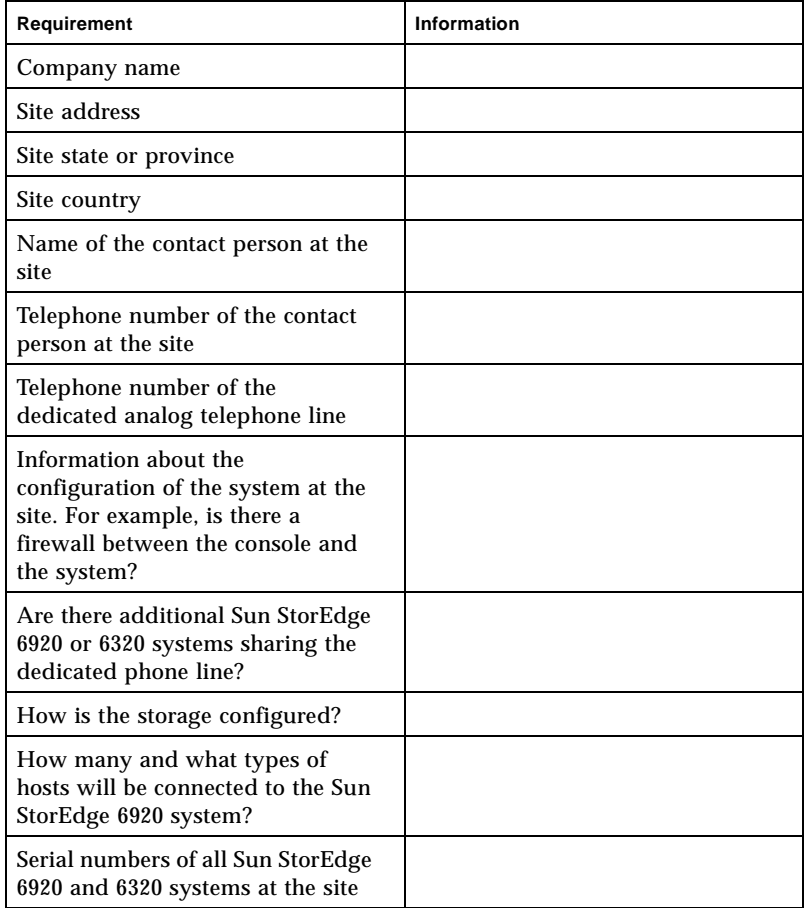

#### <span id="page-93-1"></span>**TABLE A-1** Sun StorEdge Remote Response Service Worksheet

# <span id="page-94-0"></span>Connecting Multiple Systems

If multiple Sun StorEdge 6920 systems are installed at your site, you can connect the systems in a chain to share a single telephone line. A maximum of eight systems can be connected together to communicate with the Sun Service Center.

**Note –** It is important that you connect the Storage Service Processor to the Storage Service Processor LAN before configuring the system.

Connecting multiple systems to share a telephone line requires the following:

- The first system containing the modem must be installed and configured with a system ID of 0.
- The telephone line must be connected to the service panel of the first base cabinet.

**Note –** There can only be one new sp (the default system name) on the Storage Service Processor LAN at any one time. Therefore, you must connect the Storage Service Processor LAN ports, run setup, and give the system a unique system ID for each system in the chain before connecting the next system.

Before you begin this procedure, contact your local Sun Service Center to request Sun StorEdge Remote Response installation service.

To connect a Sun StorEdge 6920 system to another system:

- **1. Connect the SP LAN OUT port on the service panel of the base cabinet to the SP LAN IN port of the adjacent system.**
- **2. Run setup as described in ["Running the Initial Configuration Script" on](#page-55-0)  [page 3-38](#page-55-0).**

Be sure to give each system in the chain a unique system ID.

- **3. Contact your local Sun Service Center and ask for Sun StorEdge Remote Response service activation.**
- **4. If you want to connect another system, repeat the previous steps until each system in the chain is connected.**

For information about connecting the Sun StorEdge 6920 system to a Sun StorEdge 6320 system, contact the Sun Service Center.

# Remote and Local Power Management

This appendix describes how to enable remote power management for the Sun StorEdge 6920 system. It includes the following sections:

- ["Preparing the System for Remote Power" on page 80](#page-97-0)
- ["Performing a Partial System Shutdown" on page 91](#page-108-0)
- ["Performing a Full System Shutdown" on page 93](#page-110-0)
- ["Restoring Power to the System" on page 96](#page-113-0)

When the remote power-on and power-off feature is enabled, the configuration management GUI allows you to perform a partial system shutdown from a remote location. When the system is in the partial shutdown state, the Storage Service Processor and the Storage Service Processor accessory tray remain powered on and active, to facilitate a future remote power-on operation.

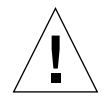

**Caution –** Do not use the partial remote power-off sequence when moving the system. You must completely power off the system, as described in ["Performing a](#page-110-0)  [Full System Shutdown" on page 93,](#page-110-0) before moving it.

**Note –** If you are installing a Sun StorEdge 6920 system with an expansion cabinet, perform the procedures in this appendix for both cabinets.

[TABLE B-1](#page-97-1) lists the field-replaceable units (FRUs) required to perform the tasks in this appendix.

<span id="page-97-1"></span>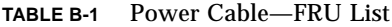

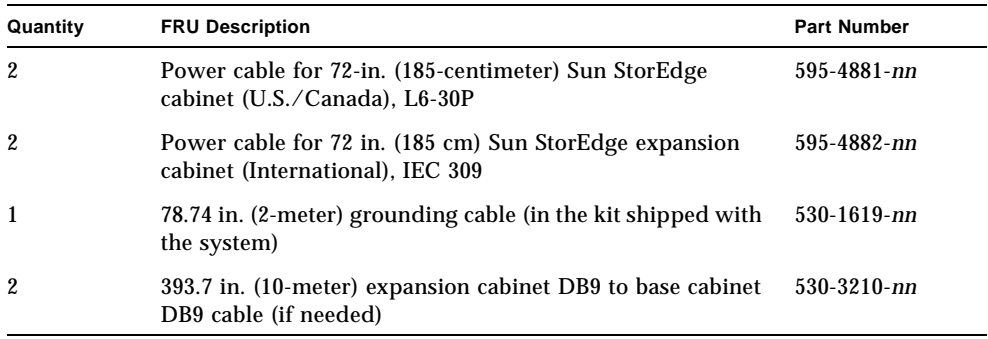

The following tools are required to perform the tasks in this appendix:

- Keys for key switch (in the kit shipped with the system)
- Phillips screwdriver

# <span id="page-97-0"></span>Preparing the System for Remote Power

The information in this section assumes you are installing the Sun StorEdge 6920 system for the first time and have not yet powered on the system.

**Note** – If you want to enable remote power management for a system that is operational, you must first perform a full system shutdown, as described in ["Performing a Full System Shutdown" on page 93.](#page-110-0) After shutting down the system, you can enable the system for remote power management by completing the following steps.

**1. Verify that the key switches located at the bottom front of the base cabinet and any expansion cabinet are in the Standby position (**[FIGURE B-1](#page-98-0)**).**

Keys for this switch are packed in the kit that was shipped with the base cabinet and expansion cabinet (if applicable). If the key switch is not in the Standby position, insert the key and turn the key switch to Standby.

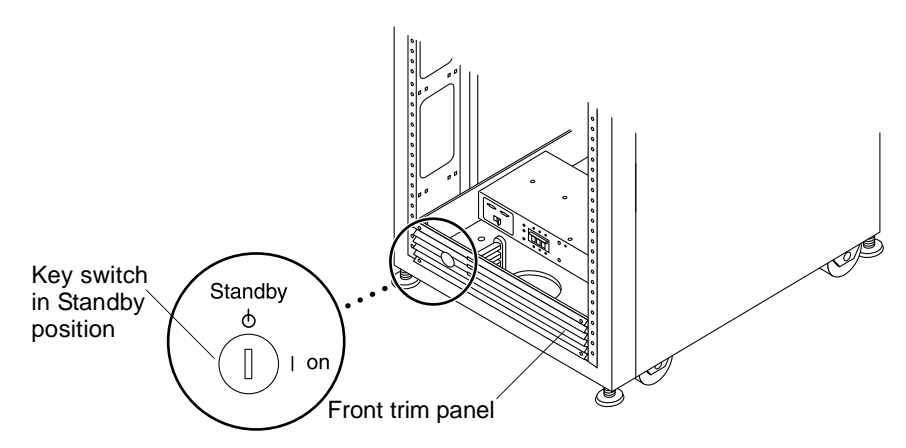

**FIGURE B-1** Location of Key Switch on Bottom Front Panel (Standby Position)

- <span id="page-98-0"></span>**2. Open the front door and the back door of the base cabinet.**
- **3. At the bottom on the base cabinet, loosen the four screws on the front trim panel and remove the panel.**

Set the panel aside.

- **4. Verify that both power sequencer circuit breakers in the base cabinet and expansion cabinet (if applicable) are in the Off position.**
- **5. At the back of the base cabinet, loosen the four screws holding the right side of the service panel and swing the panel open.**

**6. Locate the two DB9 cables that are loosely tied off close to the relay panel on the back of the service panel. Connect the cable labeled "J14 to PP Front Seq J14 In" to the FRONT SEQ J14 connection and the cable labeled "J14 to PP Rear Seq J14 In" to the REAR SEQ J14 connection on the back of the service panel (**[FIGURE B-2](#page-99-0)**).**

The other ends of these cables are already connected to the front and rear power sequencers.

These cables enable the Storage Service Processor to recognize that the system is capable of a remote power-on and power-off sequence.

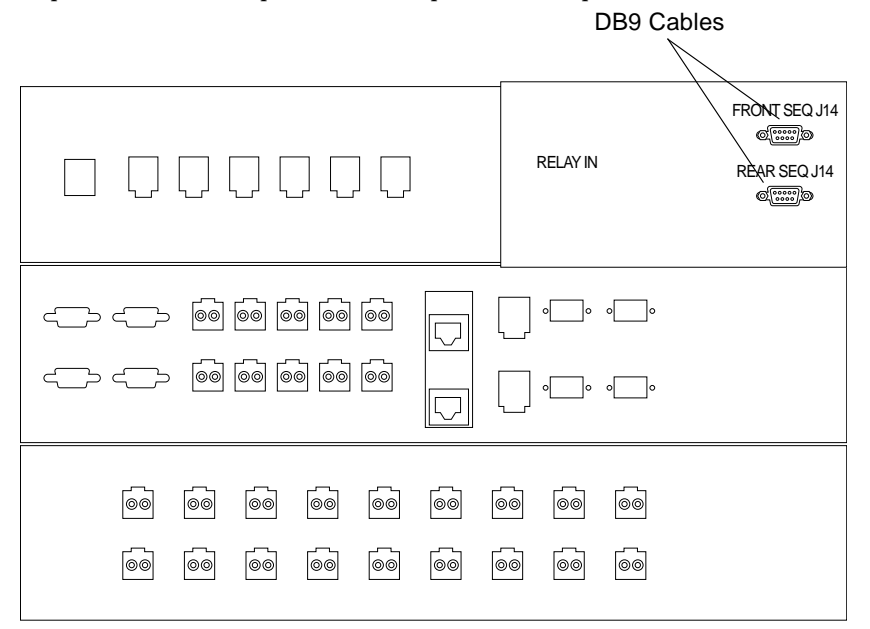

**FIGURE B-2** Connections for the Front and Rear Power Sequencers on the Inside of the Base Cabinet Service Panel

- <span id="page-99-0"></span>**7. Close the service panel and tighten the four screws.**
- **8. If an expansion cabinet is included in the system, use the two 393.7-inch (10 meter) DB9-to-DB9 expansion cabinet cables to connect the power sequencer control cables between the power sequencer output jacks on the front of the base service panel to the power sequencer input jacks on the front of the expansion cabinet service panel for both the front and rear power sequencers.**

The cables are in the kit that was shipped with the system.

This connection allows the expansion cabinet to power on or power off when the base cabinet is powered on or powered off.

The power input and output jacks on the service panel are shown in [FIGURE B-3](#page-100-0).

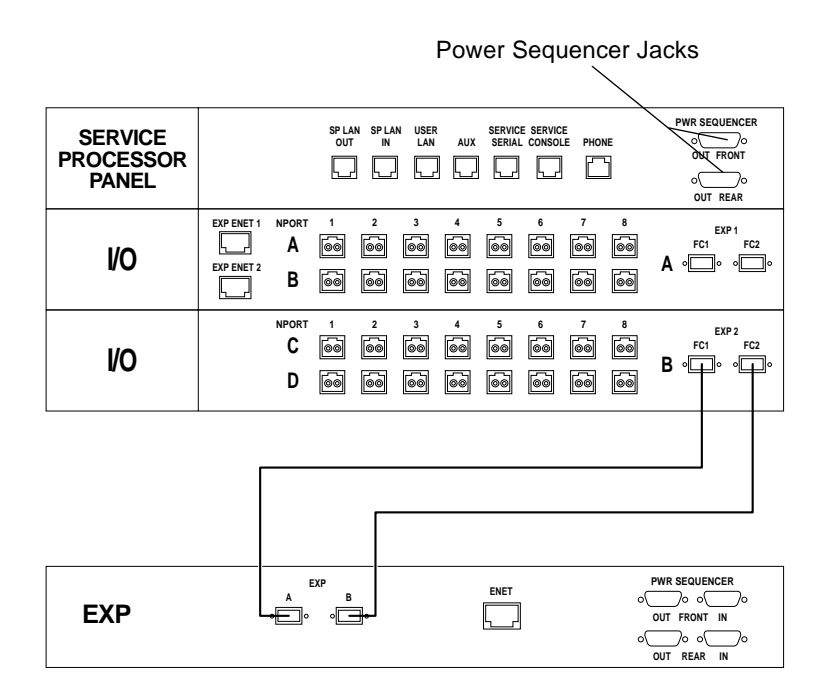

<span id="page-100-0"></span>**FIGURE B-3** Service Panel Power Sequencer Jacks

## Connecting the Grounding Cable

The grounding conductor must be connected to either of the following:

- Earth at service equipment
- Supply transformer or motor-generator set (if supplied by a separately derived system)

The outlets in the vicinity of the unit must be of the grounding type. The grounding conductors for these outlets must be connected to earth ground.

- **1. Locate the 78.74-inch (2-meter) grounding cable in the kit that was shipped with the system.**
- **2. Attach one end of the grounding cable to the power sequencer on the base cabinet or on a cabinet that is grounded nearest to the cabinet.**

**3. Attach the other end of the grounding cable to the front power sequencer in the cabinet (**[FIGURE B-4](#page-101-0)**).**

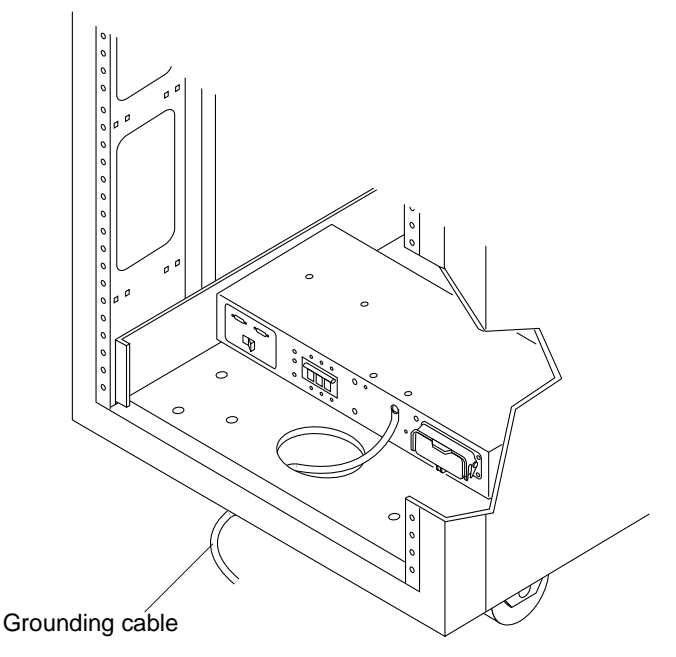

<span id="page-101-0"></span>**FIGURE B-4** Attaching the Grounding Cable to the Front Power Sequencer

**Note –** If you are installing a system with an expansion cabinet, do not attach the grounding cable from the expansion cabinet to the base cabinet—use a different grounding point for the expansion cabinet.

## Connecting the Power Cables

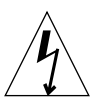

**Caution –** The system is designed to work with single-phase power systems that have a grounded neutral conductor. To reduce the risk of electric shock, do not connect the system to any other type of power system.

- **1. Verify that the AC power sequencer circuit breaker is in the Off position (**[FIGURE B-5](#page-102-0)**).**
- **2. Verify that the Local/Off/Remote switch is in the Remote position of each power sequencer in the base cabinet and expansion cabinet (if applicable) (**[FIGURE B-5](#page-102-0)**).**

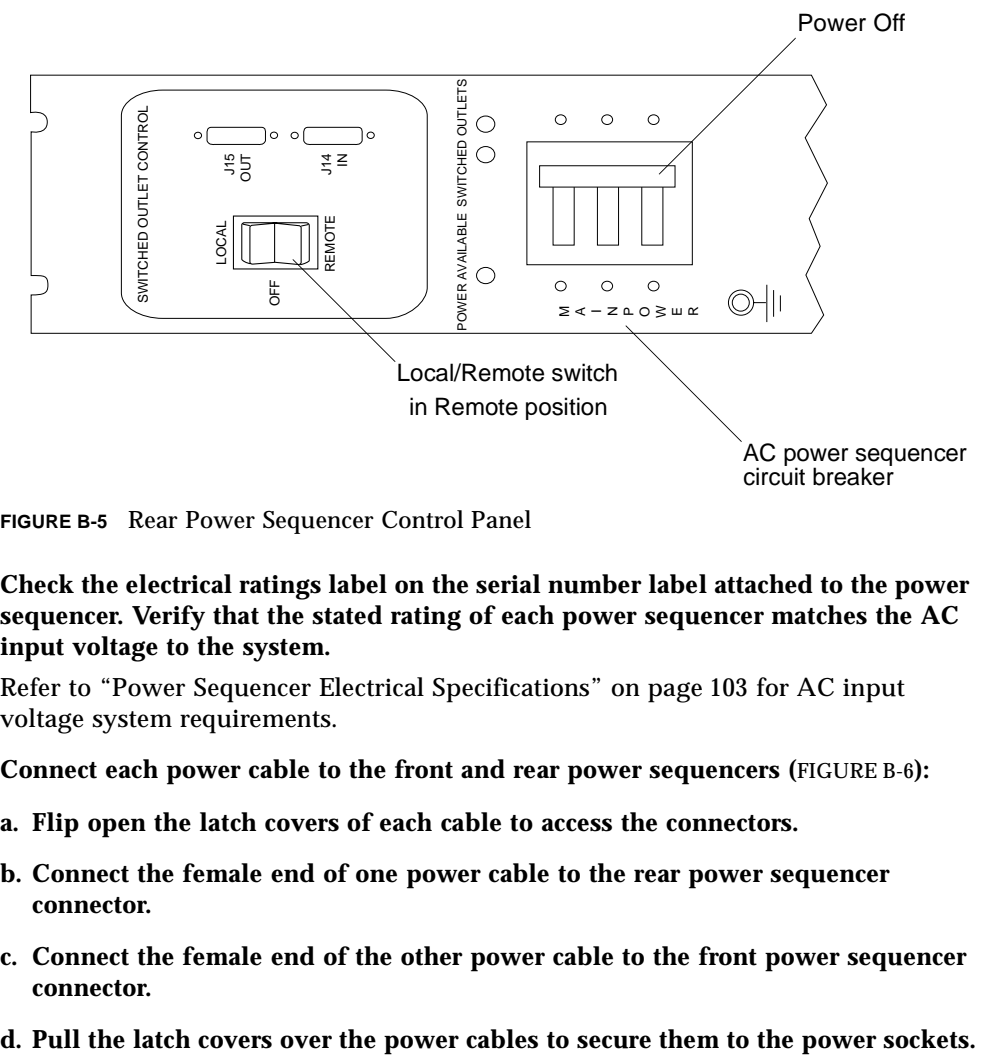

**FIGURE B-5** Rear Power Sequencer Control Panel

<span id="page-102-0"></span>**3. Check the electrical ratings label on the serial number label attached to the power sequencer. Verify that the stated rating of each power sequencer matches the AC input voltage to the system.** 

Refer to ["Power Sequencer Electrical Specifications" on page 103](#page-120-0) for AC input voltage system requirements.

- **4. Connect each power cable to the front and rear power sequencers (**[FIGURE B-6](#page-103-0)**):**
	- **a. Flip open the latch covers of each cable to access the connectors.**
	- **b. Connect the female end of one power cable to the rear power sequencer connector.**
	- **c. Connect the female end of the other power cable to the front power sequencer connector.**
	-

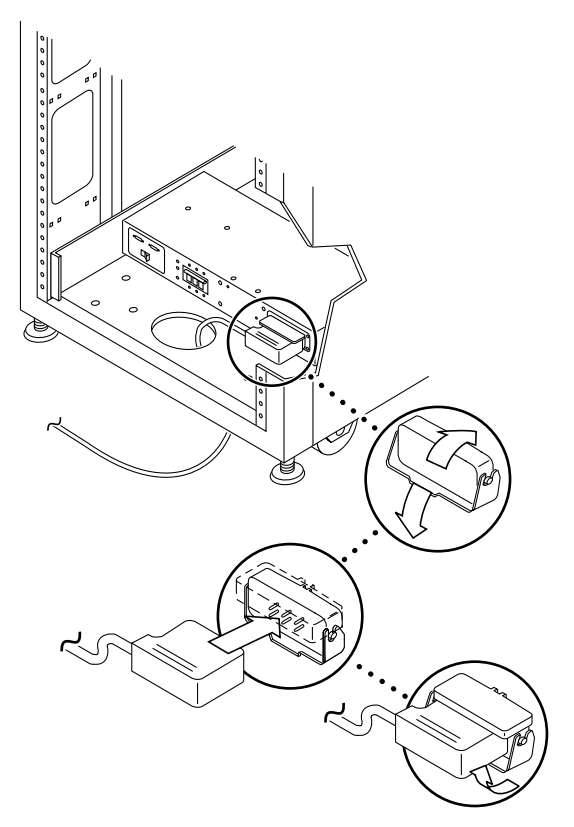

**FIGURE B-6** Connecting the Power Cables

#### <span id="page-103-0"></span>**5. Connect the other end of each power cable to a grounded outlet.**

The following connector types are provided on the power cable:

- NEMA L6-30P for 200V to 240V North American operation
- 32A, single-phase, IEC 309 connector for 220V to 240V international operation

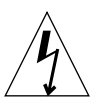

**Caution –** To reduce the risk of electric shock, strictly observe all Caution and Note statements.

**Note –** If the appropriate mating receptacle is not available, the connector can be removed from the cable and the cable can then be permanently connected to a dedicated branch circuit by a qualified electrician. Check local electrical codes for proper installation requirements.

After you have connected the power cables, you are ready to power on the system, as described in the next section.

## Powering On the System

The following steps allow the system to be powered on remotely.

**Note –** If you are powering on a Sun StorEdge 6920 system with the expansion cabinet attached, perform the power-on sequence for the expansion cabinet before powering on the base cabinet.

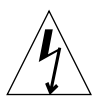

**Caution –** To avoid damage to internal circuits, do not connect or disconnect any cable while the FRU associated with the cable is powered on.

- **1. Open the front door if it is not already open.**
- **2. Verify that the key switches located at the bottom front of the base cabinet and expansion cabinet (if applicable) are in the Standby position (**[FIGURE B-7](#page-104-0)**).**

Keys for this switch are packed in the kit that was shipped with your system. If the key switch is not in the Standby position, insert the key and turn the key switch to Standby.

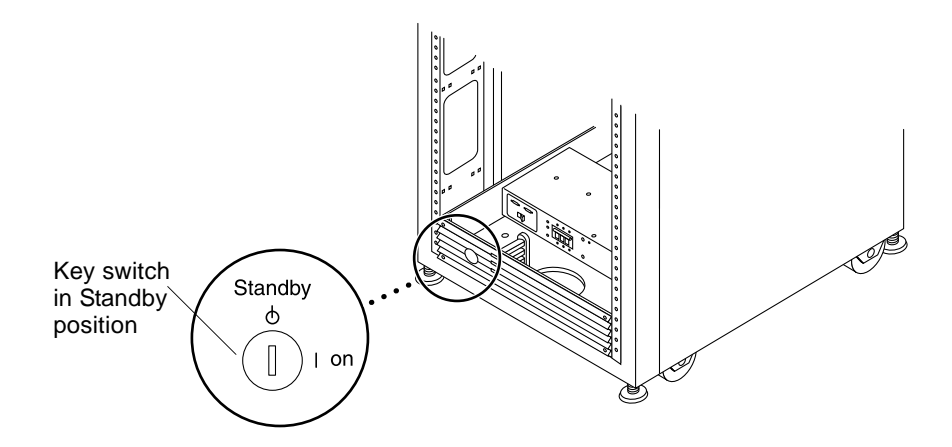

**FIGURE B-7** Location of the Key Switch on the Bottom Front Panel

#### <span id="page-104-0"></span>**3. Remove the front trim panel and set it aside, if you have not already done so.**

**4. At the bottom front and bottom back of the base cabinet and expansion cabinet (if applicable), press the AC power sequencer circuit breakers to Off.**

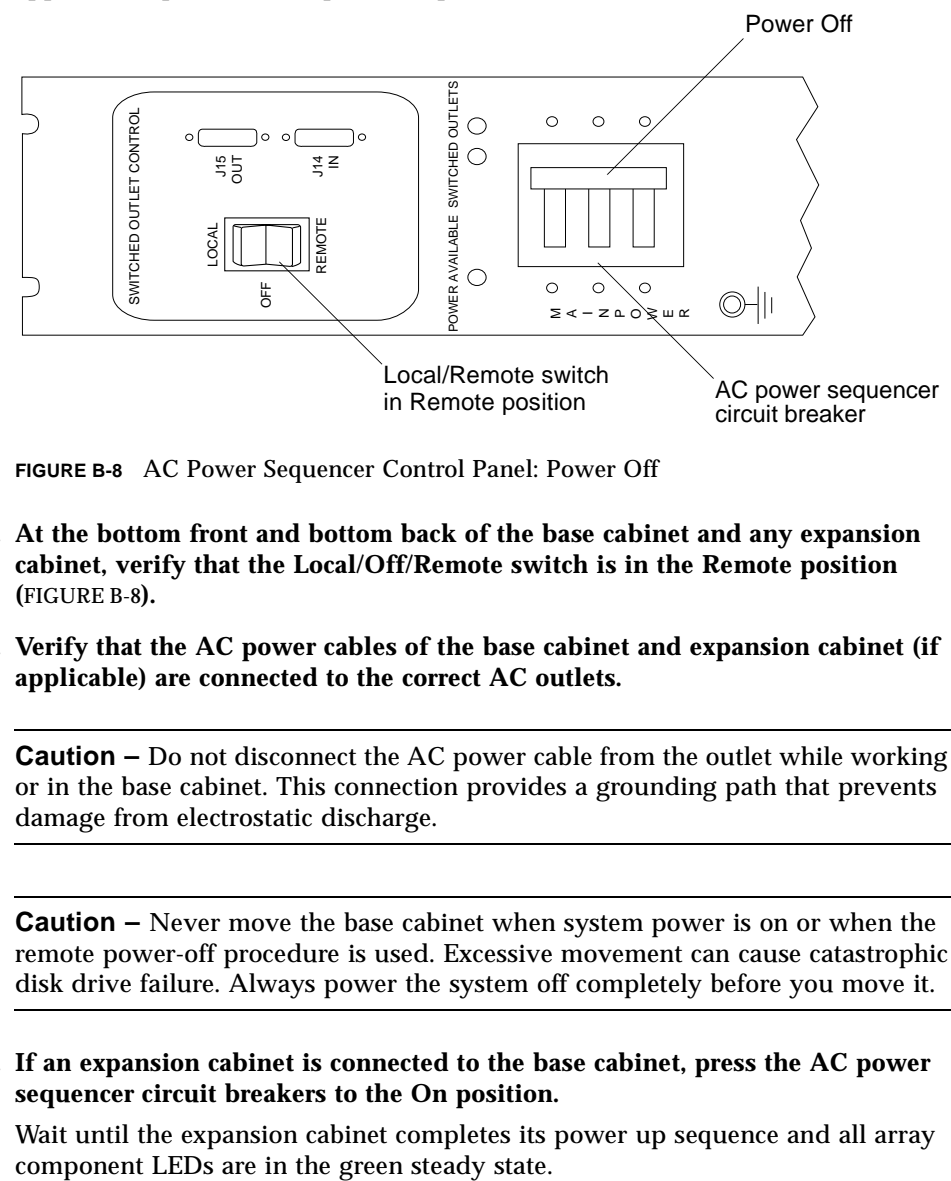

**FIGURE B-8** AC Power Sequencer Control Panel: Power Off

- <span id="page-105-0"></span>**5. At the bottom front and bottom back of the base cabinet and any expansion cabinet, verify that the Local/Off/Remote switch is in the Remote position (**[FIGURE B-8](#page-105-0)**).**
- **6. Verify that the AC power cables of the base cabinet and expansion cabinet (if applicable) are connected to the correct AC outlets.**

**Caution –** Do not disconnect the AC power cable from the outlet while working on or in the base cabinet. This connection provides a grounding path that prevents damage from electrostatic discharge.

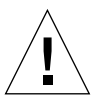

**Caution –** Never move the base cabinet when system power is on or when the remote power-off procedure is used. Excessive movement can cause catastrophic disk drive failure. Always power the system off completely before you move it.

**7. If an expansion cabinet is connected to the base cabinet, press the AC power sequencer circuit breakers to the On position.** 

Wait until the expansion cabinet completes its power up sequence and all array

**8. At the bottom front and bottom back of the base cabinet, press the AC power sequencer circuit breakers to On (**[FIGURE B-9](#page-106-0)**).**

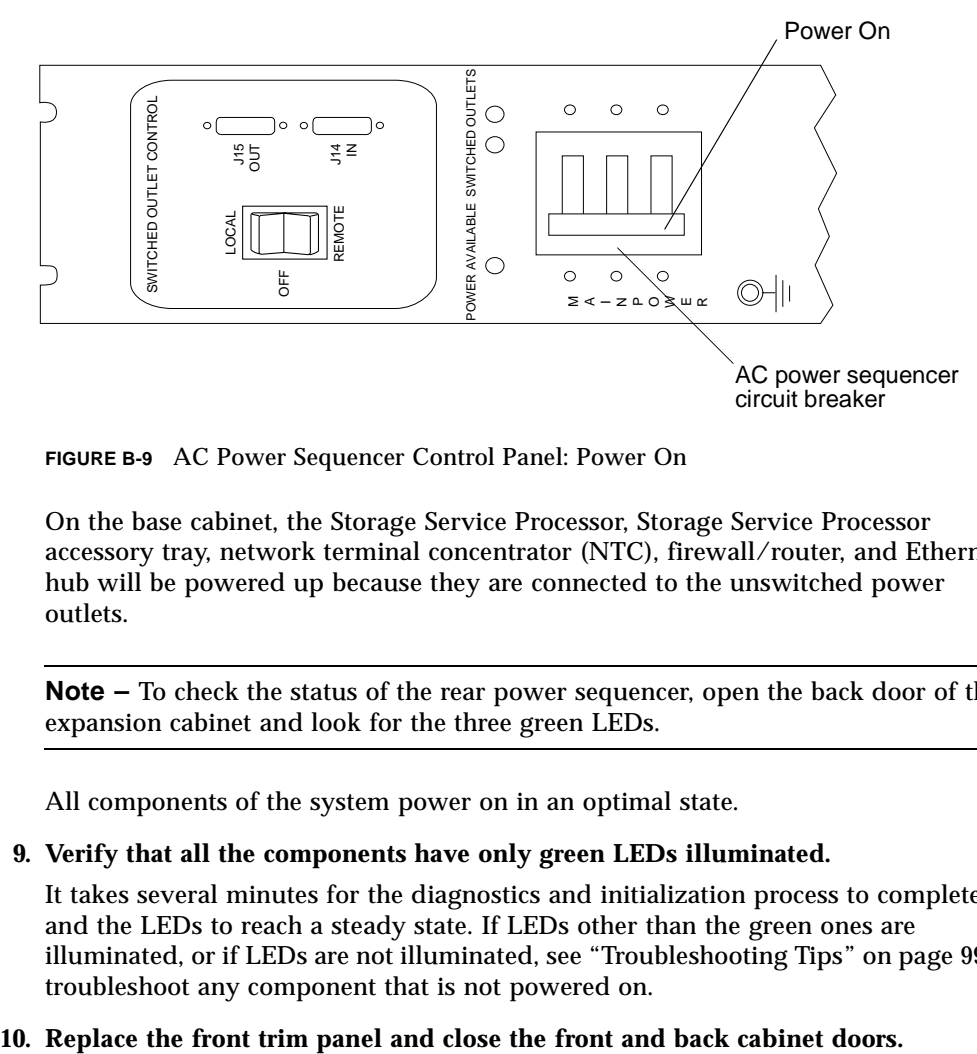

<span id="page-106-0"></span>**FIGURE B-9** AC Power Sequencer Control Panel: Power On

On the base cabinet, the Storage Service Processor, Storage Service Processor accessory tray, network terminal concentrator (NTC), firewall/router, and Ethernet hub will be powered up because they are connected to the unswitched power outlets.

**Note –** To check the status of the rear power sequencer, open the back door of the expansion cabinet and look for the three green LEDs.

All components of the system power on in an optimal state.

#### **9. Verify that all the components have only green LEDs illuminated.**

It takes several minutes for the diagnostics and initialization process to complete and the LEDs to reach a steady state. If LEDs other than the green ones are illuminated, or if LEDs are not illuminated, see ["Troubleshooting Tips" on page 99](#page-116-0) to troubleshoot any component that is not powered on.

## Enabling Support for Remote Power Management

To enable remote power management, perform the following steps:

**1. Log in to the network terminal concentrator (NTC) using the following login name and password:**

```
login: rss
password: sun1rss
```
**2. Switch to the system's Storage Service Processor.**

```
ntc0: connect local port_2
```
**3. Press Return several times until the login prompt is displayed.**

```
new_sp console login:
```
**4. Log in to the console using the following login name and password:**

```
new_sp console login: setup
Password: !setup
```
When you log in as setup, the initial configuration utility script automatically runs.

**5. Select** Enable SW support for Lights Out Operation **from the list of options by typing** 4**.**

```
***********************************************
* StorEdge 6920 Initial Configuration Utility *
***********************************************
Select the operation you wish to perform:
1. Initial configuration
2. Restore previously defined configuration
3. Unconfigure
4. Enable SW support for Lights Out Operation
Your Choice: 4
```
#### **6. Confirm the operation by typing** y**.**

The script logs you out and returns you to the Solaris prompt. The system is now operating and supports the remote power-off and power-on procedures.
**7. If you are installing the system for the first time, return to ["Installing the USB](#page-45-0)  [Flash Disk" on page 28](#page-45-0).** 

## <span id="page-108-0"></span>Performing a Partial System Shutdown

<span id="page-108-2"></span>Before you power off the system, you must halt any I/O between host systems and the Sun StorEdge 6920 system.

Depending on the data host's operating system, you might need to:

- Exit the operating system
- Take the host system off line

Refer to the host operating system documentation for specific instructions.

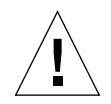

**Caution** – Failure to stop I/O between host systems and the expansion cabinet can result in the loss of data.

When you partially power off the system, the system components in the base cabinet and expansion cabinet (if applicable) are in the following state:

- The Storage Service Processor remains powered on (base cabinet only). The system is now under lights-out management control.
- The Storage Service Processor accessory tray remains powered on (base cabinet only).
- All arrays are powered off completely. If the system includes an expansion cabinet, the arrays in the expansion cabinet are powered off.
- The Data Services Platform (DSP) is powered off.
- On all power sequencers, only the Power Available LED is illuminated.

<span id="page-108-1"></span>Follow these steps to partially power off the Sun StorEdge 6920 system:

**1. Connect to the configuration management software with a web browser by entering:**

**https://***ipaddress***:6789/**

where *ipaddress* is the IP address of the Storage Service Processor or external host where the software is installed.

The Sun Web Console login page is displayed.

**2. Log in as a system administrator:**

**User name:** admin **password:** !admin

- **3. Click SE6920 Configuration Service.** The General Settings page is displayed.
- **4. Click the System Partial Shutdown button.**

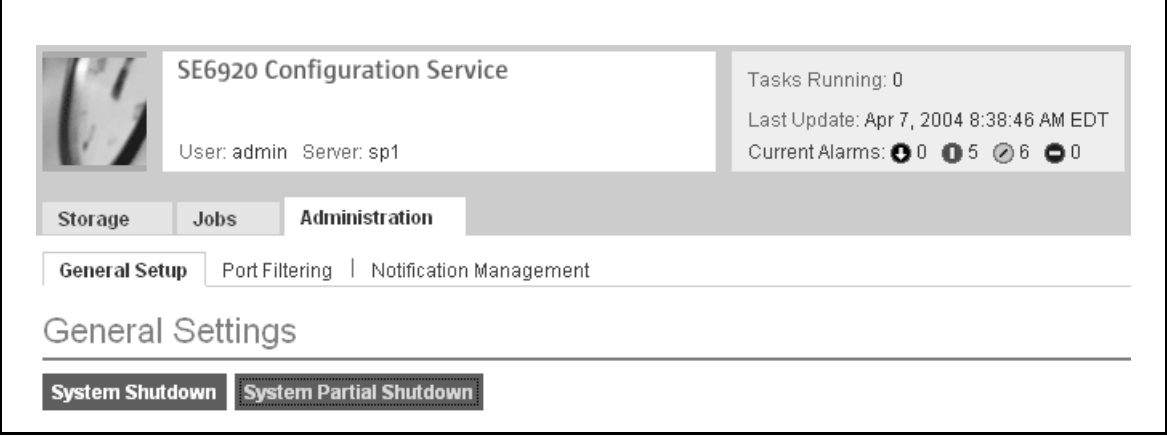

**FIGURE B-10** General Settings Page: System Partial Shutdown Button

#### **5. Click OK to confirm the partial shutdown.**

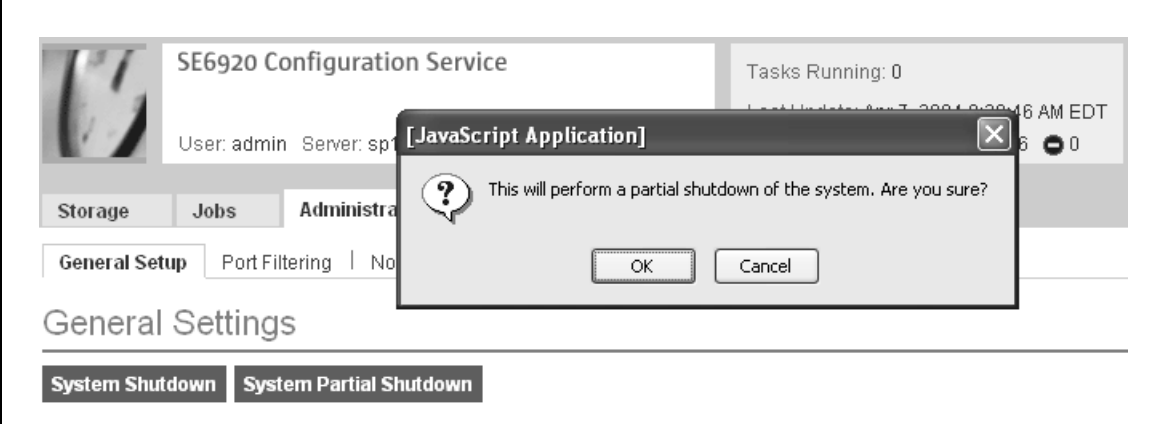

**FIGURE B-11** General Settings Page: Confirm Partial Shutdown

The system is now partially shut down. Refer to ["Performing a Partial System](#page-108-0)  [Shutdown" on page 91](#page-108-0) for the state of each system component.

## <span id="page-110-0"></span>Performing a Full System Shutdown

<span id="page-110-2"></span>When you perform a full system shutdown, you must go to the location of the system to manually restore power.

<span id="page-110-3"></span>Before you power off the system, you must halt any I/O between host systems and the Sun StorEdge 6920 system.

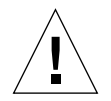

**Caution** – Failure to stop I/O between host systems and the system can result in the loss of data.

When you completely power off the system, the system components in the base cabinet and expansion cabinet (if applicable) are in the following state:

- The Storage Service Processor is shut down.
- The Storage Service Processor accessory tray remains powered on.
- The array drives have spun down.
- The array controller cards are powered off.
- The array trays have the green LED illuminated, indicating that the tray has power.
- The loop cards have the green LED illuminated, indicating that the loop cards have power.
- The power and cooling unit (PCU) fans are on.
- The PCUs, in the back of the arrays, have the blue LEDs illuminated meaning it is safe to remove them.
- All power sequencers have all three green LEDs illuminated meaning power is present.

<span id="page-110-1"></span>To completely power off the system, use the following steps:

**1. Connect to the configuration management software with a web browser by entering:**

**https://***ipaddress***:6789/**

where *ipaddress* is the IP address of the Storage Service Processor or external host where the software is installed.

#### **2. Log in as a system administrator:**

**User name:** admin **password:** !admin

#### **3. Click SE6920 Configuration Service.**

The General Settings page is displayed.

#### **4. Click the System Shutdown button.**

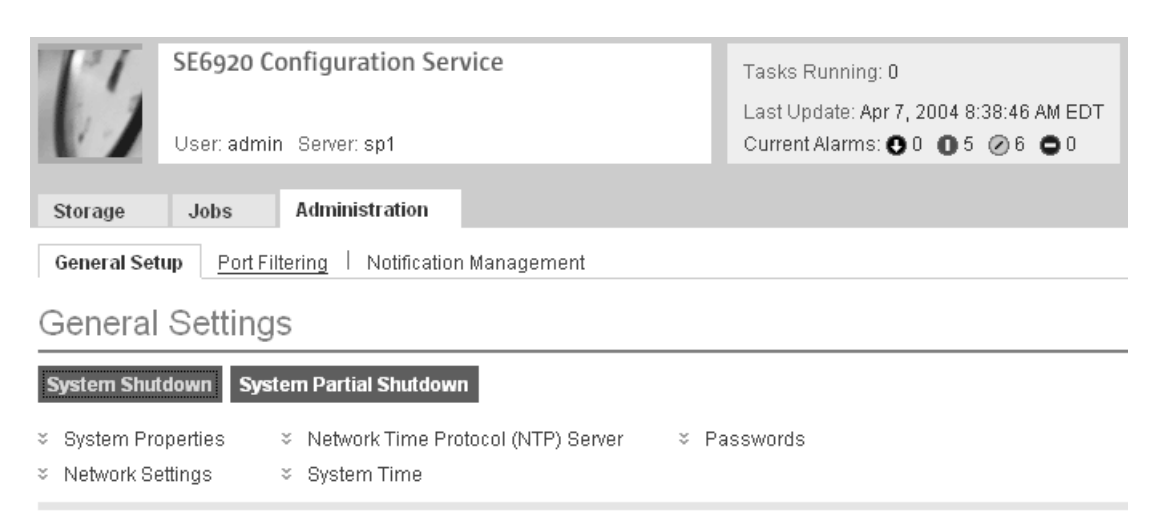

**FIGURE B-12** General Settings Page: System Shutdown Button

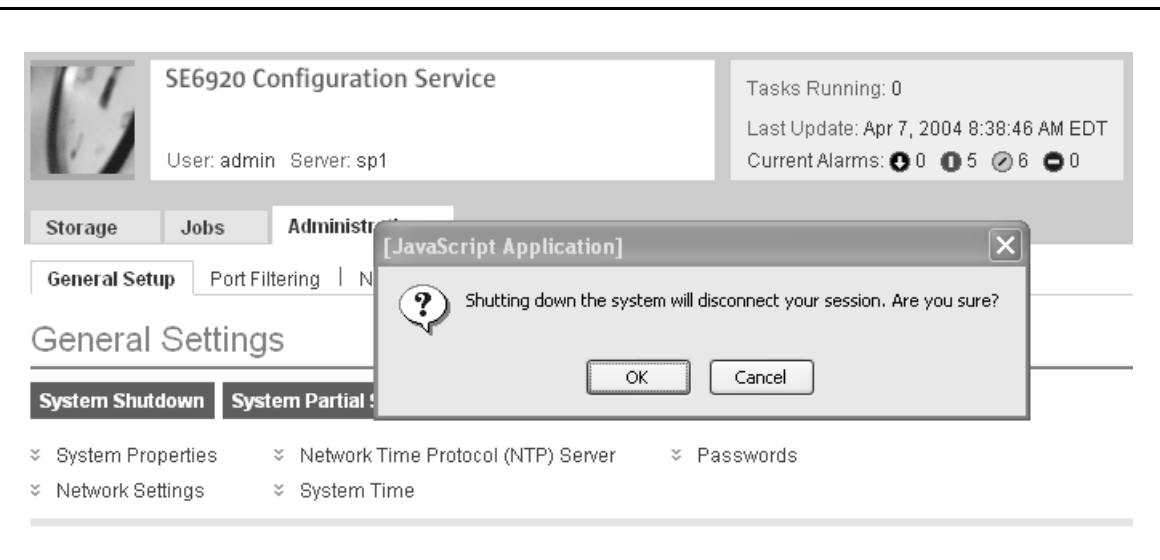

#### **5. Click OK to confirm the full system shutdown.**

**FIGURE B-13** General Settings Page: Confirm Full Shutdown

**6. At the bottom front and bottom back of the base cabinet, press the AC power sequencer circuit breakers to Off.**

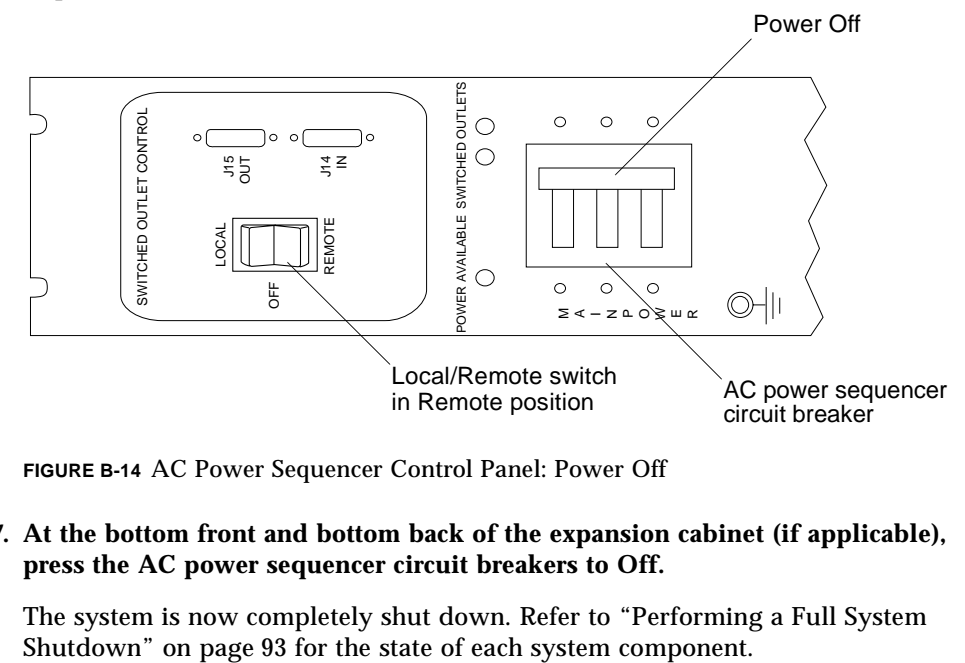

**FIGURE B-14** AC Power Sequencer Control Panel: Power Off

#### **7. At the bottom front and bottom back of the expansion cabinet (if applicable), press the AC power sequencer circuit breakers to Off.**

The system is now completely shut down. Refer to ["Performing a Full System](#page-110-0) 

## Restoring Power to the System

<span id="page-113-2"></span>This section provides procedures for restoring the system after you power off the system. It includes the following sections:

- ["Restoring Power to the System After a Partial System Shutdown" on page 96](#page-113-0)
- ["Restoring Power to the System After a Full System Shutdown" on page 97](#page-114-0)

## <span id="page-113-0"></span>Restoring Power to the System After a Partial System Shutdown

<span id="page-113-1"></span>If the system has been powered off using the remote partial shutdown procedure, use the following procedure to restore power to the system.

**1. Connect to the configuration management software with a web browser by entering:**

**https://***ipaddress***:6789/**

where *ipaddress* is the IP address of the Storage Service Processor or external host where the software is installed.

#### **2. Log in as a system administrator:**

**User name:** admin **password:** !admin

**3. Click SE6920 Configuration Service.** 

The General Settings page is displayed.

#### **4. Click the System Power Up button.**

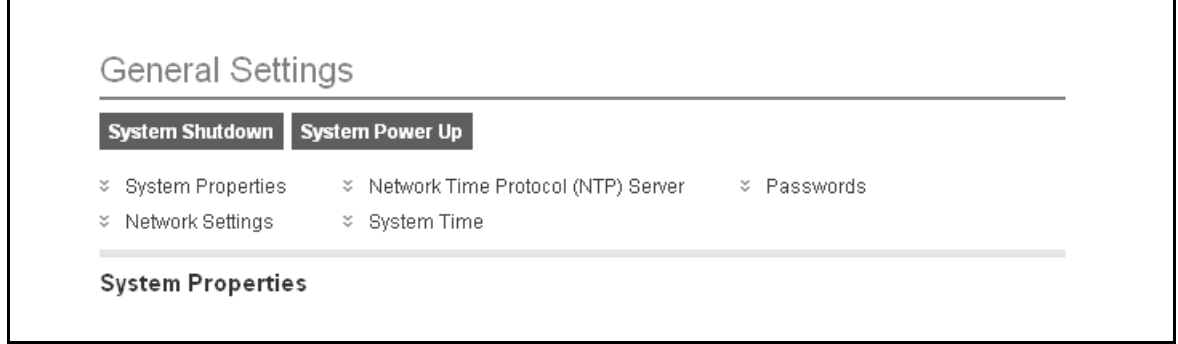

**FIGURE B-15** General Settings Page: System Power Up Button

This selection activates the power sequencers in the base cabinet and any expansion cabinet and causes the storage components to power on. The Switched Outlet LEDs are illuminated.

The system is now ready for operation.

## <span id="page-114-0"></span>Restoring Power to the System After a Full System Shutdown

<span id="page-114-1"></span>If the system has been powered off using the full shutdown procedure, you must go to the system location to restore power.

- **1. Open the front door and back door if they are not already open.**
- **2. Remove the front trim panel from the base cabinet and set it aside if you have not already done so.**
- **3. Verify that the key switches, located at the bottom front of the base cabinet and any expansion cabinet, are in the Standby position.**
- **4. At the bottom front and bottom back of the base cabinet and any expansion cabinet, press the AC power sequencer circuit breakers to Off.**
- **5. Verify that the AC power cables of the base cabinet and any expansion cabinet are connected to the correct AC outlets.**
- **6. At the bottom front and bottom back of the base cabinet and any expansion cabinet, verify that the Local/Off/Remote switch is in the Remote position.**

**7. If an expansion cabinet is connected to the base cabinet, press the AC power sequencer circuit breakers in the expansion cabinet to the On position.** 

Wait until the expansion cabinet completes its power up sequence and all array component LEDs are in the green steady state.

**8. At the bottom front and bottom back of the base cabinet, press the AC power sequencer circuit breakers to the On position.**

The three power status indicators on the front panel show the status of the front power sequencer. The main AC power light emitting-diode (LED) is illuminated when power is applied to the expansion cabinet. The LED for sequencer stage 1 is illuminated next, followed by the LED for sequencer stage 2.

**Note –** The front panel power sequencer bottom LED is illuminated only when the AC power sequencer circuit breakers for the front power supply are on.

**Note –** To check the status of the rear power sequencer, open the back door of the expansion cabinet and look for the three green LEDs.

**9. Wait approximately 1 minute after the AC power sequencer circuit breakers are pressed on, and then, at the back of the system, locate the power switch for the Storage Service Processor and press the switch off, then on.**

All components of the system power on in an optimal state.

**10. Verify that all the components have only green LEDs illuminated.**

If LEDs other than green ones are illuminated, or if no LEDs are illuminated, see ["Troubleshooting Tips" on page 99](#page-116-0) to troubleshoot any component that is not powered on.

**11. Replace the front trim panel and close the front and back doors.** 

The system is now powered up and operational.

## <span id="page-116-0"></span>Troubleshooting Tips

<span id="page-116-1"></span>Use this list as a guide for isolating common problems.

- Verify that all power and data cables are properly installed and in the right locations.
- Verify that all FC connections, cable adapters, and Gigabit Interface Converters (GBICs) are installed and secure.
- Verify that the power to the system is turned on.
- Check the AC power sequencer control panel:
	- If the switched outlet LEDs are not illuminated, check the position of the key switch.
	- If one switched outlet LED is illuminated but the other is not, check the status of the power sequencer for the LED that is not illuminated.
- If any FRU has an amber LED, a service action is required. Go to the Storage Automated Diagnostic Environment Event Advisor for information.
- If some FRUs have power and others do not, check the power-on switch on the FRUs that do not have power.

# Product Specifications

<span id="page-118-2"></span>This appendix describes the specifications of the Sun StorEdge 6920 system. It includes the following sections:

- ■ ["Physical Characteristics" on page 101](#page-118-0)
- ■ ["Physical Specifications" on page 102](#page-119-0)
- ■ ["Power Sequencer Electrical Specifications" on page 103](#page-120-0)
- ■ ["Environmental Requirements" on page 104](#page-121-0)

## <span id="page-118-0"></span>Physical Characteristics

<span id="page-118-3"></span>The physical characteristics of the Sun StorEdge 6920 systems are as follows:

- Internal dimensions conform to EIA RS-310C standard (RETMA) for 19-inch (482-millimeter) cabinets. Universal mounting holes are used with 10-32UNF tapped holes in all locations. The nominal cabinet opening is 17.875 inches (454 millimeters).
- A vertical panel opening of 36 rack units (RU) minimum is provided to accommodate various field-replaceable units (FRUs). One RU is equal to 1.75 inches (44.45 millimeters).
- Overall system height with cosmetic panels is 75 inches (191 centimeters) maximum.

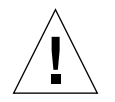

<span id="page-118-1"></span>**Caution –** Make no mechanical or electrical modifications to this system. Sun Microsystems is not responsible for the regulatory compliance if the system is modified.

# <span id="page-119-0"></span>Physical Specifications

<span id="page-119-1"></span>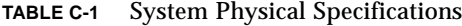

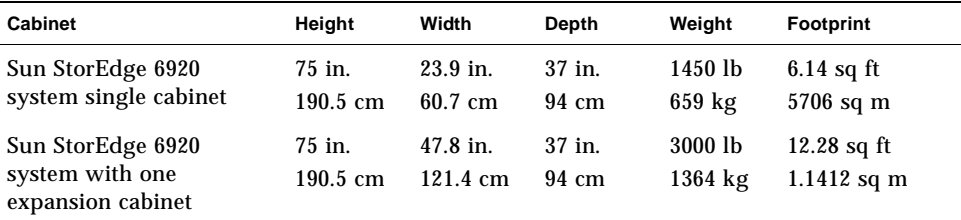

<span id="page-119-2"></span>The power cords are 15 feet (4.6 meters) long.

## <span id="page-120-2"></span><span id="page-120-0"></span>Power Sequencer Electrical Specifications

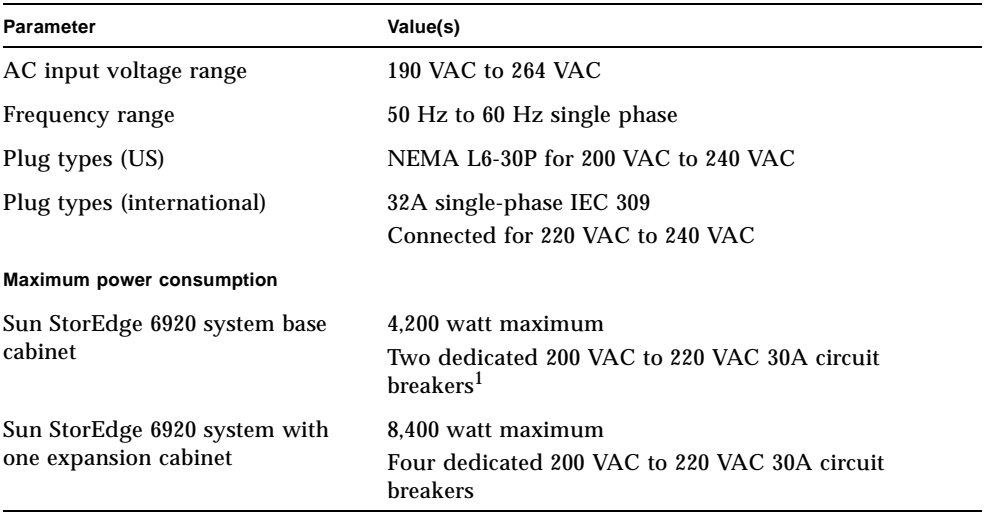

#### <span id="page-120-1"></span>**TABLE C-2** Power Sequencer Electrical Specifications

1. The power sequencers are rated for a maximum of 24A per phase.

## <span id="page-121-4"></span><span id="page-121-0"></span>Environmental Requirements

<span id="page-121-5"></span>The operating environment requirements in [TABLE C-3](#page-121-1) are the limits to which the systems are tested to ensure that they meet all functional requirements. The recommended operating environment is the optimum condition in [TABLE C-4.](#page-121-2)

<span id="page-121-6"></span><span id="page-121-1"></span>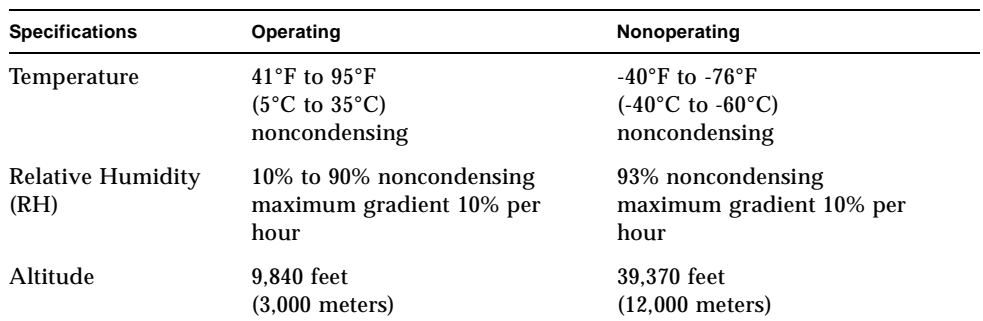

#### **TABLE C-3** Facility Environmental Requirements

<span id="page-121-3"></span>Avoid temperature extremes and keep the work area clean. The system typically resides in a computer room environment that provides control over environmental factors such as temperature, humidity, and airborne dust. A computer room installation can also help protect equipment from fire, flood, or other danger originating in the building.

[TABLE C-4](#page-121-2) provides the recommended operating environment for the Sun StorEdge 6920 system. Operating computer equipment for extended periods of time at or near the temperature or humidity extremes is known to significantly increase the failure rate of hardware components. To minimize any chance of down time due to component failure, plan to use the optimal temperature and humidity ranges.

<span id="page-121-2"></span>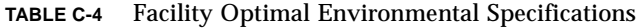

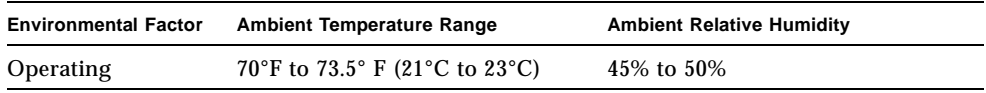

## Packing Lists

This appendix lists the field-replaceable unit (FRU) part numbers for the Sun StorEdge 6920 system. It includes the following sections:

- ["Accessory Kit Packing List" on page 105](#page-122-0)
- ["Serial Connection FRU List" on page 107](#page-124-0)
- ["Power Cable FRU List" on page 107](#page-124-1)
- ["Expansion Cabinet FRU List" on page 107](#page-124-2)

## <span id="page-122-0"></span>Accessory Kit Packing List

<span id="page-122-5"></span><span id="page-122-3"></span>The system cabinet is shipped with all of the associated cables, including:

- <span id="page-122-1"></span>■ Two power sequencer assemblies
- <span id="page-122-4"></span>■ Four floor-mounting brackets
- Two stabilizer legs

<span id="page-122-2"></span>The floor-mounting brackets enable you to bolt the cabinet to the floor. If you do not install the floor-mounting brackets, then you must install the stabilizer legs. The stabilizer legs are extended to prevent the cabinet from tipping over when fieldreplaceable units (FRUs) are installed, removed, or serviced.

<span id="page-123-1"></span>Verify the packing list against of the contents of the accessory kit [\(TABLE D-1](#page-123-0)).

<span id="page-123-2"></span>

| Quantity | <b>Description</b>                  | <b>Part Number</b> |
|----------|-------------------------------------|--------------------|
|          | SSRR Global Telco Adpt Kit          | 370-4900-nn        |
|          | Mid3. USB FlashDisk                 | 370-5773-nn        |
| 2        | Cbl, 15M, FC, LC-LC, MM, 1.6 Plenum | $537-1043-nn$      |
| 2        | Conn, 8-Pos Shld                    | $130 - 2438 - nn$  |
| 6        | Cbl, 4 PR #28AW                     | $180 - 1259 - nn$  |

<span id="page-123-0"></span>**TABLE D-1** Accessory Kit Packing List

## <span id="page-124-0"></span>Serial Connection FRU List

<span id="page-124-4"></span>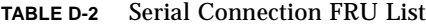

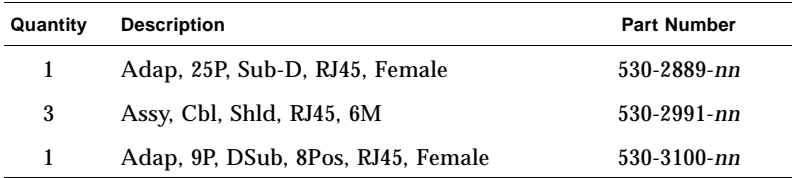

## <span id="page-124-1"></span>Power Cable FRU List

<span id="page-124-6"></span>**TABLE D-3** Power Cable FRU List

| Quantity | <b>FRU Description</b>                                                                      | <b>Part Number</b>  |
|----------|---------------------------------------------------------------------------------------------|---------------------|
|          | Power cable for 72 in. $(-185 \text{ cm})$ Sun StorEdge cabinet<br>$(U.S./Canada)$ , L6-30P | 595-4881- <i>nn</i> |

## <span id="page-124-2"></span>Expansion Cabinet FRU List

**TABLE D-4** Expansion Cabinet FRU List

<span id="page-124-5"></span><span id="page-124-3"></span>

| Quantity | <b>FRU Description</b>                                                                           | <b>Part Number</b> |
|----------|--------------------------------------------------------------------------------------------------|--------------------|
| 1        | ASSY, CABL, FIBOP, LC-SC, 15 meter Fibre Channel cable                                           | $537-1034$ -nn     |
| 2        | Power cable for 72-in. (185 cm) Sun StorEdge cabinet<br>$(U.S./Canada)$ , L6-30P                 | $595 - 4881 - nn$  |
| 2        | Power cable for 72-in. (185 cm) Sun StorEdge cabinet<br>(International), IEC 309, 32A, 250V plug | $595 - 4882 - nn$  |
| 1        | 78.74-in. (2-meter) grounding cable (in the kit shipped<br>with the system)                      | $530-1619-nn$      |

**TABLE D-4** Expansion Cabinet FRU List *(Continued)*

| Quantity | <b>FRU Description</b>                                                                        | <b>Part Number</b> |
|----------|-----------------------------------------------------------------------------------------------|--------------------|
| 2        | 393.7-in. (10-meter) MTP/MTP base cabinet service panel<br>to expansion cabinet service panel | $537-1060-nn$      |
| 1        | 393.7-in. (10-meter) expansion cabinet DB9 to base cabinet<br>DB9 power cable                 | 530-3210-nn        |
| 1        | 36-in. (92.5-cm) Storage Service Processor USB connection<br>to USB Relay                     | 530-3208-nn        |
|          | 393.7-in. (10-meter) CBL, ASSY RJ45-RJ45, XOVER                                               | 530-3138-nn        |

## Information Collection Worksheet

<span id="page-126-1"></span>Before beginning the installation, prepare the site and gather the information that you will need to perform the installation. To do this, refer to the worksheet on [page 110](#page-127-0).

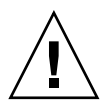

<span id="page-126-2"></span><span id="page-126-0"></span>**Caution –** The Sun StorEdge 6920 system uses the private network addresses 10.0.0.n and 192.168.0.n. Therefore, do not use these addresses when connecting directly to the Sun StorEdge 6920 system. If your network uses these addresses, ensure that they are behind a firewall as dictated by the network RFCs.

Use this worksheet to collect the information you will need during the system installation.

Ĩ.

<span id="page-127-0"></span>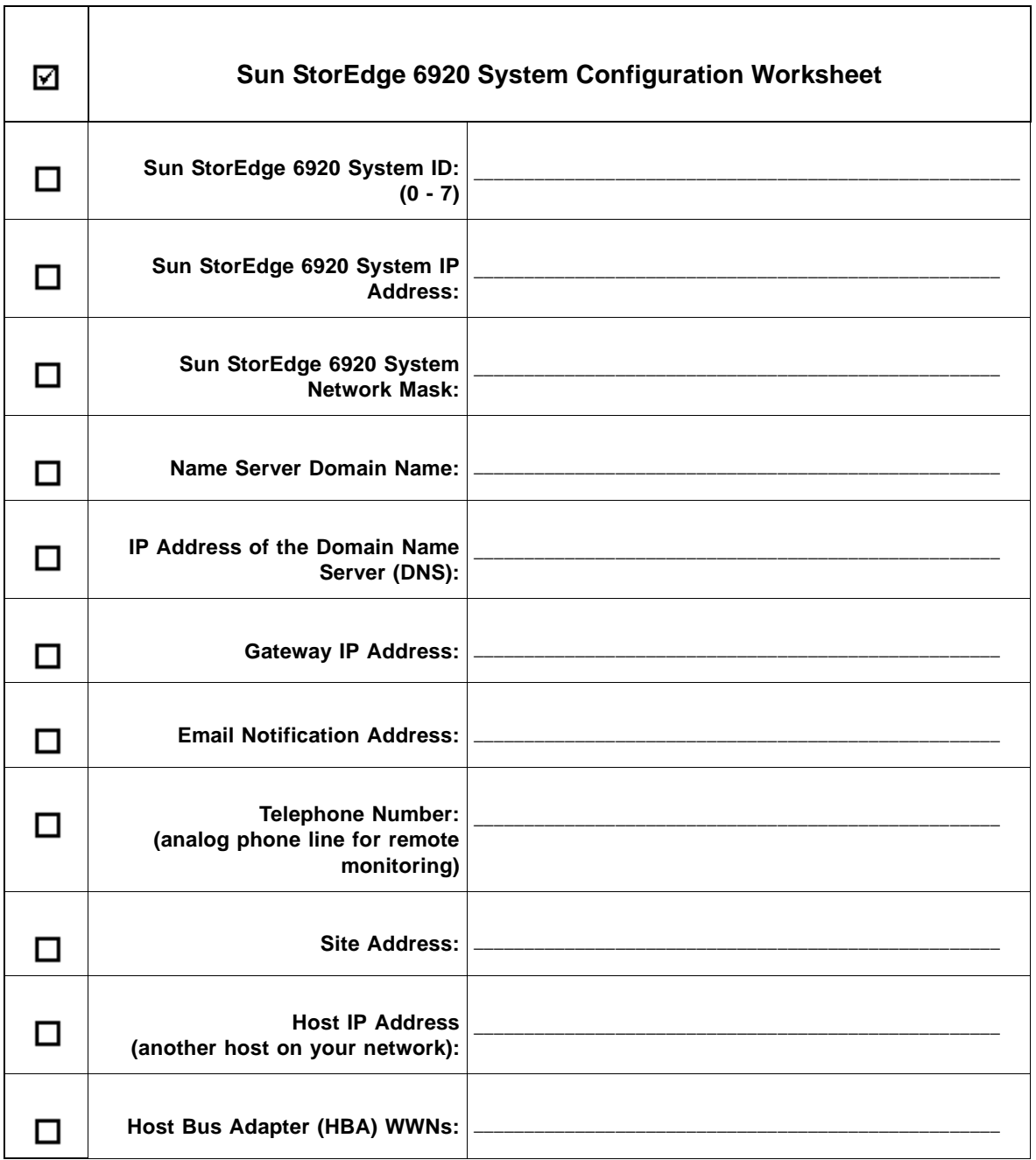

T

# Glossary

<span id="page-128-2"></span><span id="page-128-1"></span><span id="page-128-0"></span>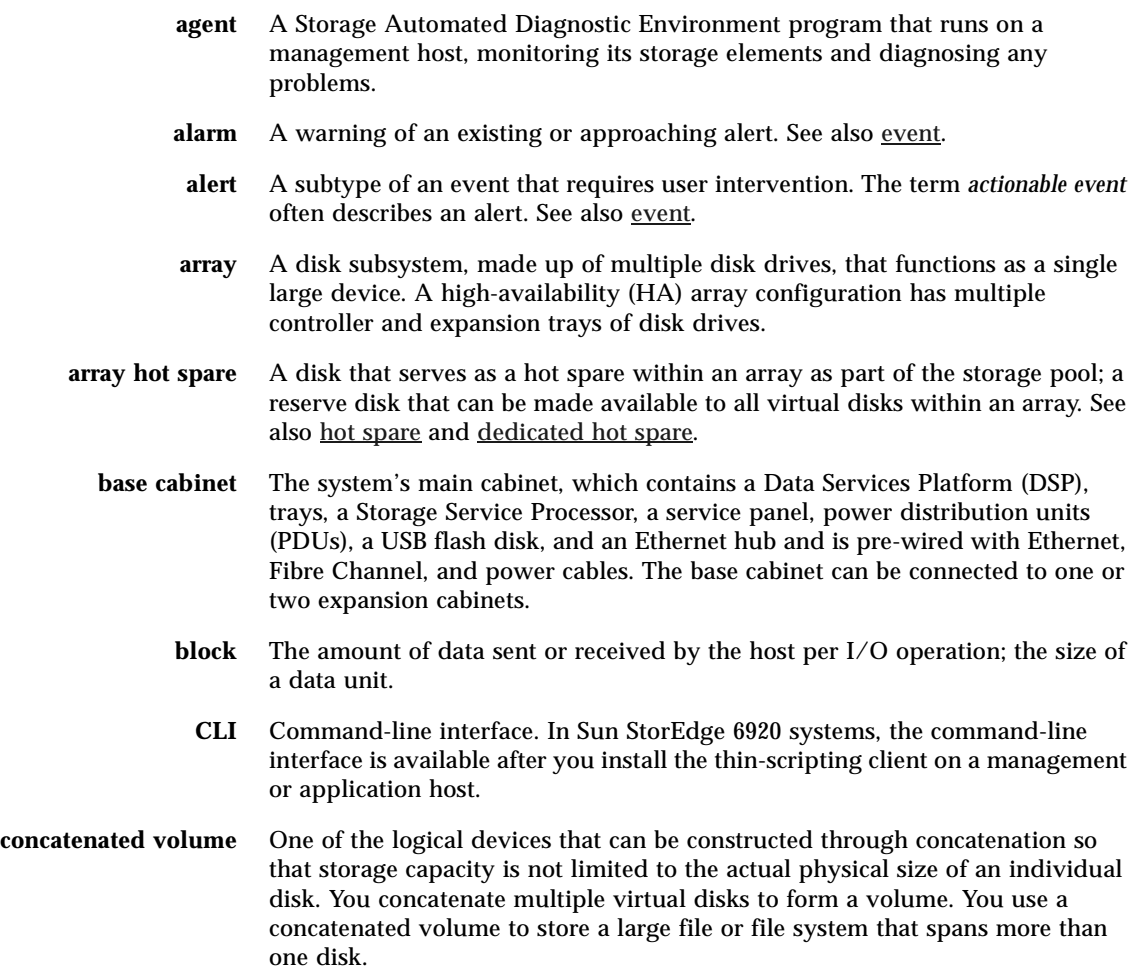

<span id="page-129-4"></span><span id="page-129-3"></span><span id="page-129-2"></span><span id="page-129-1"></span><span id="page-129-0"></span>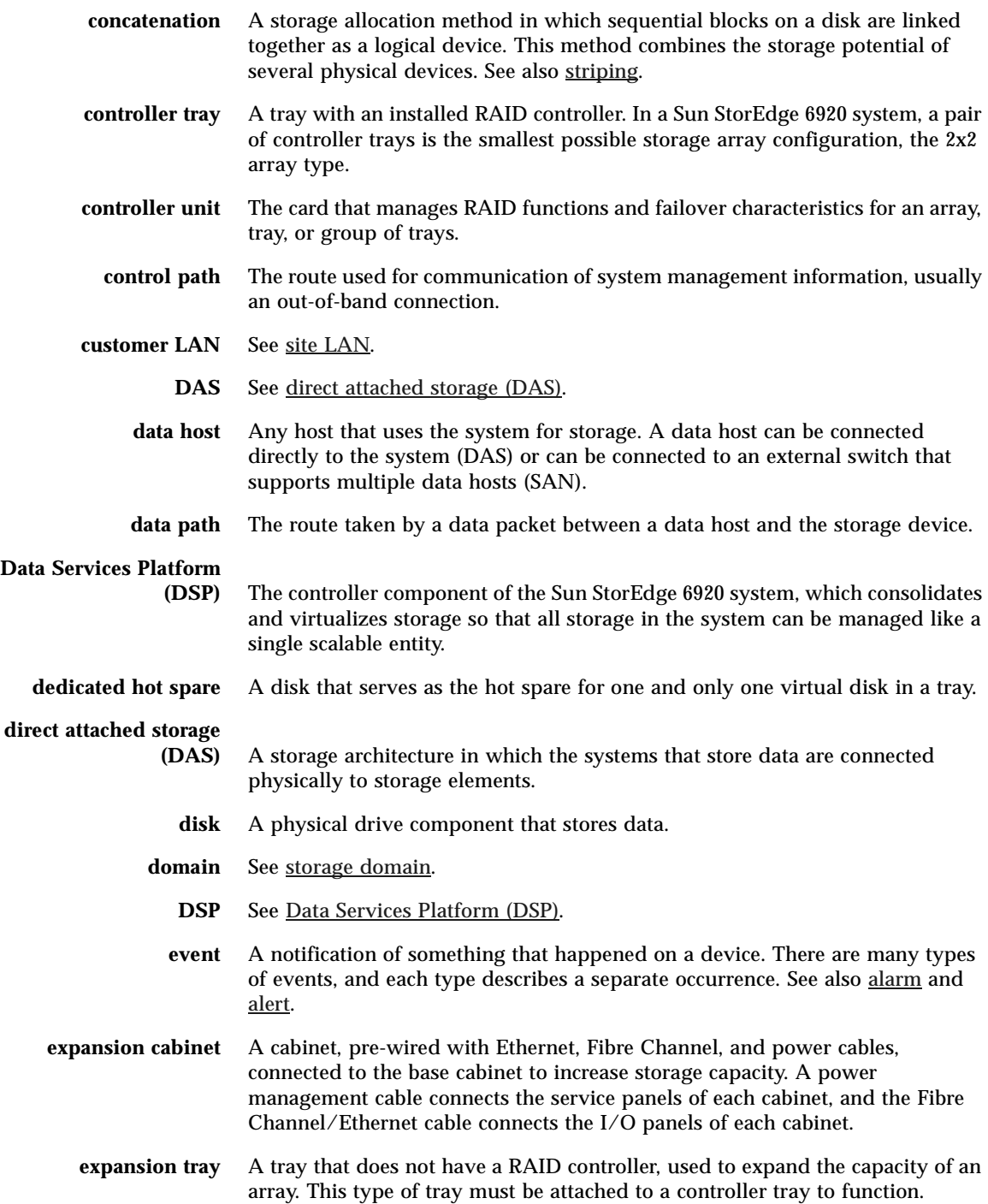

- <span id="page-130-6"></span><span id="page-130-5"></span><span id="page-130-4"></span><span id="page-130-3"></span><span id="page-130-2"></span><span id="page-130-1"></span><span id="page-130-0"></span>**extent** A set of contiguous blocks with consecutive logical addresses on a physical or virtual disk. **failover and recovery** The process of changing the data path automatically to an alternate path. **fault coverage** The percentage of faults detected against all possible faults or against all faults of a given type. **FC** See [Fibre Channel \(FC\)](#page-130-1)**. Fibre Channel (FC)** A gigabit serial data-transfer protocol, deployed across a wide range of storage hardware and commonly used for storage area network (SAN) configurations. **Fibre Channel switch** A networking device that can send packets directly to a port associated with a given network address in a Fibre Channel SAN. The Fibre Channel switches are used to expand the number of servers that can connect to a particular storage port. Each switch is managed by its own management software. **field-replaceable unit (FRU)** An assembly component that is designed to be replaced on site, without the system having to be returned to the manufacturer for repair. **flash card or disk** See [USB flash card or disk](#page-134-0). **FRU** See [field-replaceable unit \(FRU\)](#page-130-2). **GUI** Graphical user interface. In this product, users get access to the GUI through a web browser. **HBA** See [host bus adapter \(HBA\)](#page-130-3). **host bus adapter (HBA)** A controller board on the server that allows the server to attach to external storage. See also [initiator.](#page-130-4) **host port** A port on that connects to the service panel. See also [storage port.](#page-133-2) **hot spare** The drive used by a controller to replace a failed disk. See also dedicated hot [spare](#page-129-1) and [array hot spare](#page-128-2). **in-band traffic** System management traffic that uses the data path between a host and a storage device. See also [out-of-band traffic](#page-132-1). **initiator** On a Fibre Channel network, a host that requests transactions with storage elements. Each connection represents a separate initiator, so if a host is connected to the system through two HBAs, the system identifies two different initiators. However, when using MPxIO in round-robin mode, multiple HBAs are grouped together and the system identifies the group of HBAs as one initiator.
	- **I/O panel** See [service panel.](#page-132-2)

<span id="page-131-2"></span><span id="page-131-1"></span><span id="page-131-0"></span>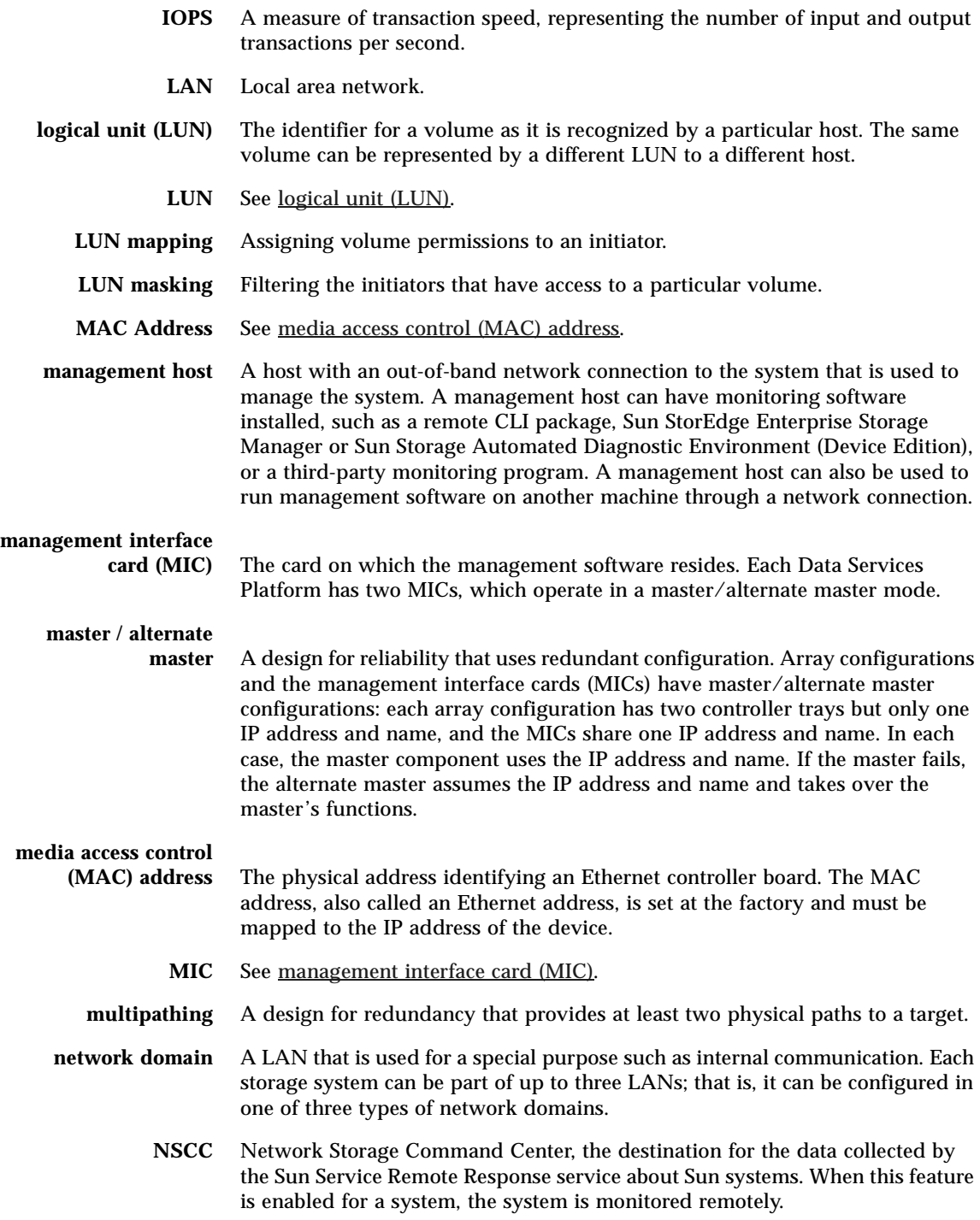

- <span id="page-132-1"></span>**out-of-band traffic** System management traffic outside of the primary data path that uses an Ethernet network. See also [in-band traffic.](#page-130-5)
	- **PDU** See [power distribution unit \(PDU\)](#page-132-3).
	- **pool** See [storage pool.](#page-133-3)

#### <span id="page-132-3"></span>**power distribution unit**

- **(PDU)** The assembly that provides power management for the system. The redundant design uses two PDUs in each system so that the system's data path continues to function if one of the PDUs fails.
- **profile** See [storage profile.](#page-133-4)

**provisioning** The process of assigning storage to hosts.

- **RAID** Redundant array of independent disks. A configuration in which several drives are combined into a single virtual drive to improve performance and reliability. Also called a RAID set or a RAID group.
	- **RAS** Reliability, availability, and serviceability.
- <span id="page-132-2"></span>**remote monitoring** Monitoring of the functions and performance of a hardware system from a location other than where the hardware resides.
	- **remote support** Direct or indirect troubleshooting, diagnosis, and servicing of hardware from a location other than where the hardware resides.
		- **SAN** See [storage area network \(SAN\)](#page-133-5).
		- **service panel** A set of interfaces used for input and output connections for both control path functions and data path functions. The service panel provides ports for host connections and connections for up to two expansion cabinets.
			- **SFC** See [switch fabric card \(SFC\).](#page-134-1)
			- **SIO card** See [storage I/O \(SIO\) card](#page-133-6).
			- **site LAN** The local area network at your site. When the system is connected to your LAN, the system can be managed through a browser from any host on the LAN.
			- **snapshot** A copy of a volume's data at a specific point in time.

## <span id="page-132-0"></span>**Simple Network Management Protocol**

- **(SNMP)** A protocol used to monitor and manage systems and devices in a network. The protocol supports requests and retrieval of data, setting or writing of data, and traps that signal events.
	- **SRC** See [storage resource card \(SRC\).](#page-133-7)

<span id="page-133-9"></span><span id="page-133-8"></span><span id="page-133-7"></span><span id="page-133-6"></span><span id="page-133-5"></span><span id="page-133-4"></span><span id="page-133-3"></span><span id="page-133-2"></span><span id="page-133-1"></span><span id="page-133-0"></span>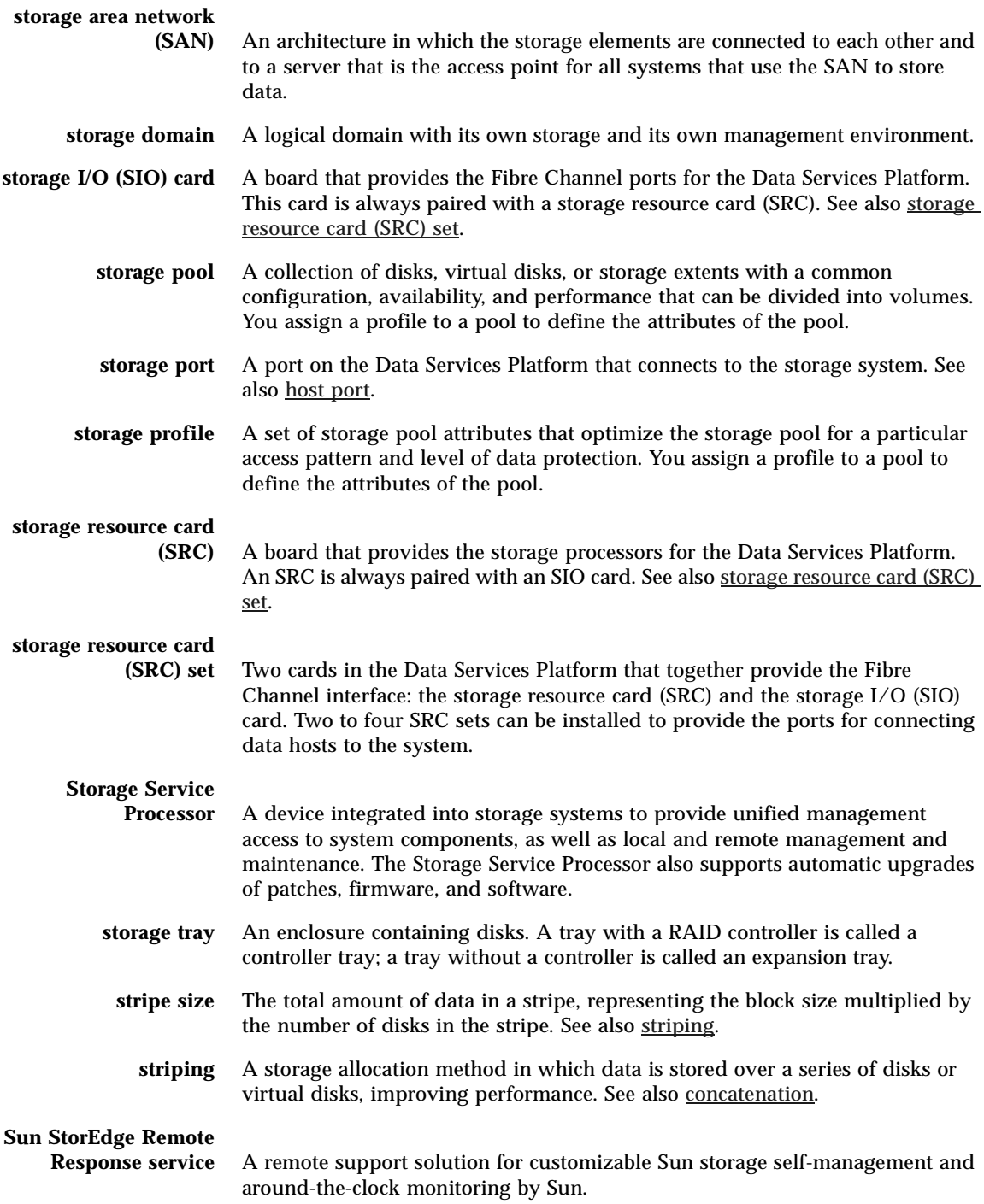

<span id="page-134-1"></span><span id="page-134-0"></span>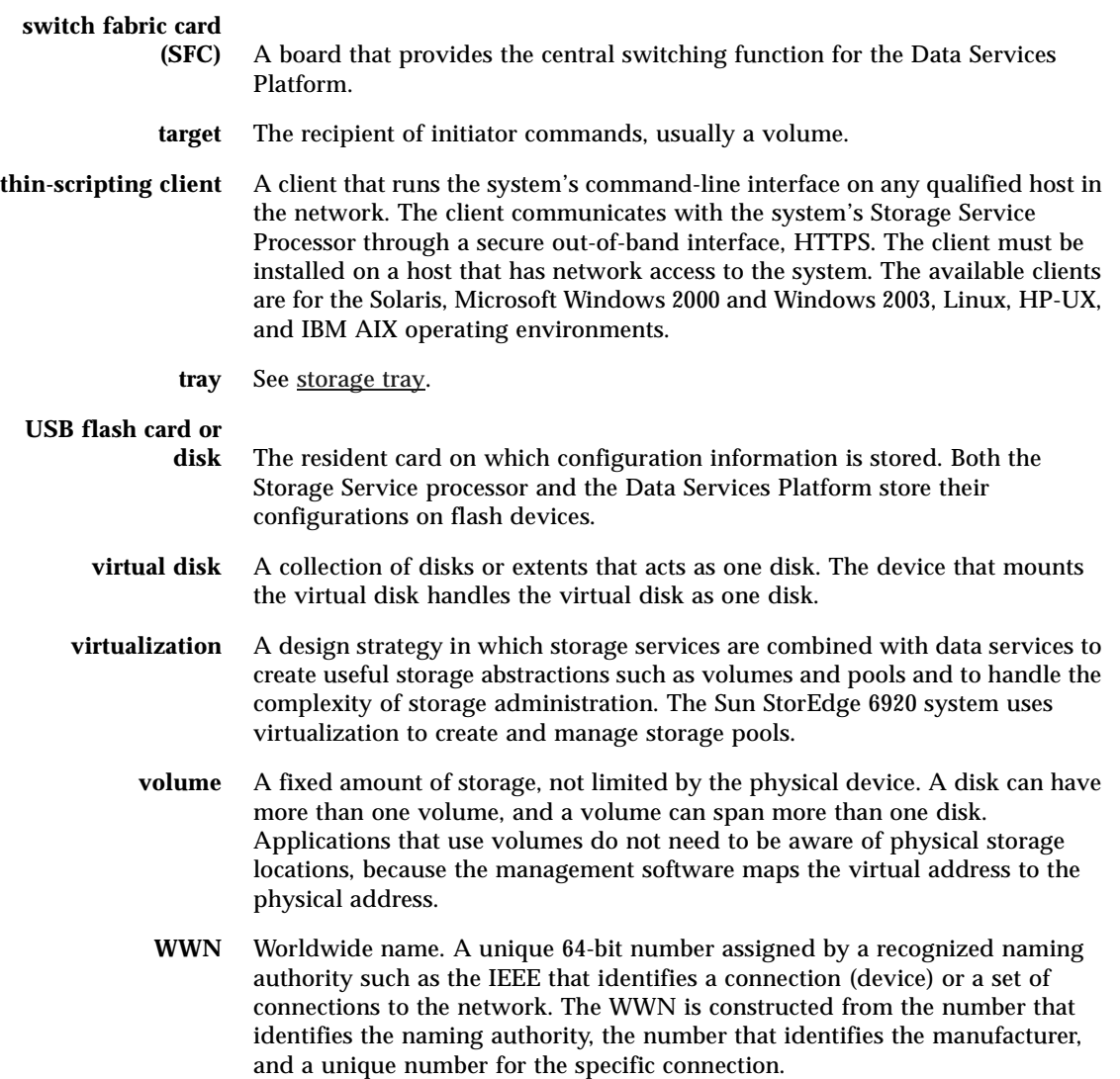

## Index

### **A**

[AC power sequencers, location of 24,](#page-41-0) [85](#page-102-0) [access buttons 50](#page-67-0) [accessory kit, contents of 106](#page-123-1) admin user [account for 46](#page-63-0) [configuring general settings as 53](#page-70-0) [alarms, current 50](#page-67-1) [alerts, clearing 45](#page-62-0) [altitude requirements 104](#page-121-3) [application testing, volume snapshots and 8](#page-25-0) [archive management software 10](#page-27-0) [arrays.](#page-21-0) *See* storage arrays [AUX port, on service panel 4](#page-21-1)

### **B**

[backup software 10](#page-27-1) [backups, volume snapshots and 8](#page-25-0) [base cabinet 2,](#page-19-0) [87](#page-104-0) [connecting an expansion cabinet to 19](#page-36-0) [with expansion cabinet, connecting power to 19](#page-36-1) [installing 13](#page-30-0) [moving 13](#page-30-1) [remote power management and 79](#page-96-0) [securing 14](#page-31-0) [service panel in 19](#page-36-2) [stabilizing 14](#page-31-1) [ventilation requirements for 14](#page-31-2) [battery backup 5](#page-22-0)

### **C**

[cabinets 3](#page-20-0) *[See also](#page-20-0)* base cabinet, expansion cabinet [physical specifications of 102](#page-119-1) [cables.](#page-30-2) *See individual cable types* [command-line interface \(CLI\) 7](#page-24-0) [concatenation virtualization strategy 60](#page-77-0) configuration [common tasks for 69](#page-86-0) [default 65](#page-82-0) [provisioning the system with 66](#page-83-0) [volumes and 61](#page-78-0) [of notification 54,](#page-71-0) [55](#page-72-0) [overview of process for 38](#page-55-0) [viewing 66](#page-83-1) [configuration script, running 38](#page-55-0) [configuration software 8](#page-25-1) [console settings, configuring 39](#page-56-0) [controller arrays 59](#page-76-0) [controller trays 5](#page-22-1) [compared with expansion trays 6](#page-23-0) [current jobs, displaying 50](#page-67-2) [customer LAN.](#page-23-1) *See* site LAN

#### **D**

[DAS.](#page-47-0) *See* direct attached storage

data host software [required 8](#page-25-2) [for Solaris systems 8](#page-25-3) [supported 10](#page-27-2) [for systems other than Solaris 9](#page-26-0) data hosts [adding 65](#page-82-1) [cabling for 3](#page-20-1) [connected directly 33](#page-50-0) [connected through a SAN 32](#page-49-0) [connecting 30](#page-47-1) [ports for 4](#page-21-2) [software for.](#page-27-2) *See* data host software [data management software 10](#page-27-3) [data mining, volume snapshots and 8](#page-25-0) [data paths, redundant 5](#page-22-2) Data Services Platform (DSP) [described 4](#page-21-3) [location of 2](#page-19-1) [data striping 60](#page-77-1) [data traffic, software for monitoring 9](#page-26-1) [date, setting 42,](#page-59-0) [53](#page-70-1) [dedicated telephone line, setting up 30](#page-47-2) [default configuration 65](#page-82-0) [provisioning the system with 66](#page-83-0) [volumes and 61](#page-78-0) [DEFAULT storage domain 59,](#page-76-1) [65](#page-82-2) [Default storage pool 62,](#page-79-0) [65](#page-82-3) [DEFAULT storage domain and 59](#page-76-2) [Default storage profile 65](#page-82-4) [characteristics of 60](#page-77-2) [restrictions on modifying or deleting 60](#page-77-3) [device monitoring, software for 9](#page-26-2) [DHCP IP addressing 41](#page-58-0) [diagnostic and monitoring software 8](#page-25-4) [direct attached storage \(DAS\), data hosts for 30,](#page-47-3) [33](#page-50-1) [disk drives, number of 59](#page-76-3) [disks.](#page-76-4) *See* virtual disks [DSP.](#page-21-4) *See* Data Services Platform [dynamic host control protocol \(DHCP\), IP](#page-58-1)  addressing with 41 [dynamic multipathing 9,](#page-26-3) [10](#page-27-4)

### **E**

[earth ground 12](#page-29-0) [electrical modifications 101](#page-118-1) [electrical specifications 103](#page-120-1) [email notifications, encrypting 55](#page-72-1) [environmental requirements 104](#page-121-4) [Ethernet cables, connecting cabinets with 21](#page-38-0) Ethernet hub [described 4](#page-21-5) [LEDs for 27](#page-44-0) [Ethernet ports 4,](#page-21-6) [21](#page-38-1) expansion cabinet [connecting to the base cabinet 19](#page-36-3) [Ethernet port on 21](#page-38-2) [FC ports on 20](#page-37-0) [grounding point of 84](#page-101-0) [initializing arrays in 56](#page-73-0) [power cycling 56](#page-73-1) [power-on sequence and 87](#page-104-0) [remote power management and 79](#page-96-0) [service panel in 20](#page-37-1) [expansion trays, compared with controller trays 6](#page-23-2) [extents, defined 61](#page-78-1)

### **F**

[failover capabilities 5](#page-22-3) FC cables [connecting cabinets with 20](#page-37-2) [part numbers for 107](#page-124-3) [FC ports 19](#page-36-4) [connecting data hosts to 31](#page-48-0) [guidelines for allocating 31](#page-48-1) [on service panel 4,](#page-21-7) [6](#page-23-3) [Fibre Channel \(FC\) switching 4](#page-21-8) field-replaceable units (FRUs) [accessing 3](#page-20-2) [fault detection for 34](#page-51-0) [listing of 107](#page-124-4) [power cables and 27,](#page-44-1) [87](#page-104-1) [file management software 10](#page-27-5) firewall [location of 4](#page-21-9) [options for 6](#page-23-4) [private network addresses and 109](#page-126-0)

[firmware, software for upgrading 8](#page-25-5) [fixed IP addressing 41](#page-58-2) flash disk [installing 28](#page-45-1) [part number for 106](#page-123-2) [port location for 29](#page-46-0) floor-mounting brackets [in accessory kit 105](#page-122-1) [installing 17,](#page-34-0) [18](#page-35-0) [stabilizer legs and 105](#page-122-2) front power sequencer [location of 24](#page-41-1) [status lights on 27](#page-44-2) [FRUs.](#page-20-3) *See* field-replaceable units [full remote shutdown 93](#page-110-1)

### **G**

[graphical user interface \(GUI\) 7](#page-24-1) [access buttons in 50](#page-67-3) [logging in to 46](#page-63-1) [logging out of 48](#page-65-0) [navigating 51](#page-68-0) [overview of 49](#page-66-0) [quick status display in 50](#page-67-4) [sorting columns in 52](#page-69-0) grounding cables [for base cabinet 13](#page-30-2) [connecting 22](#page-39-0) [part number for 107](#page-124-5) [guest user, account for 46](#page-63-2) [GUI.](#page-24-2) *See* graphical user interface

### **H**

[hardware.](#page-19-2) *See* system hardware [help system, accessing 52](#page-69-1) [host installation CD 8](#page-25-6) [host name, assigning 41](#page-58-3) [host ports.](#page-48-2) *See* data hosts [host software.](#page-25-2) *See* data host software [HP-UX operating system, supported software for 9](#page-26-4)

### **I**

I/O panels [location of 2](#page-19-3) [ports on 19](#page-36-5) [I/O requirements 65](#page-82-5) [IBM AIX operating system, supported software for](#page-26-5)  9 [initial configuration 38](#page-55-0) *[See also](#page-55-0)* configuration [running the script for 39,](#page-56-1) [90](#page-107-0) [initiators, mapping to volumes 69](#page-86-1) installation process [collecting information for 109](#page-126-1) [for base cabinet 13](#page-30-3) [isolating problems in 34,](#page-51-1) [99](#page-116-1) [internal component LAN 6](#page-23-5) IP addresses [array 56](#page-73-2) [methods for setting 41](#page-58-4) [NTP, setting 53](#page-70-2) [private 109](#page-126-0)

**K**

[key switch, location of 23,](#page-40-0) [81](#page-98-0)

### **L**

[LAN connections, in service panel 4](#page-21-10) LEDs [AC power 27](#page-44-3) [flash disk 29](#page-46-1) [front sequencer status 27](#page-44-4) [location of 2](#page-19-4) [leveling pads, adjusting 14,](#page-31-3) [15](#page-32-0) local area networks (LANs) [cabling for 3](#page-20-1) [types of 6](#page-23-6) [local email settings, specifying 54](#page-71-1) [local notification, configuring 54](#page-71-0) [local power-on sequence 23](#page-40-1) [Local/Off/Remote switch, location of 24,](#page-41-2) [85](#page-102-1) [logical storage elements 57](#page-74-0) [login process 46](#page-63-1)

#### **M**

[MAC addresses 56](#page-73-3) [management console 33](#page-50-2) management interface cards (MICs) [location of 2](#page-19-5) [port for 4](#page-21-1) [management software 8](#page-25-7) [mechanical modifications 101](#page-118-1) Microsoft Windows operating environments [flash disk and 28](#page-45-2) [supported software for 9](#page-26-6) [mirroring, software for 10](#page-27-6) [modem ports, in service panel 4](#page-21-11) [monitoring and diagnostic software 8](#page-25-4) [factory configuration of 54](#page-71-2) [monitoring, remote.](#page-46-2) *See* remote monitoring [multipathing 9](#page-26-7) multiple systems [maximum number of 41](#page-58-5) [shared phone line for 77](#page-94-0) [Storage Service Processor ID and 40](#page-57-0)

### **N**

[navigational tabs 51](#page-68-1) [network addresses 109](#page-126-2) [network configuration, settings for 41](#page-58-6) [Network Storage Command Center \(NSCC\)](#page-72-2)  notification provider 55 [network terminal concentrator \(NTC\) 4](#page-21-12) [logging in to 39,](#page-56-2) [90](#page-107-1) [network traffic, internal 4](#page-21-13) [networks, types of 6](#page-23-6) [New Volume wizard 68](#page-85-0) notification [local, configuring 54](#page-71-0) [remote, configuring 55](#page-72-0) [NSCC.](#page-72-2) *See* Network Storage Command Center [NTP server, specifying the IP address of 53](#page-70-2)

## **O**

[online help, accessing 52](#page-69-1) [operating environment requirements 104](#page-121-5)

#### **P**

[pager notification address, specifying 54](#page-71-3) [partial remote shutdown 91](#page-108-1) [restoring the system after 96](#page-113-1) [performance characteristics 60](#page-77-4) [performance requirements 65](#page-82-1) [PHONE jack 30](#page-47-2) [physical storage elements 57](#page-74-0) power cables [connecting 24,](#page-41-3) [26,](#page-43-0) [84,](#page-101-1) [86](#page-103-0) [connecting to power sequencers 25,](#page-42-0) [85](#page-102-2) [field-replaceable units \(FRUs\) and 87](#page-104-2) [part numbers for 80,](#page-97-0) [107](#page-124-6) [physical specifications of 102](#page-119-2) [power connections 4](#page-21-14) [power drops, configuring 12](#page-29-0) power sequencers [in accessory kit 105](#page-122-3) [cabling 25,](#page-42-1) [85](#page-102-3) [electrical specifications for 103](#page-120-2) [location of 2,](#page-19-6) [82](#page-99-0) [power status indicators 27](#page-44-5) power supplies [battery backup 5](#page-22-0) [redundant 5](#page-22-4) [power-on sequence 87](#page-104-0) [after full remote power-off 93,](#page-110-2) [97](#page-114-1) [after partial remote power-off 96](#page-113-1) [local 23](#page-40-1) [overview of 22](#page-39-1) [for remote power management 87](#page-104-3) [pre-installation tasks 12](#page-29-1) [product specifications 101](#page-118-2)

### **Q**

[quick status displays 50](#page-67-5)

### **R**

[RAID management hardware 6](#page-23-7) [RAID-5 virtual disks 65](#page-82-6) rear power sequencer [location of 25,](#page-42-2) [85](#page-102-4) [status lights on 28](#page-45-3) [recovery software 10](#page-27-1) [Red Hat Linux operating system, supported](#page-26-8)  software for 9 [remote configuration, software for 9](#page-26-9) [remote management, command-line interface for 7,](#page-24-3)  [9](#page-26-10) [remote mirroring, software for 10](#page-27-7) remote monitoring [location of modem for 40](#page-57-1) [requirements for 30](#page-47-4) [setting up 29](#page-46-2) [software for 8,](#page-25-8) [10](#page-27-8) [remote notification, configuring 55](#page-72-3) [remote power management 79](#page-96-1) [powering off the system with 91,](#page-108-2) [93](#page-110-3) [powering on the cabinets for 87](#page-104-4) [preparing for 80](#page-97-1) [restoring the system and 96](#page-113-2) [remote power-off sequence 91,](#page-108-2) [93](#page-110-3) [full shutdown in 93](#page-110-1) [moving the system and 79](#page-96-2) [partial shutdown 91](#page-108-1) [restoring the system after 96](#page-113-2) [RJ45 cable 38](#page-55-1)

### **S**

[SAE.](#page-72-4) *See* Sun StorEdge Automated Diagnostic Expert [SAN management software 10](#page-27-9) [SANs.](#page-47-5) *See* storage area networks [SE6920 Configuration Service application 48](#page-65-1) security requirements [firewall and 6](#page-23-4) [storage domains and 65](#page-82-7) [seismic occurrences, precautions against 14](#page-31-4) [sequencer status lights 27](#page-44-6) [serial cables, part numbers for 107](#page-124-4) [serial connection, establishing 38](#page-55-2)

[serial ports, in service panel 4](#page-21-15) [server name, displayed in the GUI 50](#page-67-6) [Service Console port 38](#page-55-3) service panel [in base cabinet 2,](#page-19-7) [19](#page-36-2) [connecting cables to 19](#page-36-6) [described 4](#page-21-16) [Ethernet ports on 21](#page-38-1) [in expansion cabinet 20](#page-37-1) [FC ports on 19](#page-36-6) [location of 3](#page-20-4) [power sequencers and 82](#page-99-1) [Service Processor panel 2](#page-19-8) [site information, specifying 54](#page-71-4) [site LAN 6](#page-23-8) [site preparation 12](#page-29-1) [snapshot reserve space 63](#page-80-0) [restrictions on 63](#page-80-1) [snapshots.](#page-25-9) *See* volume snapshots [SNMP notification provider 55](#page-72-5) [software.](#page-24-4) *See* data host software, system software [Solaris Operating System, software for extending](#page-27-10)  10 [Solaris Volume Manager software 10](#page-27-11) [Solaris workstations, connecting 38](#page-55-4) [Solstice DiskSuite software 10](#page-27-12) [sscs commands 7](#page-24-5) [SSP.](#page-21-17) *See* Storage Service Processor [SSRR notification provider 55](#page-72-6) [SSRR.](#page-21-18) *See* Sun StorEdge Remote Response service stabilizer legs [in accessory kit 105](#page-122-4) [floor-mounting brackets and 105](#page-122-2) [installing 14,](#page-31-5) [15](#page-32-1) [static IP addressing 41](#page-58-2) [storage allocation, planning 65](#page-82-8) storage area networks (SANs) [cabling for 3](#page-20-1) [data hosts in 30](#page-47-6) storage array configurations [capacity of 5](#page-22-5) [in expansion cabinet 56](#page-73-4) [storage arrays 59](#page-76-0) [configurations of.](#page-22-6) *See* storage array

configurations [described 4](#page-21-19) [location of 2](#page-19-9) [location of LEDs for 2](#page-19-4) [Storage Automated Diagnostic Environment](#page-26-11)  [application 9,](#page-26-11) [48](#page-65-2) [storage domains 58](#page-75-0) [creating 71](#page-88-0) [DEFAULT 59,](#page-76-1) [65](#page-82-2) [overview of 59](#page-76-5) [possible number of 60](#page-77-5) [provisioning considerations for 59](#page-76-6) [security and 65](#page-82-7) [viewing configuration of 67](#page-84-0) [storage elements, types of 57](#page-74-0) [storage pools 58](#page-75-1) [adding storage to 70](#page-87-0) [creating 70](#page-87-1) [Default 65](#page-82-3) [overview of 61](#page-78-2) [provisioning considerations for 62](#page-79-1) [restrictions on deleting profiles associated with](#page-77-6)  60 [software for managing 8](#page-25-10) [storage profiles and 60](#page-77-7) [viewing configuration of 67](#page-84-1) [virtual disks and 62](#page-79-2) storage profiles [creating 71](#page-88-1) [Default 60,](#page-77-2) [65](#page-82-4) [I/O requirements and 65](#page-82-5) [overview of 60](#page-77-8) [predefined 61](#page-78-3) [restrictions on modifying or deleting 60](#page-77-3) [storage pools and 58](#page-75-1) [virtualization strategies in 60](#page-77-9) [storage resource card \(SRC\) sets, adding 65](#page-82-9) [storage resource cards \(SRCs\), accessing 3](#page-20-5)

Storage Service Processor [assigning an ID to 40](#page-57-0) [connecting to 39,](#page-56-3) [90](#page-107-2) [described 4](#page-21-20) [flash disk and 28](#page-45-4) [LEDs for 27](#page-44-7) [location of 2](#page-19-10) [modem and 40](#page-57-1) [name of 47](#page-64-0) [powering on 27](#page-44-8) [remote monitoring of 29](#page-46-3) Storage Service Processor accessory tray [described 4](#page-21-21) [LEDs for 27](#page-44-9) [location of 2](#page-19-11) [remote power management and 79](#page-96-3) [Storage Service Processor LAN 6](#page-23-9) [storage trays 59](#page-76-3) [in array configurations 5](#page-22-7) [maximum number of disks in 58,](#page-75-2) [62](#page-79-3) storage user [account for 46](#page-63-3) [logging in as 66](#page-83-2) [modifying default configuration settings as 66](#page-83-3) [storage volumes 58](#page-75-3) [adding to default configuration 66](#page-83-4) [concatenation versus disk striping in 61](#page-78-4) [creating 67](#page-84-2) [default configuration and 65](#page-82-10) [mapping to initiators 69](#page-86-1) [overview of 61](#page-78-5) [virtual disks and 62](#page-79-4) [striping virtualization strategy 60](#page-77-1) [Sun Cluster software 10](#page-27-13) [Sun StorEdge Automated Diagnostic Expert \(SAE\)](#page-72-4)  notification provider 55 [Sun StorEdge Availability Suite software 10](#page-27-14) [Sun StorEdge Diagnostic Expert software 10](#page-27-15) [Sun StorEdge Enterprise Backup software 10](#page-27-16) [Sun StorEdge Enterprise Storage Manager software](#page-27-17)  10 [Sun StorEdge Performance Suite with Sun StorEdge](#page-27-5)  QFS software 10 [Sun StorEdge Remote Configuration CLI 9](#page-26-10)

[Sun StorEdge Remote Response service 4,](#page-21-22) [29](#page-46-4) [countries supported in 75](#page-92-0) [described 8](#page-25-11) [preparing for 12](#page-29-2) [Storage Service Processor LAN and 6](#page-23-10) [worksheet for setting up 76](#page-93-0) [Sun StorEdge SAN Foundation software 9](#page-26-12) [Sun StorEdge Snapshot software 8](#page-25-12) [Sun StorEdge Storage Pool Manager software 8](#page-25-13) [Sun StorEdge Traffic Manager software 9](#page-26-13) [Sun StorEdge Utilization Suite with Sun StorEdge](#page-27-18)  SAM-FS software 10 [Sun Web Console login page 47](#page-64-1) [Sun Web Console page 48](#page-65-3) [supported third-party software 10](#page-27-19) [switch fabric cards \(SFCs\), location of 2](#page-19-12) [system accessory kit 105](#page-122-5) [system architecture 2](#page-19-13) [system cabinets 3](#page-20-0) *[See also](#page-19-0)* base cabinet, expansion cabinet [system characteristics 101](#page-118-3) system configuration [viewing 66](#page-83-1) [system environmental requirements 104](#page-121-4) system hardware [components of 4](#page-21-23) [expansion cabinet 19](#page-36-3) [installing 13](#page-30-3) [overview of 2](#page-19-2) [planning the installation of 109](#page-126-1) [system monitoring, remote.](#page-25-8) *See* remote monitoring [system performance, virtualization strategy and 61](#page-78-6) [system router, location of 4](#page-21-24) system software [overview of 7](#page-24-6) [pre-installed 8](#page-25-14) [upgrading 8](#page-25-15) system specifications [electrical 103](#page-120-1) [physical 102](#page-119-1) [system status, displayed in the GUI 50](#page-67-7) [system-wide settings, configuring 53](#page-70-3)

### **T**

[telephone line, dedicated, setting up 30](#page-47-2) [temperature requirements 104](#page-121-6) [thin-scripting client 7](#page-24-7) [third-party software 10](#page-27-19) [time zone, setting 42,](#page-59-1) [53](#page-70-4) [time, setting 42,](#page-59-0) [53](#page-70-5) [tip command 38](#page-55-5) [trays.](#page-22-7) *See* controller trays, expansion trays, storage trays [troubleshooting, of installation problems 34,](#page-51-1) [99](#page-116-1)

## **U**

[unpacking instructions 12](#page-29-3) [USB flash disk.](#page-45-1) *See* flash disk [USB Port 1 29](#page-46-5) [user accounts 46](#page-63-4) [user role, displayed in the GUI 50](#page-67-6)

### **V**

[ventilation requirements 14](#page-31-2) [VERITAS software 10](#page-27-20) [virtual disk space, calculation of 69](#page-86-3) [virtual disks 58](#page-75-2) [default configuration for 65](#page-82-11) [maximum number of, per tray 62](#page-79-5) [overview of 62](#page-79-6) [provisioning considerations for 62](#page-79-7) [storage pools and 61](#page-78-7) [viewing configuration of 67](#page-84-3) [virtualization services 4](#page-21-8) [virtualization software 8](#page-25-16) [virtualization strategies 60](#page-77-9) [volume management software 10](#page-27-21) volume snapshots [overview of 63](#page-80-2) [reserving space for 69](#page-86-4) [software for creating 8](#page-25-9)

### **W**

[write activity, snapshot reserve space and 64](#page-81-0)